# **MITSUBISHI**

Mitsubishi Programmable Controller

# CC-Link IE Field Network-CC-Link Bridge Module **User's Manual**

-NZ2GF-CCB

**MODEL** 

# **SAFETY PRECAUTIONS**

(Read these precautions before using this product.)

<span id="page-2-0"></span>Before using this product, please read this manual and the relevant manuals carefully and pay full attention to safety to handle the product correctly.

The precautions given in this manual are concerned with this product only. For the safety precautions of the programmable controller system, refer to the user's manual for the CPU module used.

In this manual, the safety precautions are classified into two levels: " $\bigwedge$  WARNING" and " $\bigwedge$  CAUTION".

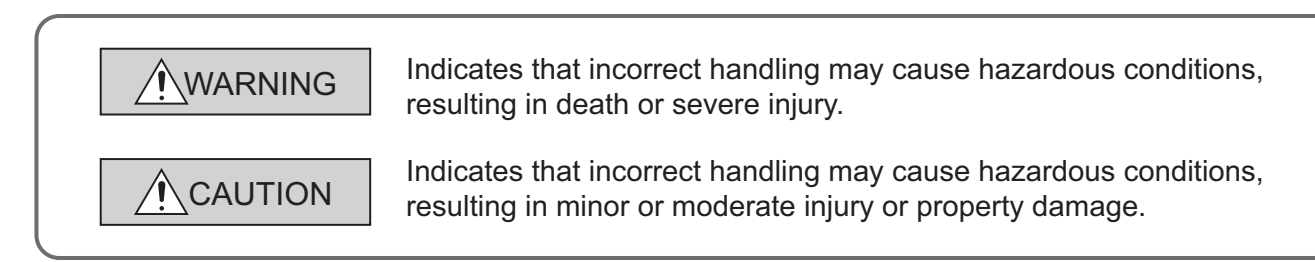

Under some circumstances, failure to observe the precautions given under " $\bigwedge$  CAUTION" may lead to serious consequences.

Observe the precautions of both levels because they are important for personal and system safety.

Make sure that the end users read this manual and then keep the manual in a safe place for future reference.

## **[Design Precautions]**

# **WARNING**

● In the case of a communication failure in CC-Link IE Field Network, the status of the error station will be as follows:

(1) All inputs from remote I/O stations connected to the CC-Link network are turned off.

(2) All outputs from remote I/O stations connected to the CC-Link network are turned off.

Check Data link status (each station) (SW00B0 to SW00B7) and configure an interlock circuit in the sequence program to ensure that the entire system will operate safely. Incorrect output or malfunction due to a communication failure may result in an accident.

- Outputs may remain on or off due to a failure of a bridge module. Configure an external circuit for monitoring output signals that could cause a serious accident.
- Do not use any "use prohibited" signals as remote input or output signals because the "use prohibited" signals are used for the system. Do not write any data to the "use prohibited" area in the remote register.

If these operations are performed, correct operation of the module cannot be guaranteed.

## **[Design Precautions]**

# **CAUTION**

● Do not install the control lines or communication cables together with the main circuit lines or power cables. Keep a distance of 100mm or more between them. Failure to do so may result in malfunction due to noise.

## **[Installation Precautions]**

## **WARNING**

● Shut off the external power supply (all phases) used in the system before mounting or removing a module. Failure to do so may result in electric shock or cause the module to fail or malfunction.

## **[Installation Precautions]**

# **CAUTION**

- Use the module in an environment that meets the general specifications in this manual. Failure to do so may result in electric shock, fire, malfunction, or damage to or deterioration of the product.
- Do not directly touch any conductive parts and electronic components of the module. Doing so can cause malfunction or failure of the module.
- Securely fix the module with a DIN rail.
- Securely connect the cable connectors. Poor contact may cause malfunction.

## **[Wiring Precautions]**

## **WARNING**

● Shut off the external power supply (all phases) used in the system before wiring. Failure to do so may result in electric shock or cause the module to fail or malfunction.

## **[Wiring Precautions]**

## **CAUTION**

- Tighten any unused terminal screws within the specified torque range. Undertightening can cause short circuit due to contact with a solderless terminal.
- Use applicable solderless terminals and tighten them within the specified torque range. If any spade solderless terminal is used, it may be disconnected when a terminal block screw comes loose, resulting in failure.
- Check the rated voltage and terminal layout before wiring to the module, and connect the cables correctly. Connecting a power supply with a different voltage rating or incorrect wiring may cause a fire or failure.
- Tighten the terminal block screws within the specified torque range. Undertightening can cause short circuit, fire, or malfunction. Overtightening can damage the screw and/or module, resulting in drop, short circuit, fire, or malfunction.

## **[Wiring Precautions]**

# **CAUTION**

- Prevent foreign matter such as dust or wire chips from entering the module. Such foreign matter can cause a fire, failure, or malfunction.
- Place the cables in a duct or clamp them. If not, dangling cable may swing or inadvertently be pulled, resulting in damage to the module or cables or malfunction due to poor contact.
- Do not install the control lines or communication cables together with the main circuit lines or power cables. Keep a distance of 100mm or more between them. Failure to do so may result in malfunction due to noise.
- When disconnecting the cable from the module, do not pull the cable by the cable part. For the cable with connector, hold the connector part of the cable. For the cable connected to the terminal block, loosen the terminal screw. Pulling the cable connected to the module may result in malfunction or damage to the module or cable.
- When an overcurrent caused by an error of an external device or a failure of the programmable controller flows for a long time, it may cause smoke and fire. To prevent this, configure an external safety circuit, such as a fuse.

## **[Startup and Maintenance Precautions]**

## **WARNING**

- Do not touch any terminal while power is on. Doing so will cause electric shock or malfunction.
- Shut off the external power supply (all phases) used in the system before cleaning the module or retightening the terminal block screws. Failure to do so may result in electric shock.

## **[Startup and Maintenance Precautions]**

# **CAUTION**

- Do not disassemble or modify the module. Doing so may cause failure, malfunction, injury, or a fire.
- Do not drop or apply strong shock to the module. Doing so may damage the module.
- Shut off the external power supply (all phases) used in the system before mounting or removing a module. Failure to do so may cause the module to fail or malfunction.
- After the first use of the terminal block, the number of connections/disconnections is limited to 50 times (in accordance with IEC 61131-2). Exceeding the limit may cause malfunction.
- Before handling the module, touch a conducting object such as a grounded metal to discharge the static electricity from the human body. Failure to do so may cause the module to fail or malfunction.

## **[Disposal Precautions]**

## **CAUTION**

● When disposing of this product, treat it as industrial waste.

# <span id="page-5-0"></span>**CONDITIONS OF USE FOR THE PRODUCTO**

- (1) Mitsubishi programmable controller ("the PRODUCT") shall be used in conditions; i) where any problem, fault or failure occurring in the PRODUCT, if any, shall not lead to any major or serious accident; and ii) where the backup and fail-safe function are systematically or automatically provided outside of the PRODUCT for the case of any problem, fault or failure occurring in the PRODUCT.
- (2) The PRODUCT has been designed and manufactured for the purpose of being used in general industries.

MITSUBISHI SHALL HAVE NO RESPONSIBILITY OR LIABILITY (INCLUDING, BUT NOT LIMITED TO ANY AND ALL RESPONSIBILITY OR LIABILITY BASED ON CONTRACT, WARRANTY, TORT, PRODUCT LIABILITY) FOR ANY INJURY OR DEATH TO PERSONS OR LOSS OR DAMAGE TO PROPERTY CAUSED BY the PRODUCT THAT ARE OPERATED OR USED IN APPLICATION NOT INTENDED OR EXCLUDED BY INSTRUCTIONS, PRECAUTIONS, OR WARNING CONTAINED IN MITSUBISHI'S USER, INSTRUCTION AND/OR SAFETY MANUALS, TECHNICAL BULLETINS AND GUIDELINES FOR the PRODUCT. ("Prohibited Application")

Prohibited Applications include, but not limited to, the use of the PRODUCT in;

- Nuclear Power Plants and any other power plants operated by Power companies, and/or any other cases in which the public could be affected if any problem or fault occurs in the PRODUCT.
- Railway companies or Public service purposes, and/or any other cases in which establishment of a special quality assurance system is required by the Purchaser or End User.
- Aircraft or Aerospace, Medical applications, Train equipment, transport equipment such as Elevator and Escalator, Incineration and Fuel devices, Vehicles, Manned transportation, Equipment for Recreation and Amusement, and Safety devices, handling of Nuclear or Hazardous Materials or Chemicals, Mining and Drilling, and/or other applications where there is a significant risk of injury to the public or property.

Notwithstanding the above, restrictions Mitsubishi may in its sole discretion, authorize use of the PRODUCT in one or more of the Prohibited Applications, provided that the usage of the PRODUCT is limited only for the specific applications agreed to by Mitsubishi and provided further that no special quality assurance or fail-safe, redundant or other safety features which exceed the general specifications of the PRODUCTs are required. For details, please contact the Mitsubishi representative in your region.

# **INTRODUCTION**

<span id="page-6-0"></span>Thank you for purchasing the CC-Link IE Field Network – CC-Link bridge module (hereafter abbreviated as bridge module).

This manual describes the procedures, system configuration, parameter settings, functions, and troubleshooting of the bridge module.

Before using this product, please read this manual and the relevant manuals carefully and develop familiarity with the functions and performance of the bridge module to handle the product correctly.

When applying the program examples introduced in this manual to an actual system, ensure the applicability and confirm that it will not cause system control problems.

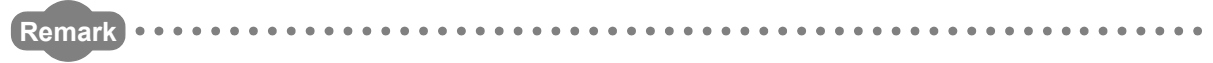

Unless otherwise specified, this manual describes the program examples in which the bridge module has been set to the station number 1.

For details on station numbers, refer to the following.

User's manual for the master/local module used . . . . . . . . . . . . . . . . .

### <span id="page-7-0"></span>**(1) CC-Link IE Field Network (relevant) manuals**

When using CC-Link IE Field Network for the first time, refer to CC-Link IE Field Network Master/Local Module User's Manual first. The following shows the structure of the CC-Link IE Field Network manuals.

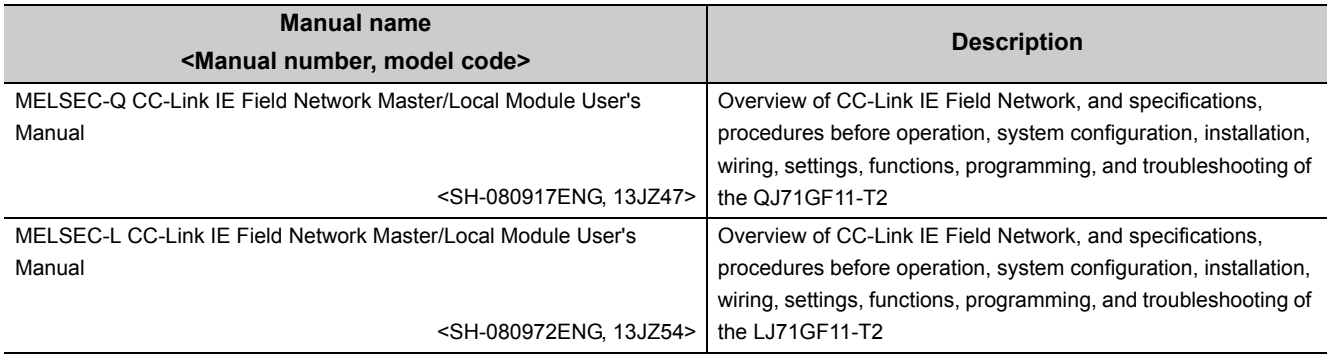

### **(2) Operating manual**

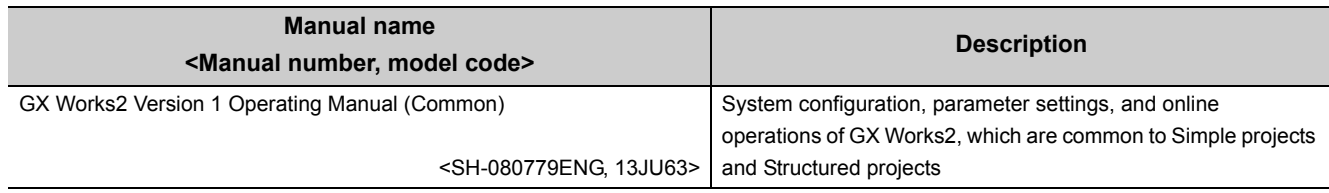

# **CONTENTS**

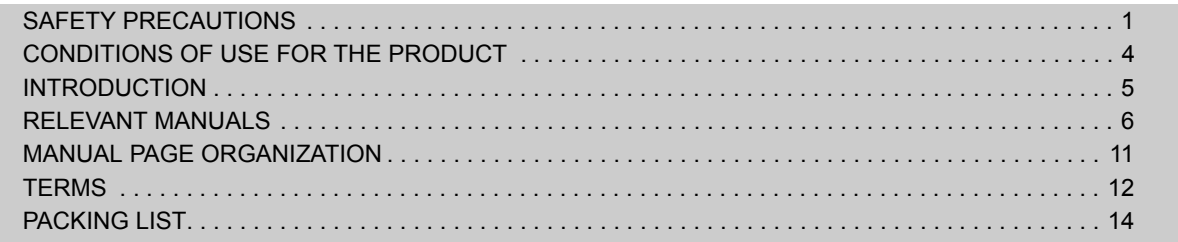

#### [CHAPTER 1 BRIDGE MODULE](#page-16-0) 15

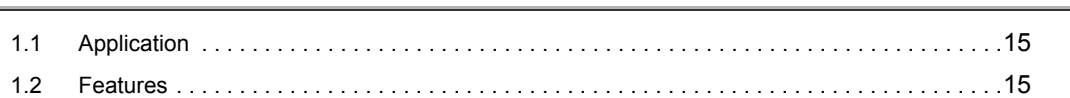

### [CHAPTER 2 PART NAMES](#page-18-0) 17

## **[CHAPTER 3 SPECIFICATIONS](#page-21-0)** 20

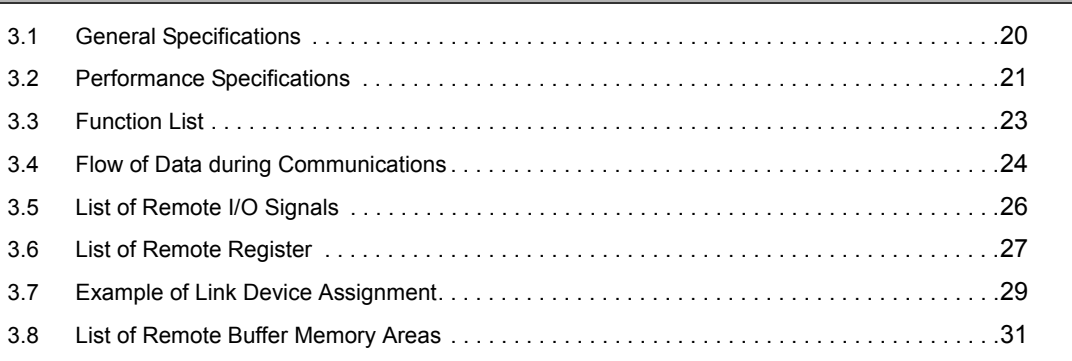

### [CHAPTER 4 THE PROCEDURE BEFORE OPERATION](#page-33-0) 32

### [CHAPTER 5 SYSTEM CONFIGURATON](#page-35-0) 34

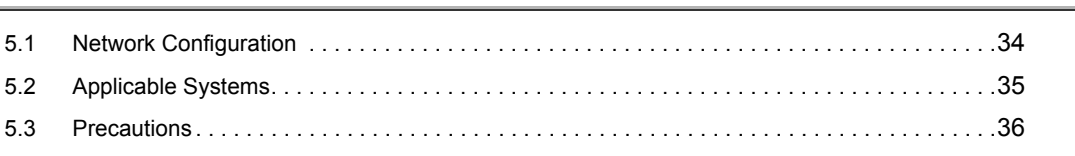

### [CHAPTER 6 INSTALLATION AND WIRING](#page-38-0) 37

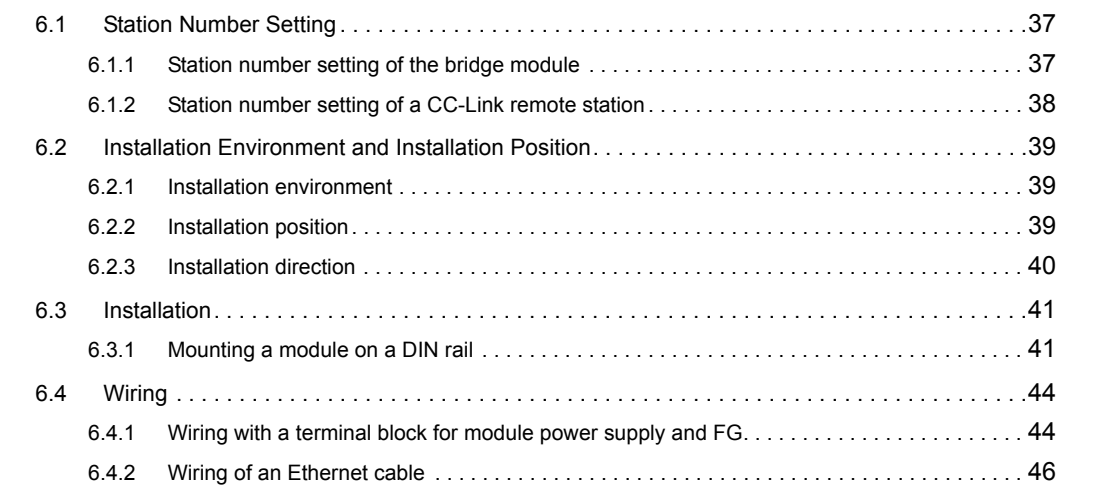

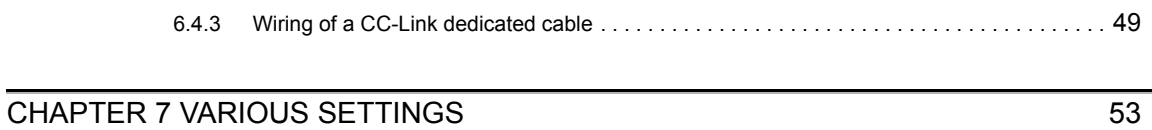

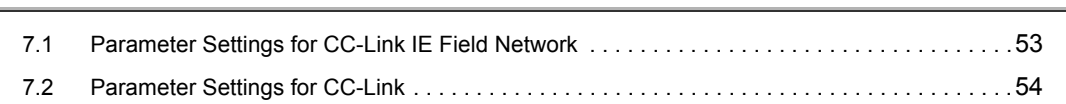

### [CHAPTER 8 PROGRAMMING](#page-60-0) 59

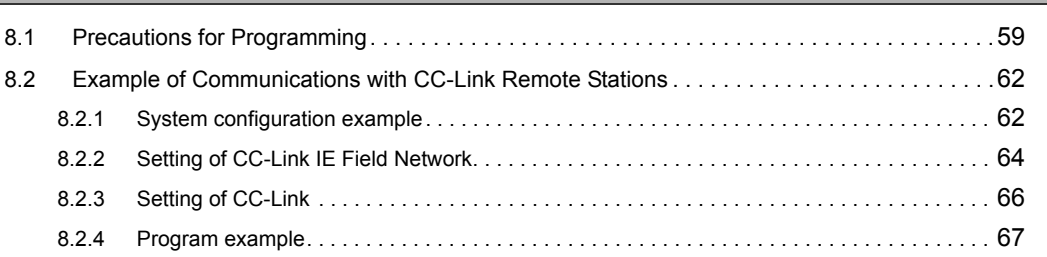

### [CHAPTER 9 TROUBLESHOOTING](#page-70-0) 69

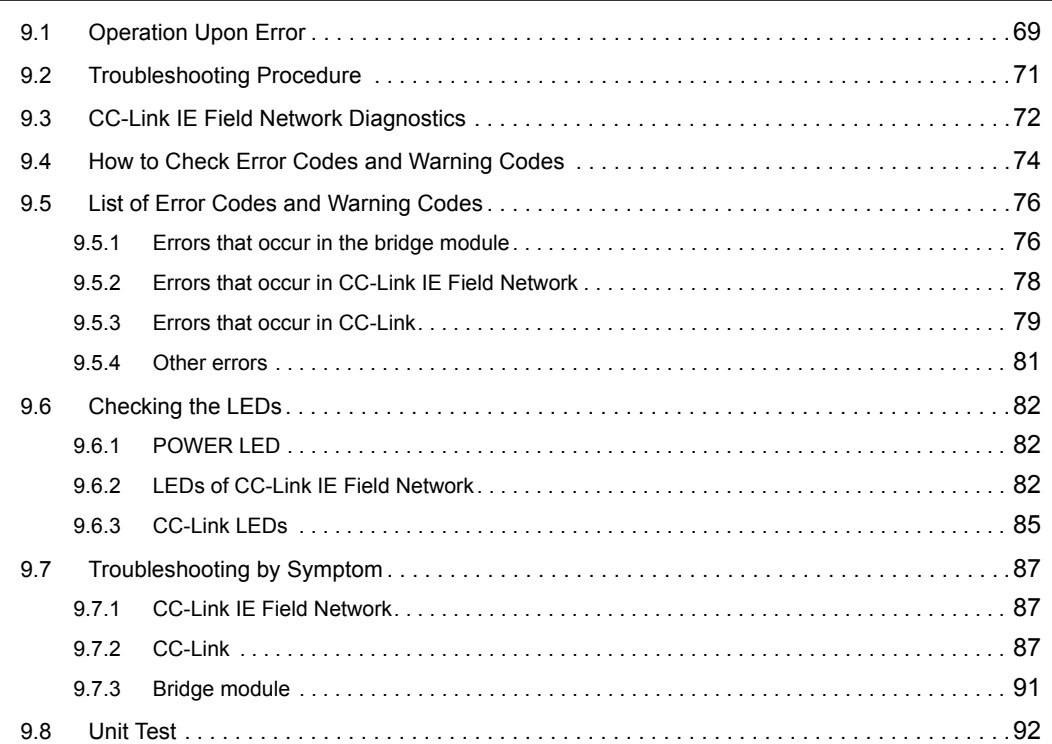

### [APPENDICES](#page-95-0) 94

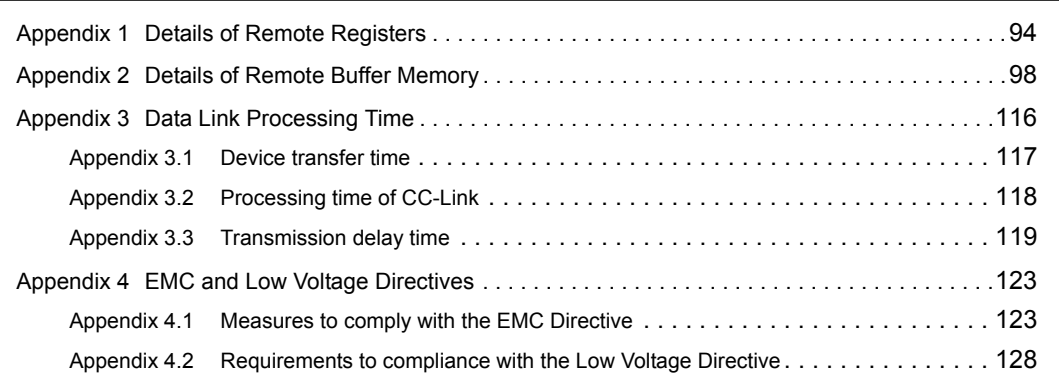

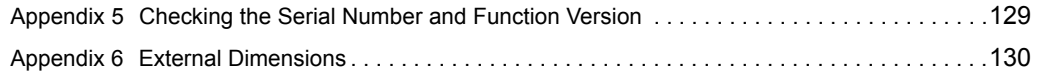

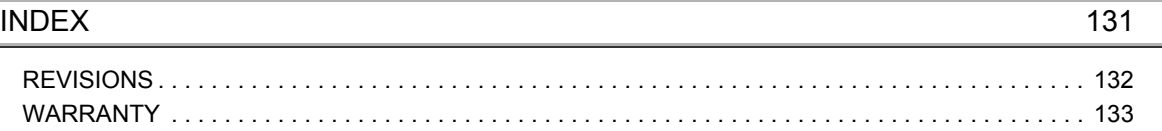

<span id="page-12-0"></span>In this manual, pages are organized and the symbols are used as shown below.

The following illustration is for explanation purpose only, and should not be referred to as an actual documentation.

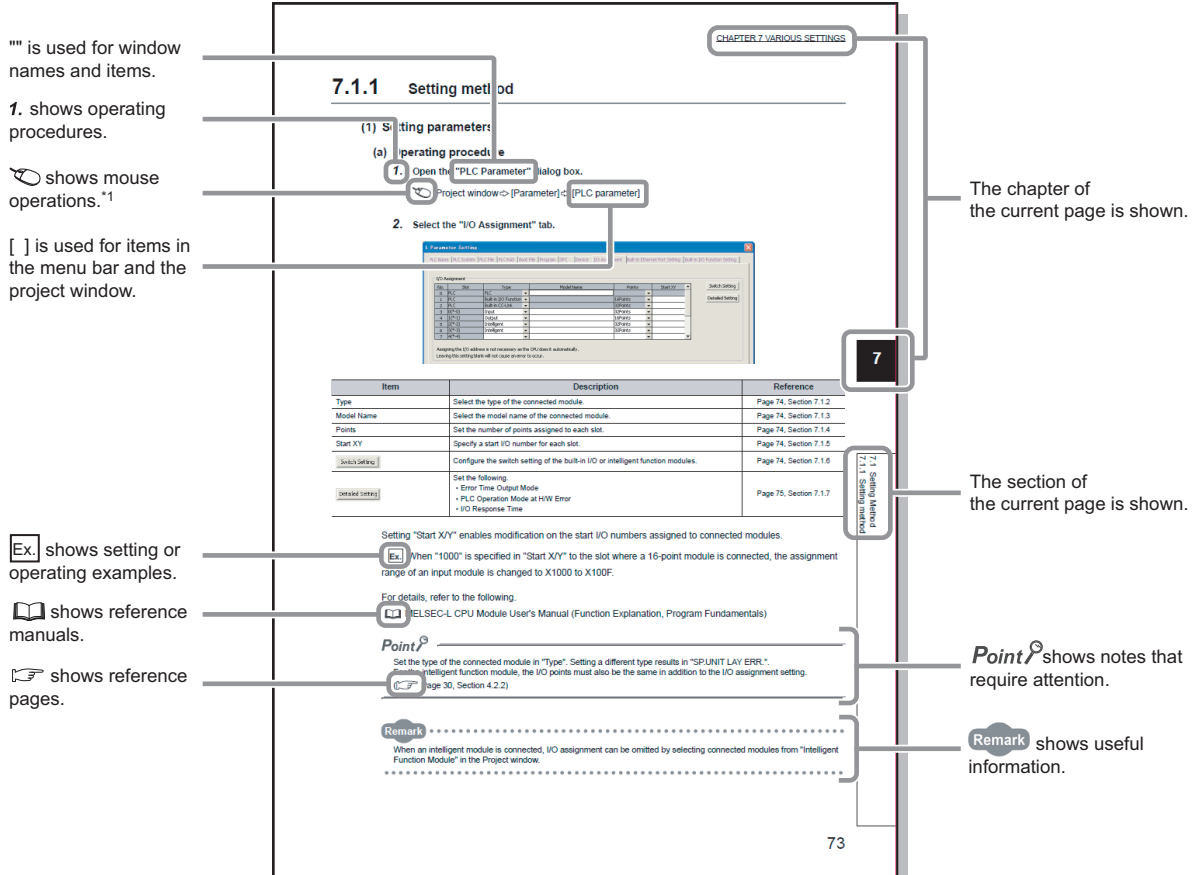

\*1 The mouse operation example is provided below.

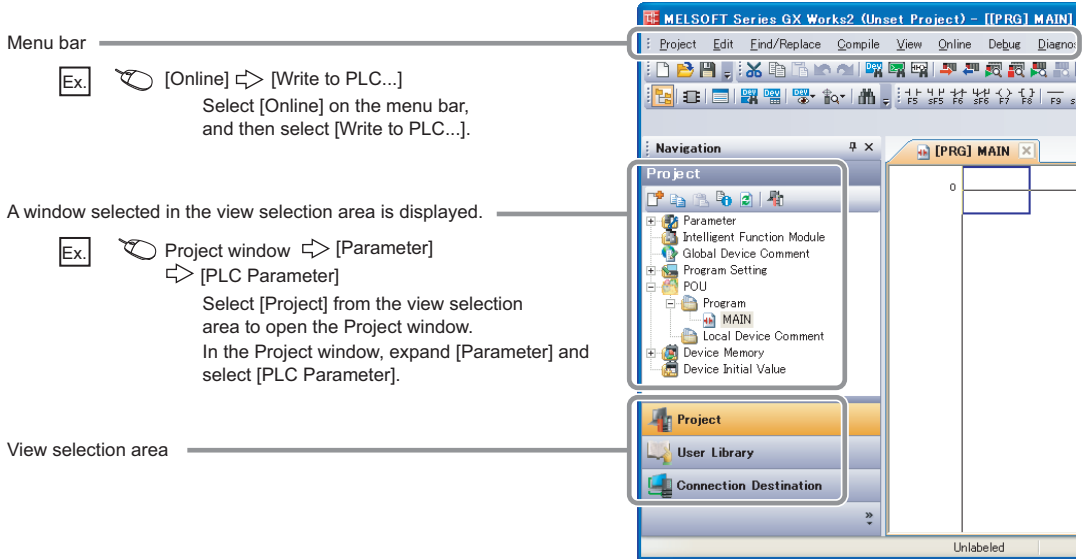

# **TERMS**

<span id="page-13-0"></span>Unless otherwise specified, this manual uses the following terms.

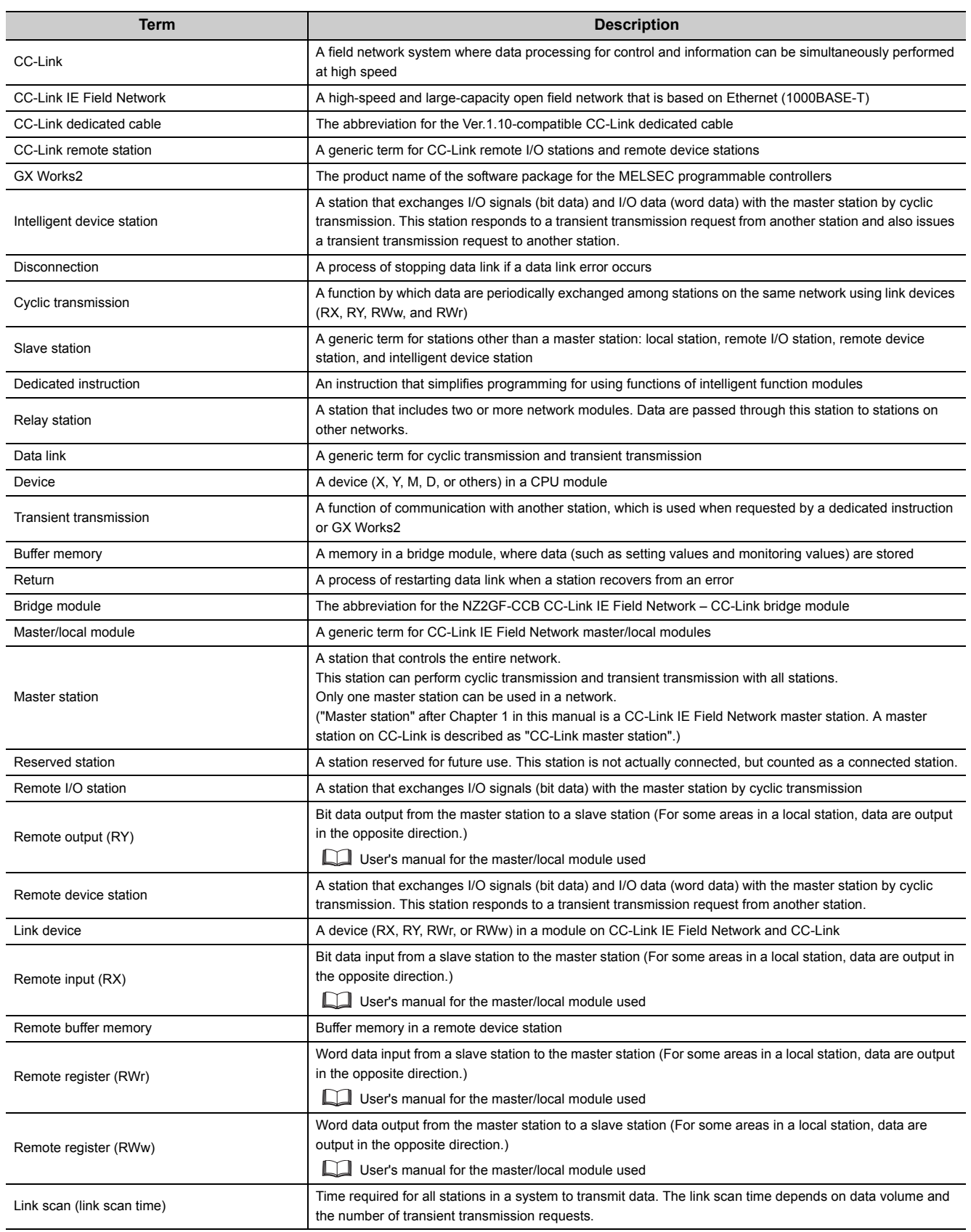

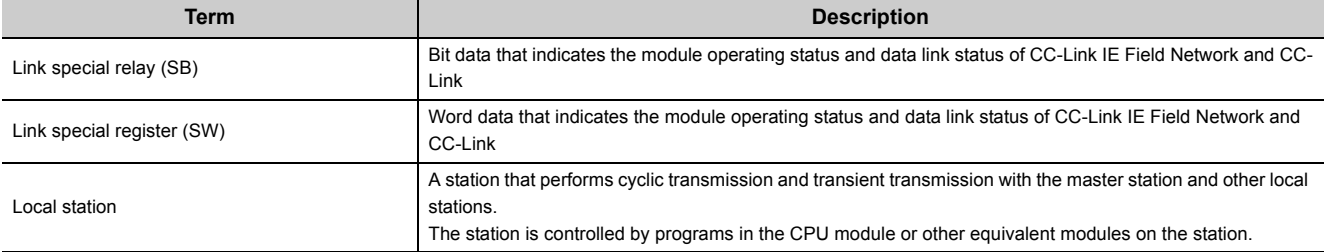

# **PACKING LIST**

<span id="page-15-0"></span>The following items are included in the package of this product. Before use, check that all the items are included.

#### **NZ2GF-CCB**

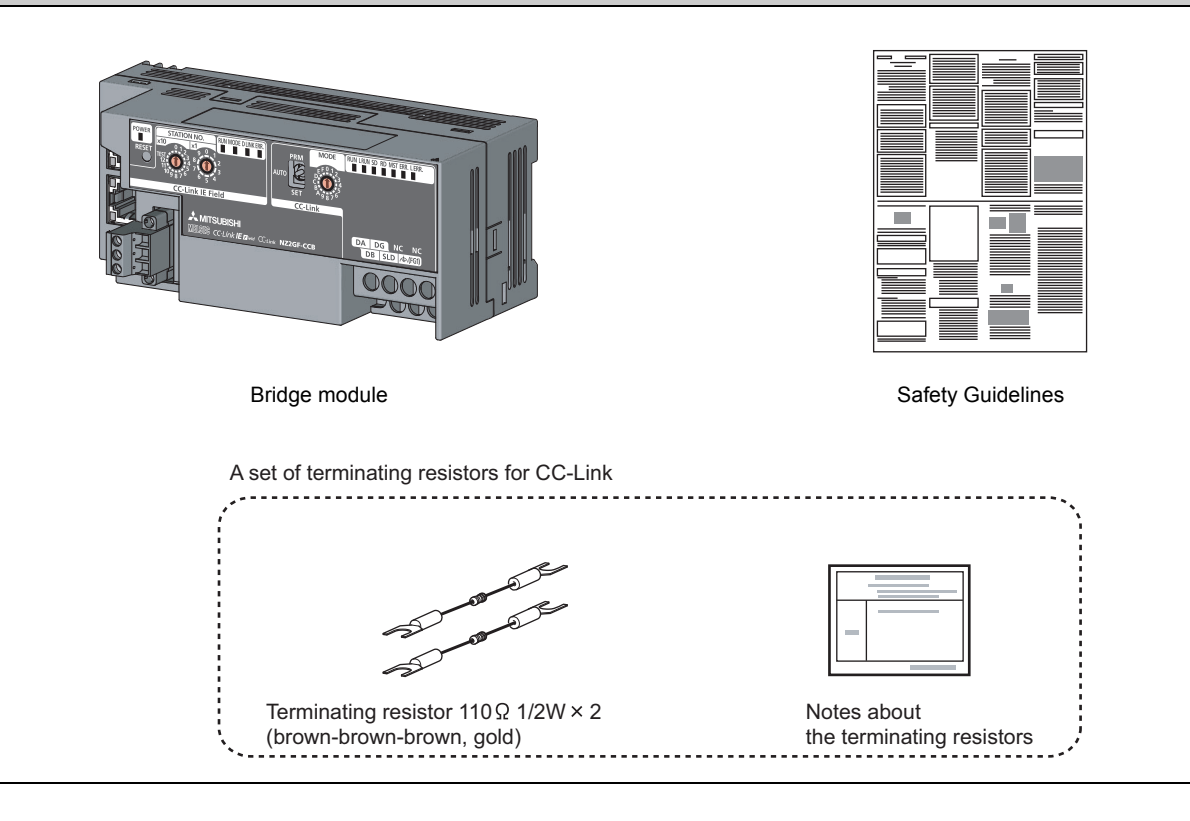

# <span id="page-16-0"></span>**CHAPTER 1 BRIDGE MODULE**

This chapter describes the application and features of the bridge module.

# <span id="page-16-1"></span>**1.1 Application**

A bridge module is a module to connect a CC-Link remote station to CC-Link IE Field Network. A bridge module allows a CC-Link Ver.1-compatible CC-Link remote station to connect to CC-Link IE Field Network.

For the functions of CC-Link IE Field Network, refer to the following. User's manual for the master/local module used

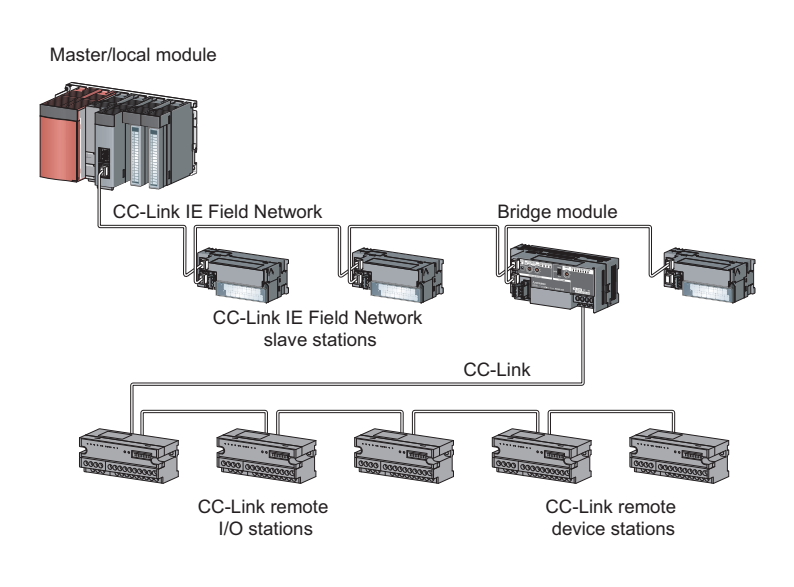

# <span id="page-16-2"></span>**1.2 Features**

### **(1) No need to set CC-Link parameters**

A bridge module allows CC-Link parameters to be set by switch operation alone. ( $\sqrt{P}$  [Page 54, Section 7.2\)](#page-55-1) In addition, a CC-Link remote station can be added easily into the system by switch operation on the bridge module.

### **(2) Easy to control a CC-Link remote station**

Link devices assigned to bridge modules are directly assigned to the link devices of a CC-Link remote station in the order of the station numbers.

This allows the master station to control a CC-Link remote station in the same way as the slave stations on CC-Link IE Field Network.

**1**

### **(3) Independent cyclic transmission**

Cyclic transmission of CC-Link is independent from CC-Link IE Field Network. In addition, the cyclic transmission of CC-Link IE Field Network is not affected even when the communication status of CC-Link changes.

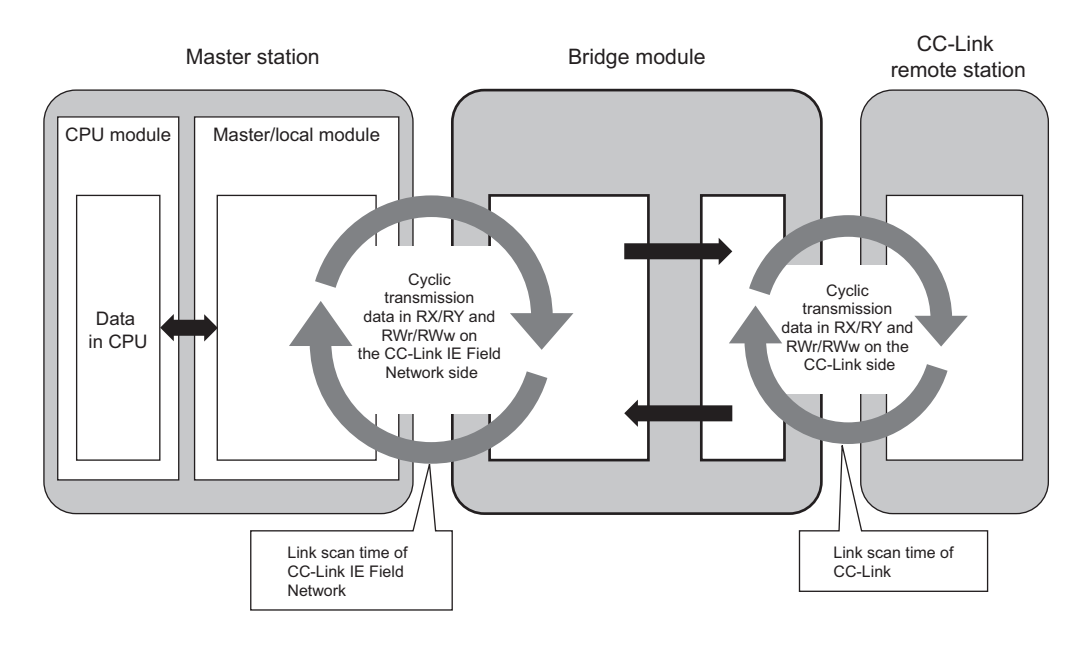

# <span id="page-18-0"></span>**CHAPTER 2 PART NAMES**

This chapter describes the part names of a bridge module.

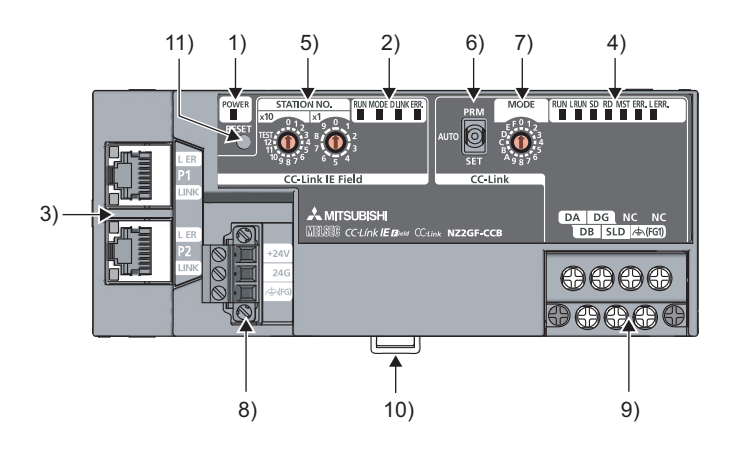

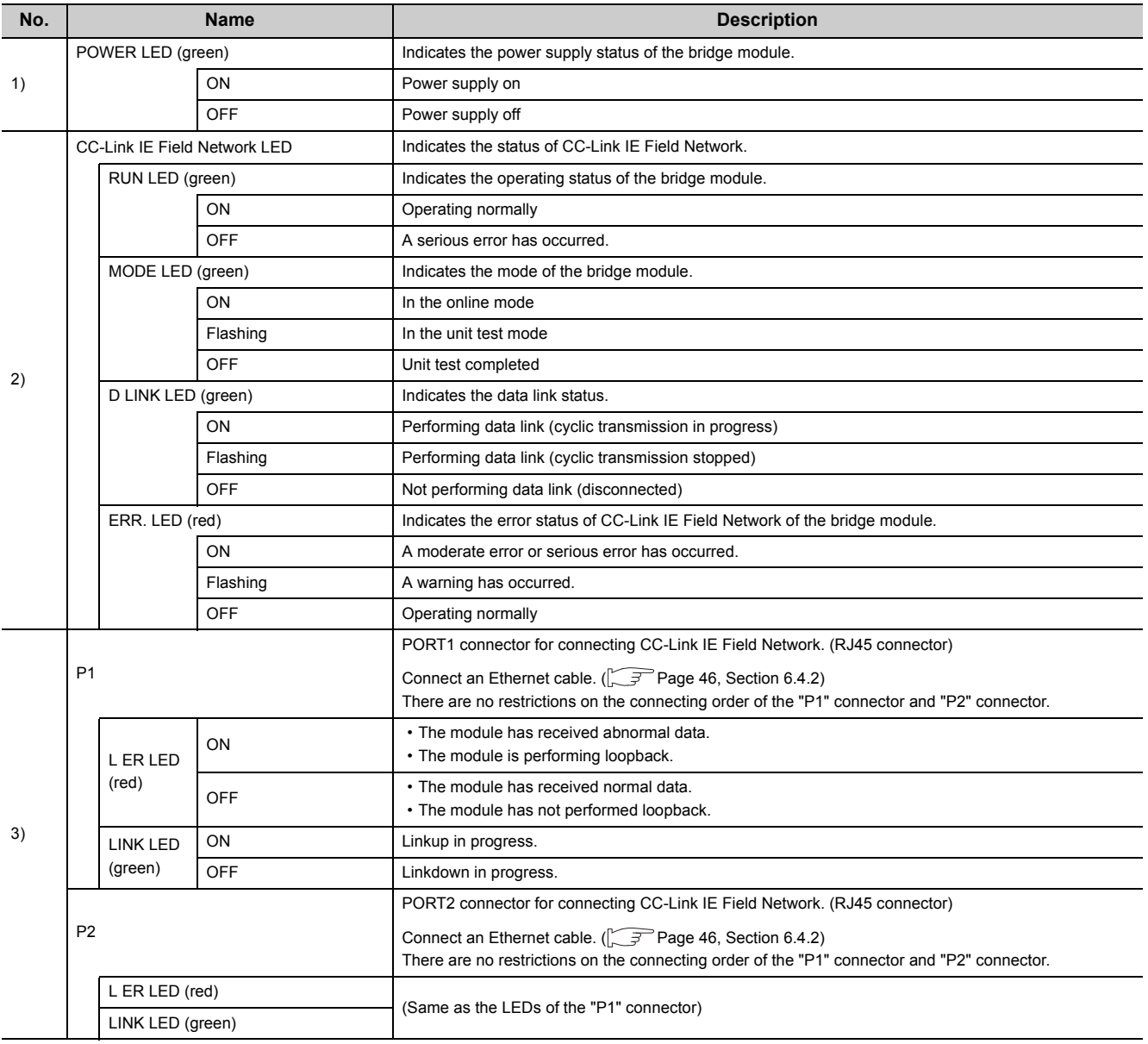

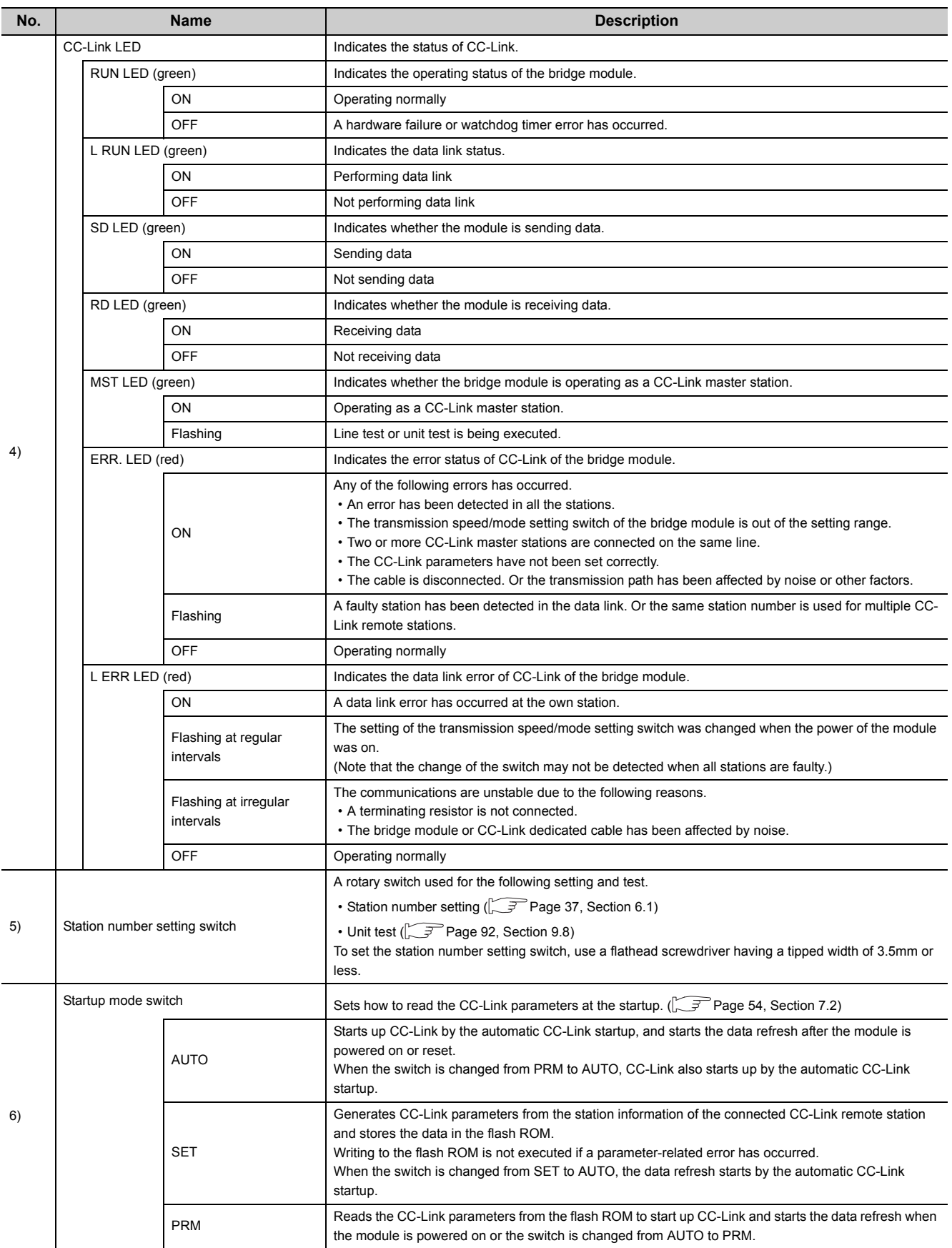

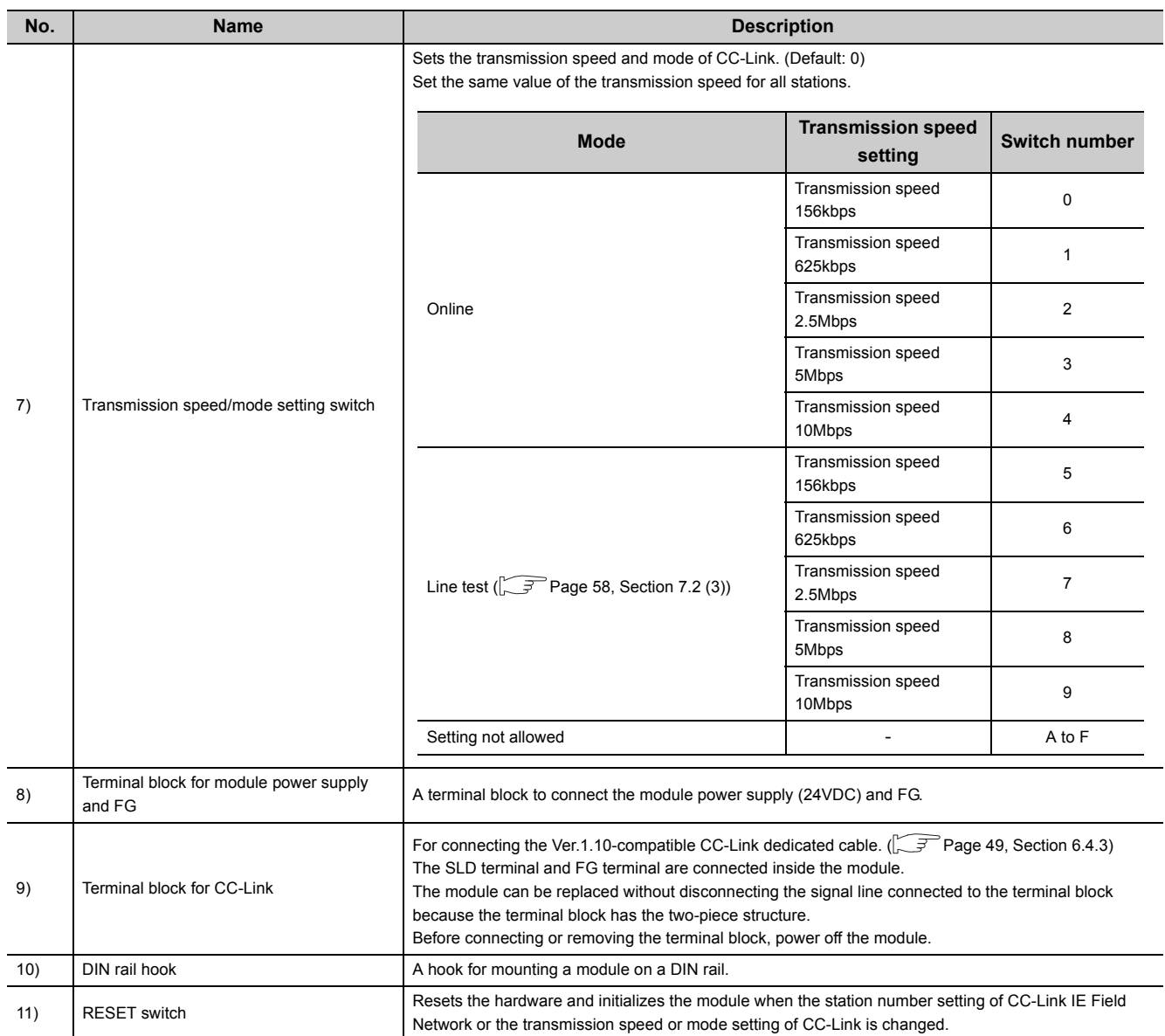

# <span id="page-21-0"></span>**CHAPTER 3 SPECIFICATIONS**

This chapter describes the specifications of the bridge module.

# <span id="page-21-1"></span>**3.1 General Specifications**

The following table lists the general specifications of the bridge module.

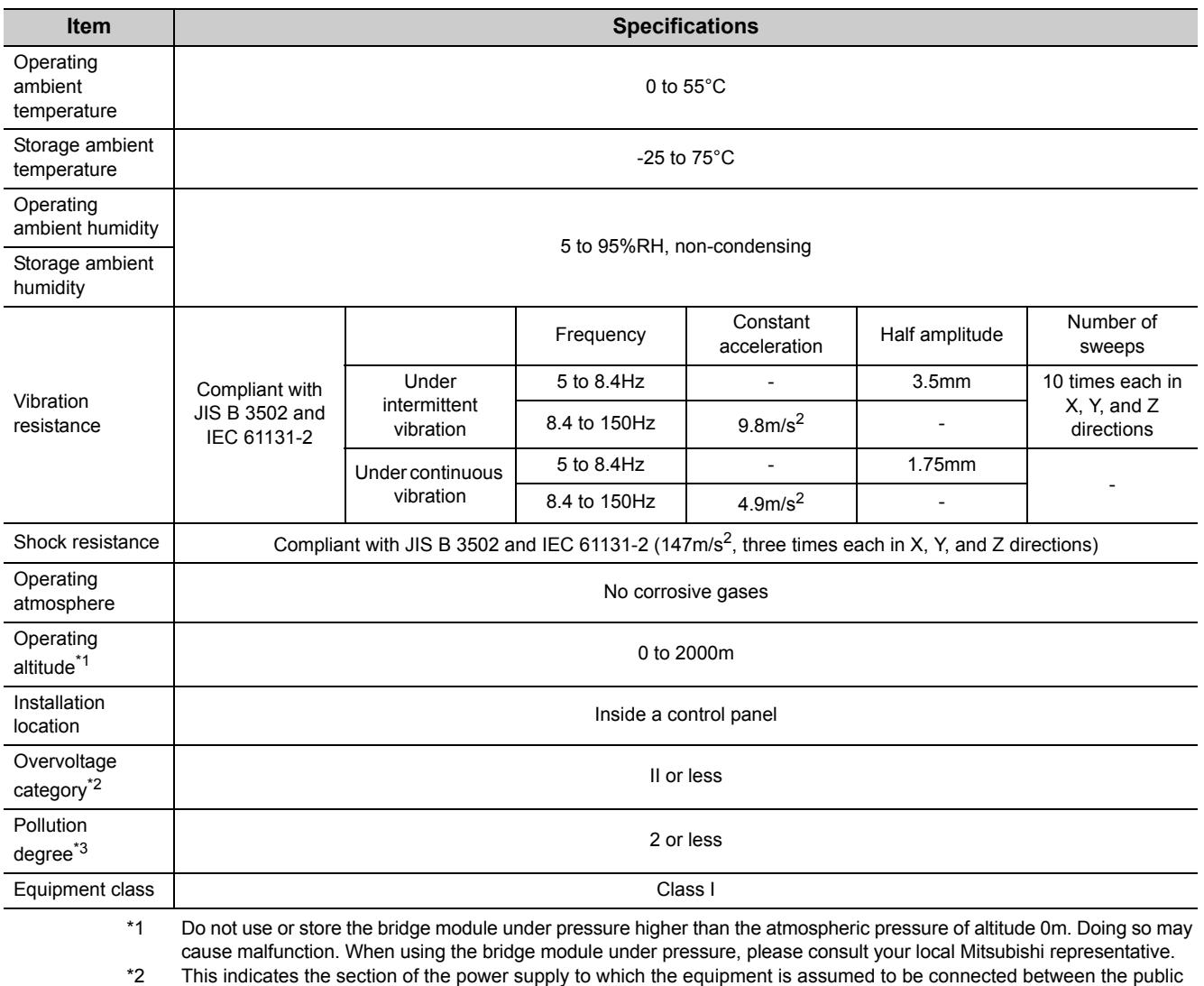

electrical power distribution network and the machinery within premises. Category II applies to equipment for which electrical power is supplied from fixed facilities. The surge voltage withstand

level for the equipment with the rated voltage of 300V or less is 2500V. \*3 This index indicates the degree to which conductive material is generated in terms of the environment in which the

equipment is used. Pollution degree 2 is when only non-conductive pollution occurs. A temporary conductivity caused by condensing must be expected occasionally.

 $Point<sup>°</sup>$ 

To make the bridge module comply with the EMC Directive, refer to "EMC and Low Voltage Directives" in this manual.  $(\sqrt{3}P$  [Page 123, Appendix 4](#page-124-2))

# <span id="page-22-0"></span>**3.2 Performance Specifications**

The following table lists the performance specifications of the bridge module.

### **(1) Hardware specifications**

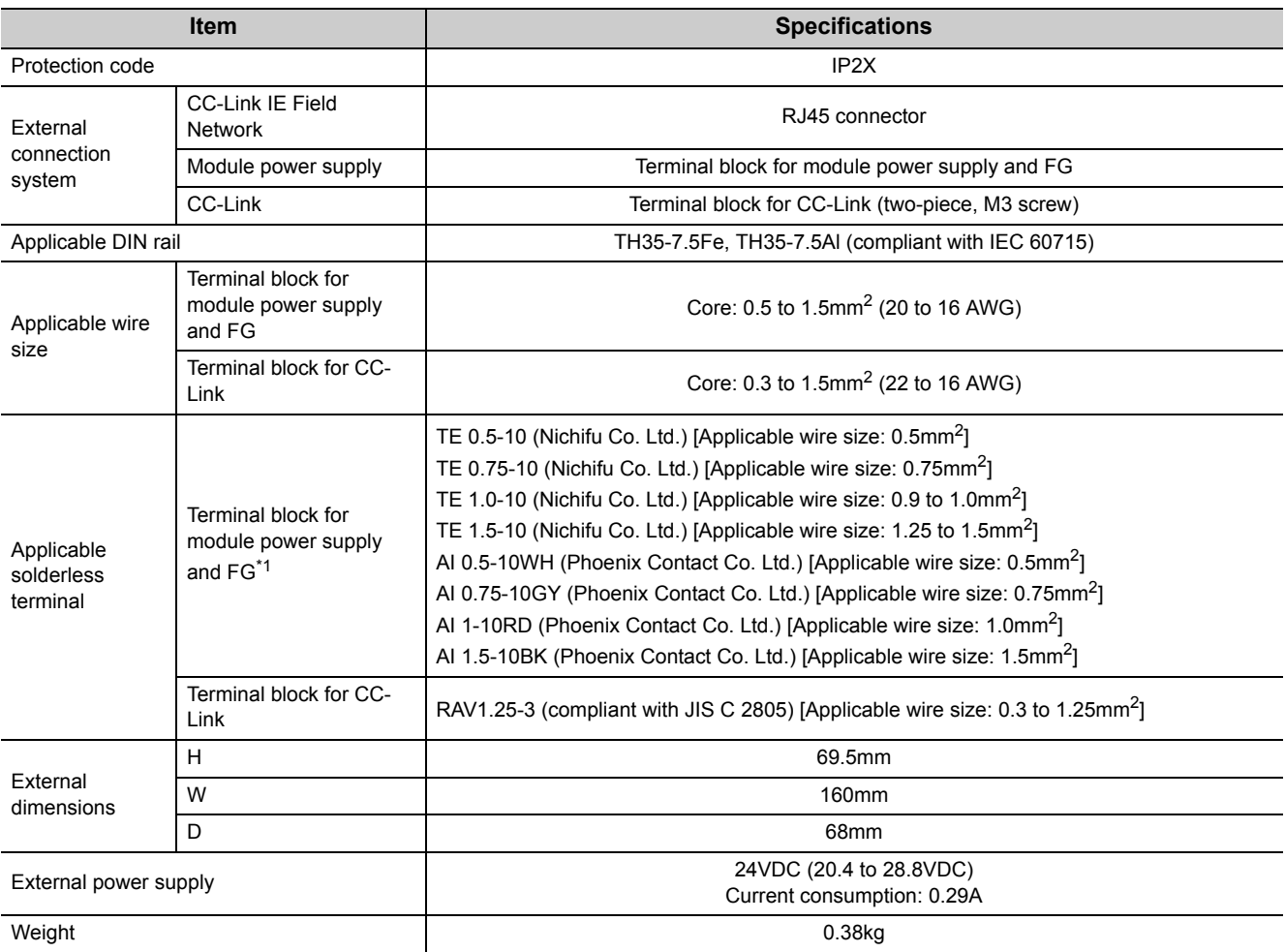

\*1 Do not connect two or more wires to the terminal.

### **(2) CC-Link IE Field Network specifications**

For the specifications of the entire CC-Link IE Field Network, refer to the user's manual for the master/local module used.

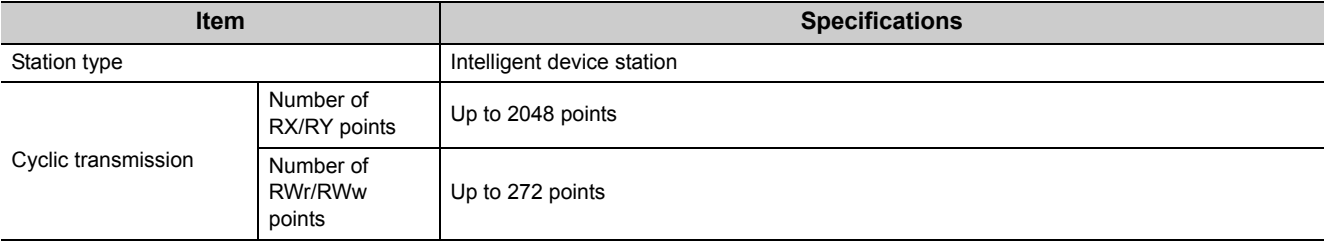

## **(3) CC-Link specifications**

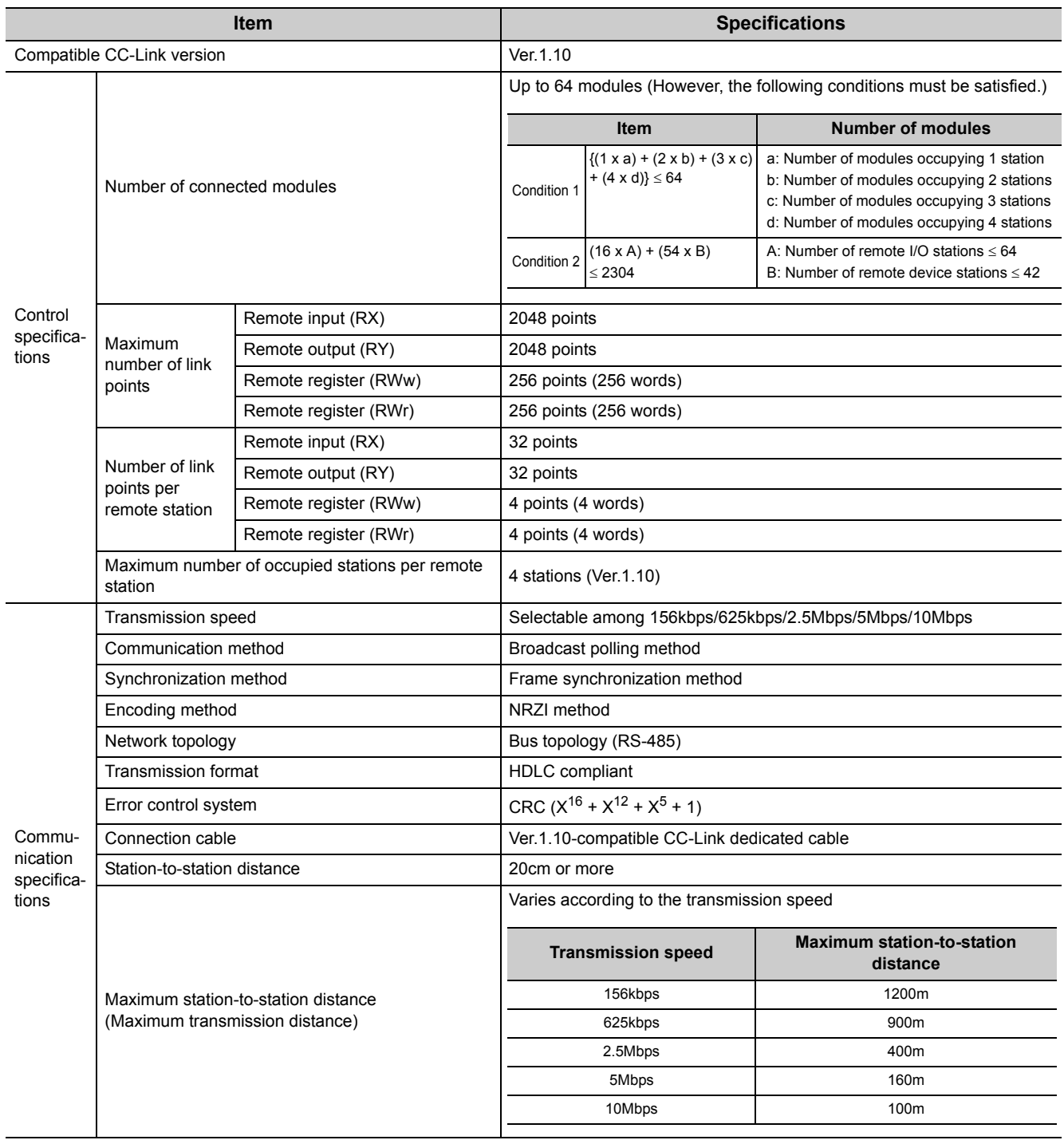

# <span id="page-24-0"></span>**3.3 Function List**

The following table lists the functions of the bridge module.

### **(1) Functions of CC-Link IE Field Network**

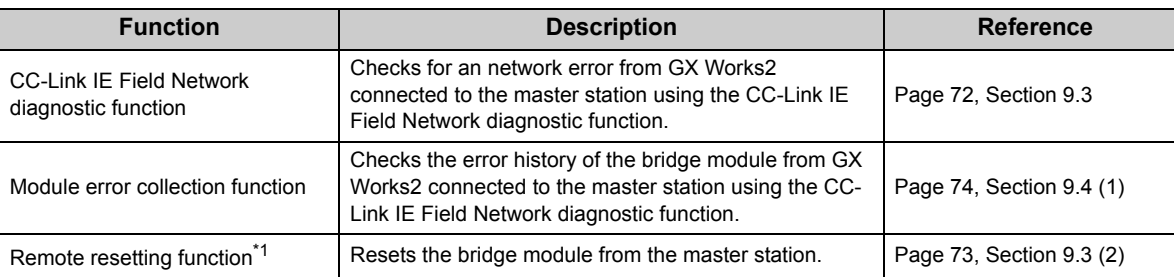

\*1 When the bridge module is reset with the remote resetting function, the CC-Link communication also stops.

### **(2) CC-Link functions**

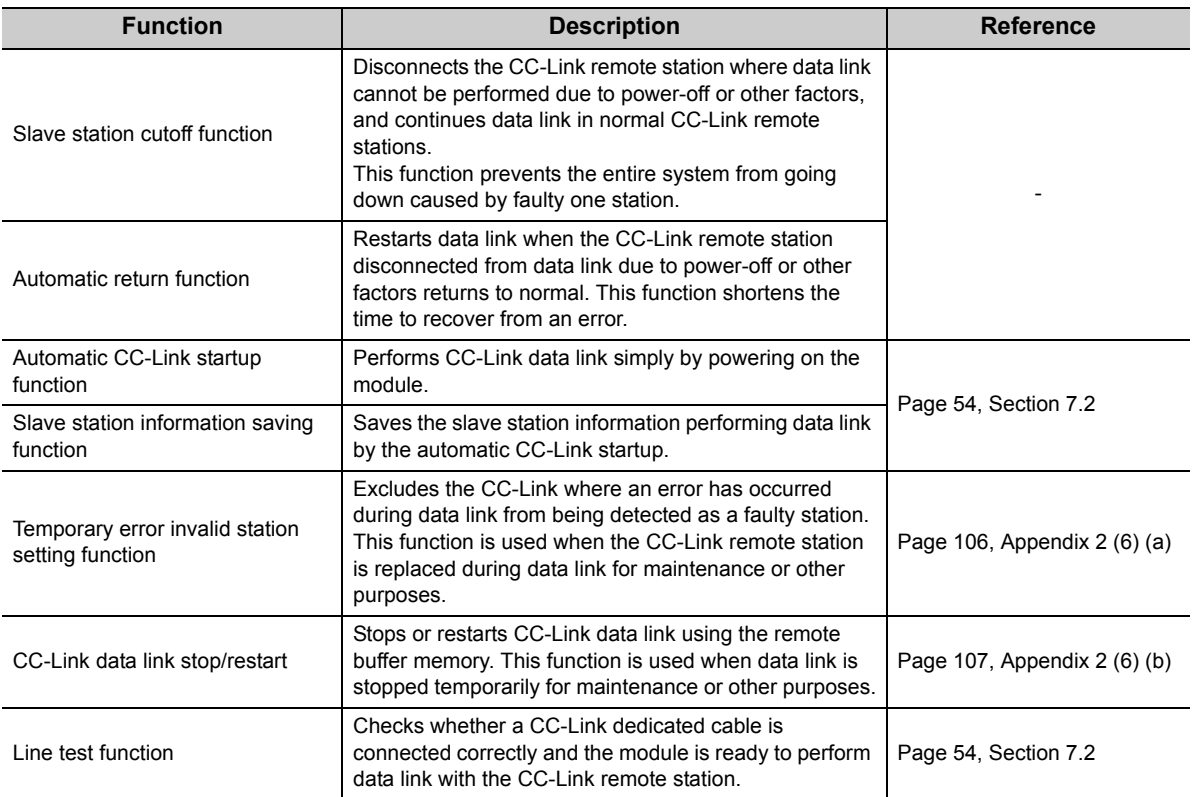

### **(3) Hardware functions**

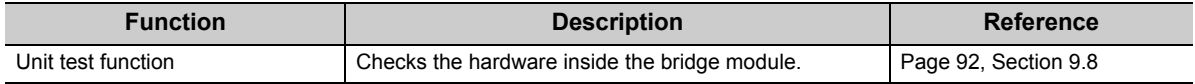

**3**

# <span id="page-25-0"></span>**3.4 Flow of Data during Communications**

The bridge module communicates with a master station and a CC-Link remote station using link devices (RX/RY/RWr/RWw).

This section describes the flow of the link devices between the bridge module and the master station or a CC-Link remote station.

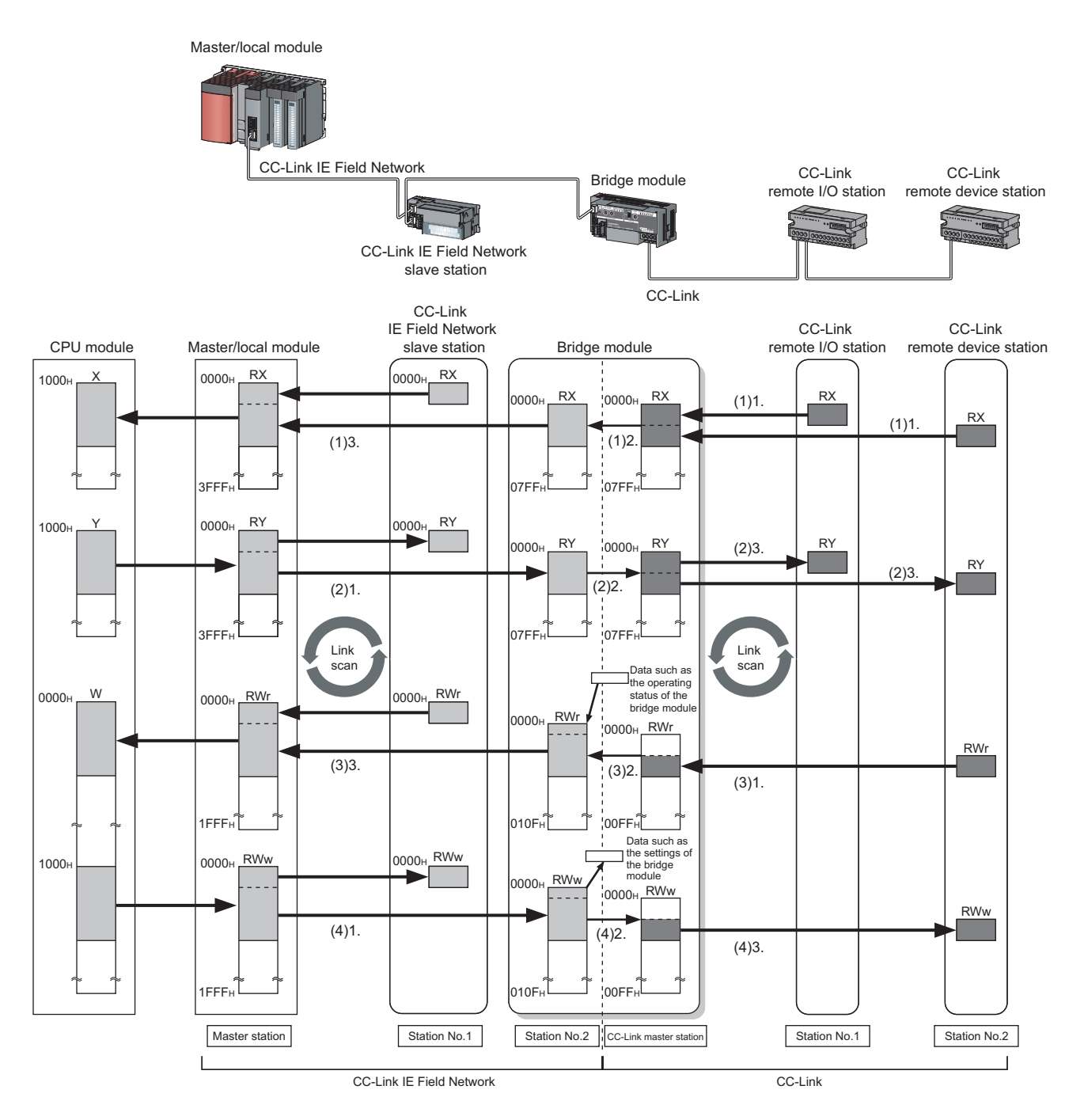

### **(1) Remote input (RX)**

- *1.* **The data in the RX of the CC-Link remote station is stored in the RX of the bridge module by the link scan of CC-Link.**
- *2.* **The bridge module transfers the data from CC-Link to CC-Link IE Field Network.**
- *3.* **The data in the RX of the bridge module is stored in the RX of the master station by the link scan of CC-Link IE Field Network.**

### **(2) Remote output (RY)**

- *1.* **The data in the RY of the master station is stored in the RY of the bridge module by the link scan of CC-Link IE Field Network.**
- *2.* **The bridge module transfers the data from CC-Link IE Field Network to CC-Link.**
- *3.* **The data in the RY of the bridge module is stored in the RY of the CC-Link remote station by the link scan of CC-Link.**

### **(3) Remote register (RWr)**

- *1.* **Data in the RWr of the CC-Link remote device station is stored in the RWr of the bridge module by the link scan of CC-Link.**
- *2.* **The bridge module transfers the data from CC-Link to CC-Link IE Field Network.**
- *3.* **The data in the RWr of the bridge module is stored in the RWr of the master station by the link scan of CC-Link IE Field Network.**

#### **(4) Remote register (RWw)**

- *1.* **The data in the RWw of the master station is stored in the RWw of the bridge module by the link scan of CC-Link IE Field Network.**
- *2.* **The bridge module transfers the data from CC-Link IE Field Network to CC-Link.**
- *3.* **The data in the RWw of the bridge module is stored in the RWw of the CC-Link remote device station by the link scan of CC-Link.**

**3**

# <span id="page-27-0"></span>**3.5 List of Remote I/O Signals**

The following table lists the remote I/O signal (RX/RY) assignment of the bridge module. For an assignment example, refer to  $\widehat{P}$  [Page 29, Section 3.7.](#page-30-0)

### **(1) Remote input (RX)**

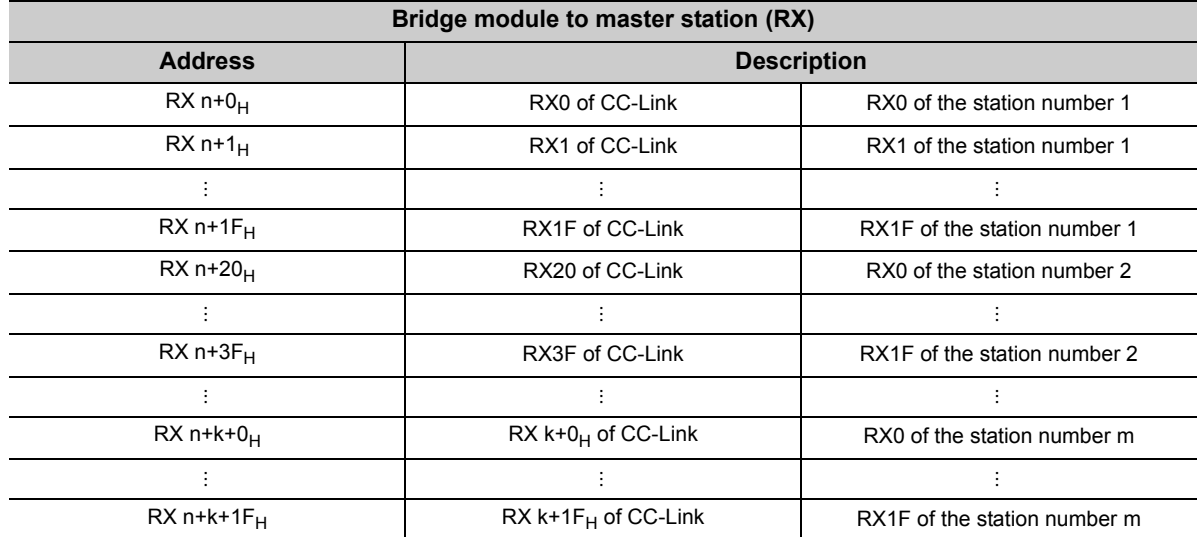

n: The start address assigned to the bridge module by the station number setting in CC-Link IE Field Network m: The last station number in CC-Link

k: The start address assigned to the CC-Link remote input of the last connected station number in CC-Link

### **(2) Remote output (RY)**

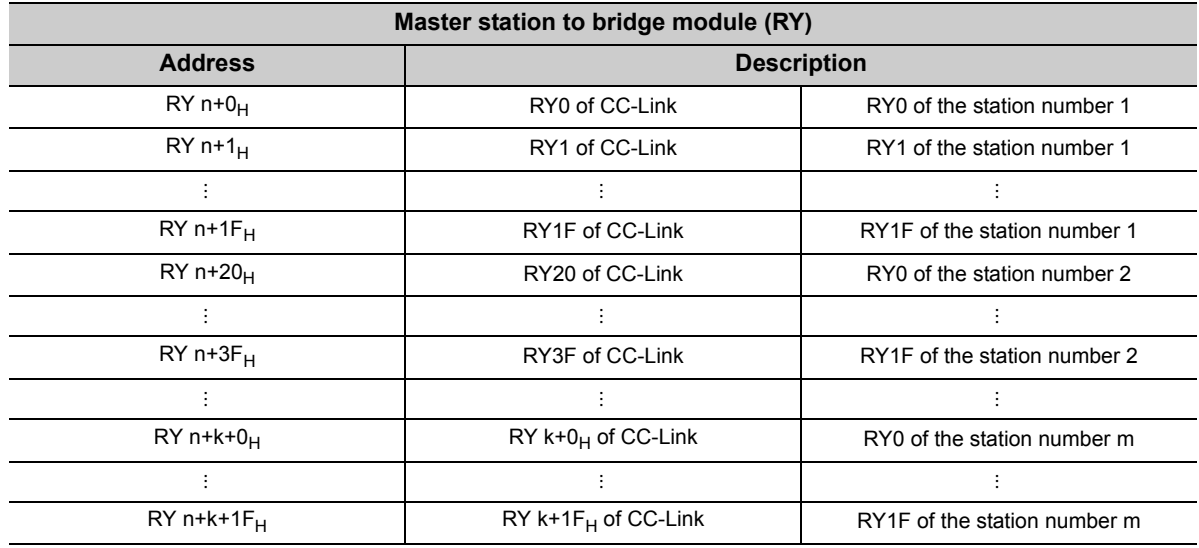

n: The start address assigned to the bridge module by the station number setting in CC-Link IE Field Network m: The last station number in CC-Link

k: The start address assigned to the CC-Link remote input of the last connected station number in CC-Link

# <span id="page-28-0"></span>**3.6 List of Remote Register**

The following table lists the functions and assignment of the remote register (RWr/RWw) of the bridge module. For details on the remote register, refer to  $\sqrt{r}$  Page 94, Appendix 1. For an assignment example, refer to  $\sqrt{P}$  [Page 29, Section 3.7.](#page-30-0)

### **(1) Remote register (RWr)**

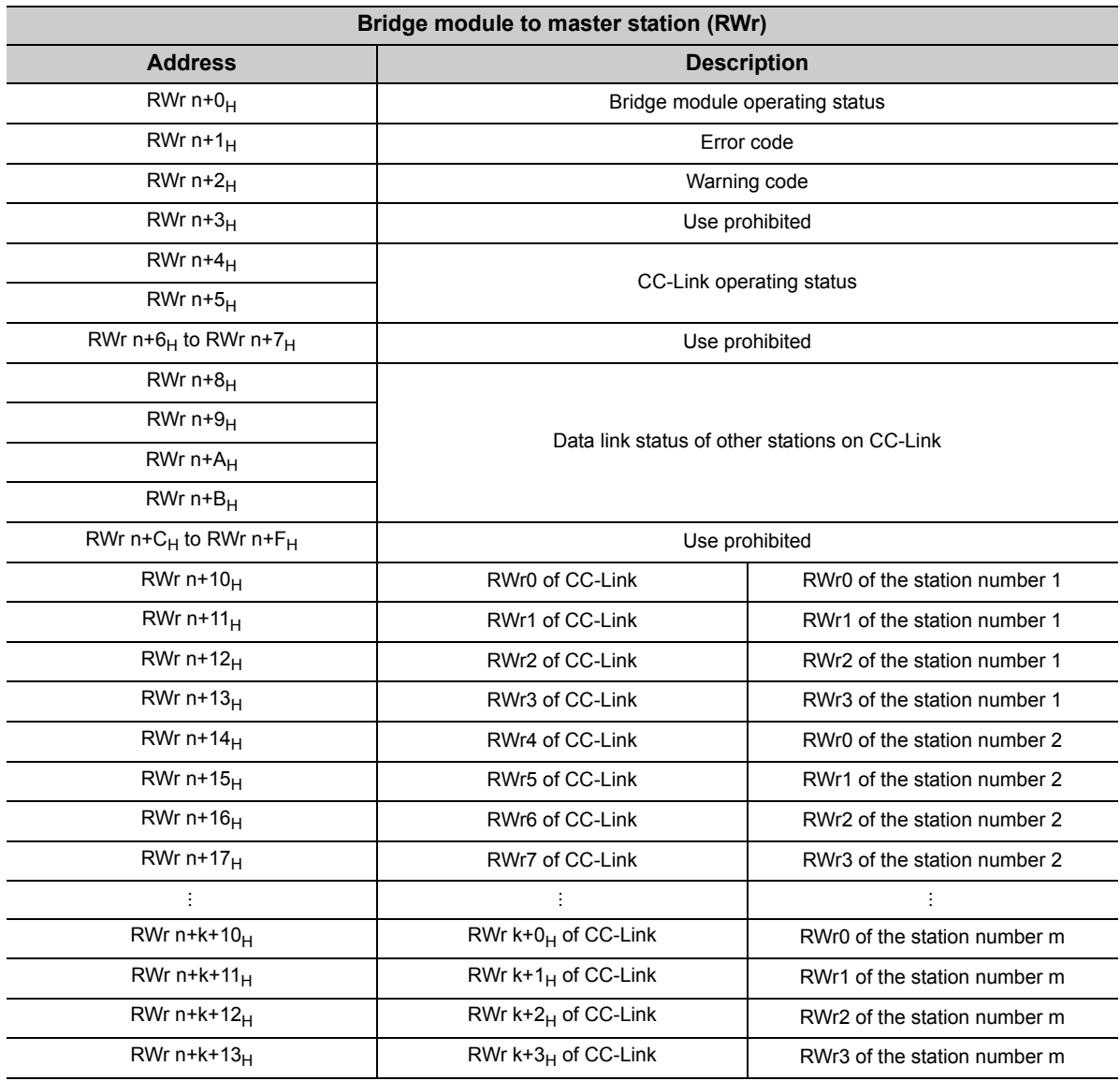

n: The start address assigned to the bridge module by the station number setting in CC-Link IE Field Network m: The last station number in CC-Link

k: The start address assigned to the CC-Link remote input of the last connected station number in CC-Link

 $Point$ 

Do not read or write the data from/to any "Use prohibited" remote registers. If the data is read or written from/to any of the registers, correct operation of the module cannot be guaranteed.

### **(2) Remote register (RWw)**

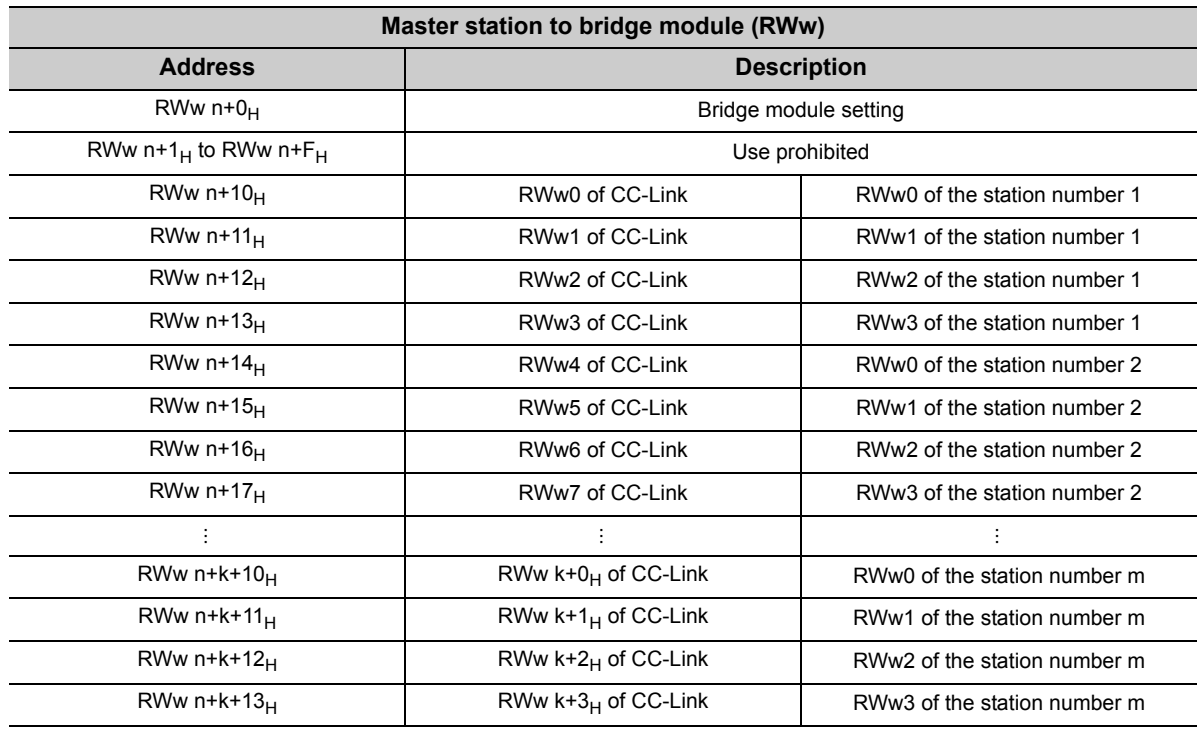

n: The start address assigned to the bridge module by the station number setting in CC-Link IE Field Network m: The last station number in CC-Link

k: The start address assigned to the CC-Link remote input of the last connected station number in CC-Link

Point $\hat{P}$  -

Do not read or write the data from/to any "Use prohibited" remote registers. If the data is read or written from/to any of the registers, correct operation of the module cannot be guaranteed.

# <span id="page-30-0"></span>**3.7 Example of Link Device Assignment**

The following table lists an example of the assignment of remote I/O signals and remote registers.

**Ex.** Example of assignment in the following system configuration

Refresh parameter

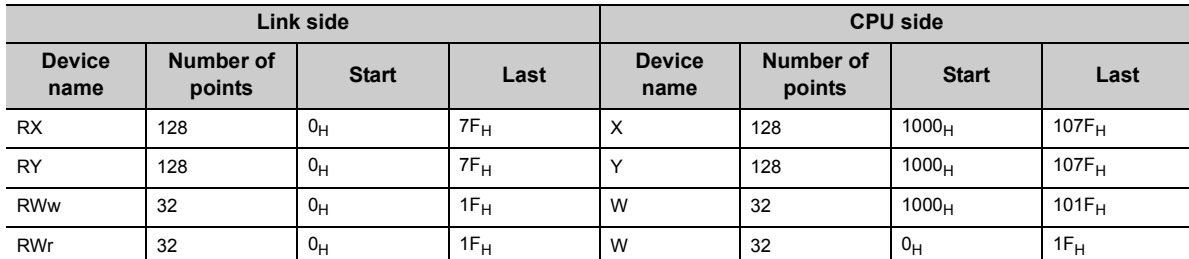

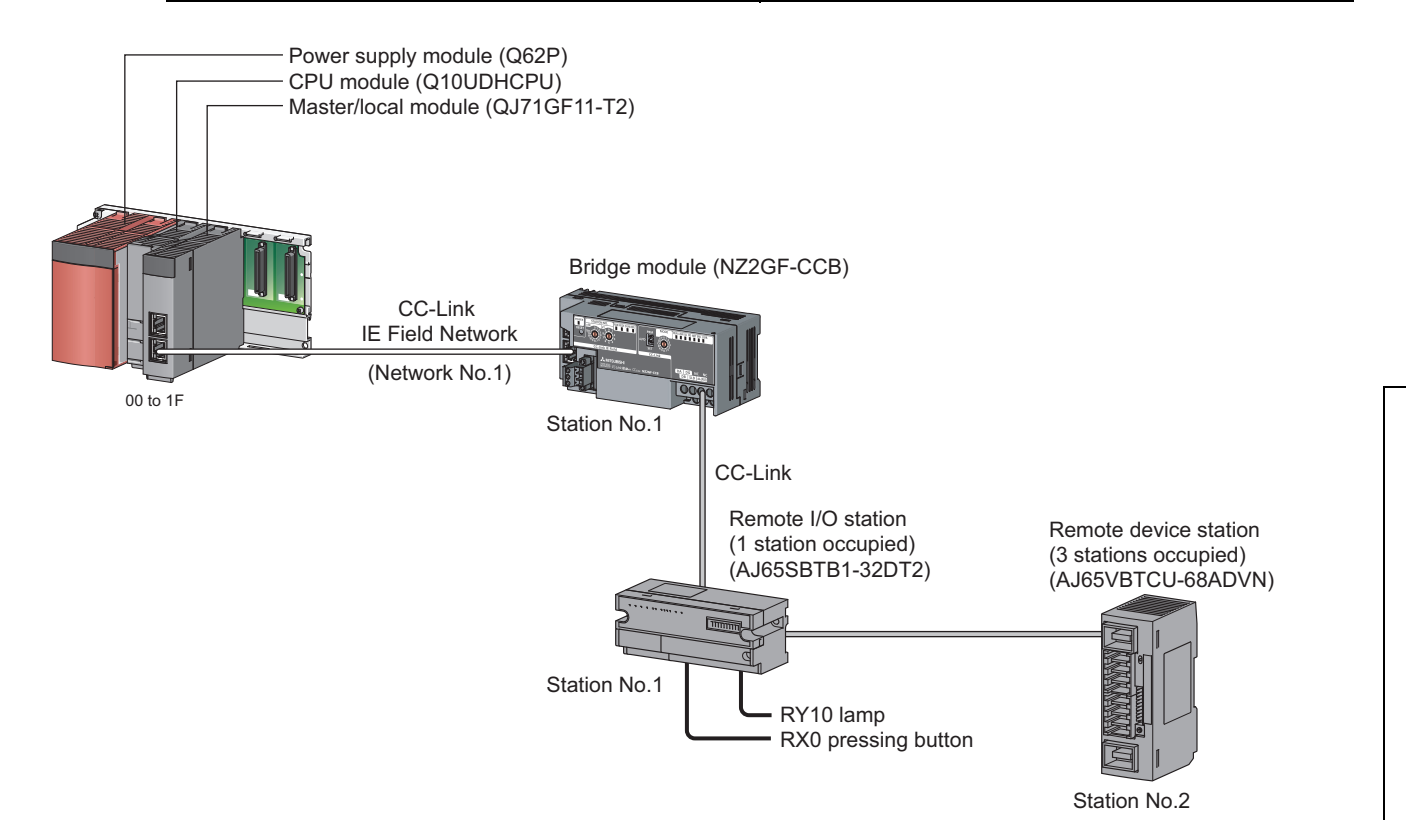

**3**

When the setting is configured with the assignment in the system, the start numbers of the link devices of each module are as follows.

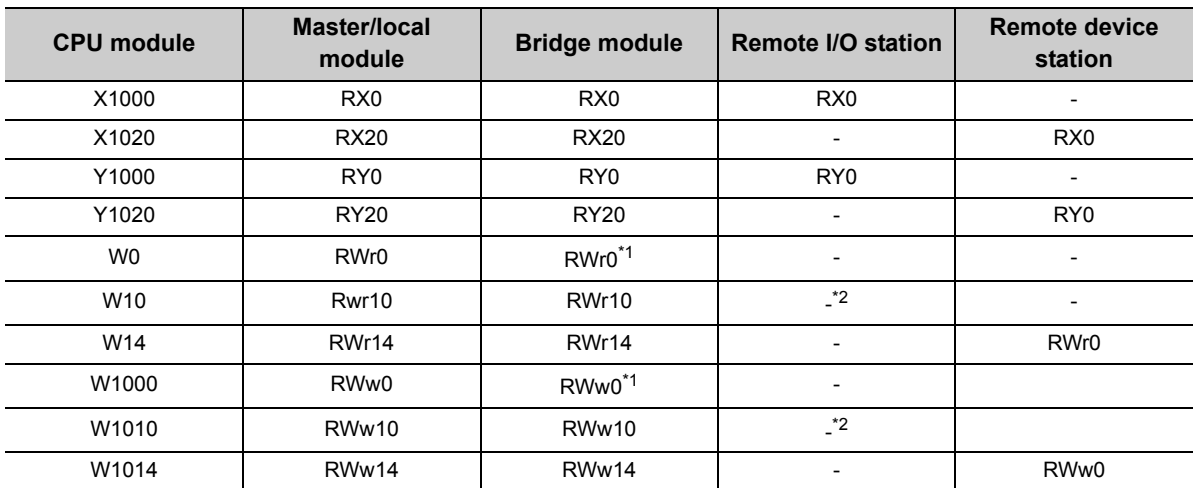

\*1 The first 16 points of the link device are used as the area for the bridge module.<br>\*2 This device is an unused area because a remote I/O station does not use a rem

This device is an unused area because a remote I/O station does not use a remote register.

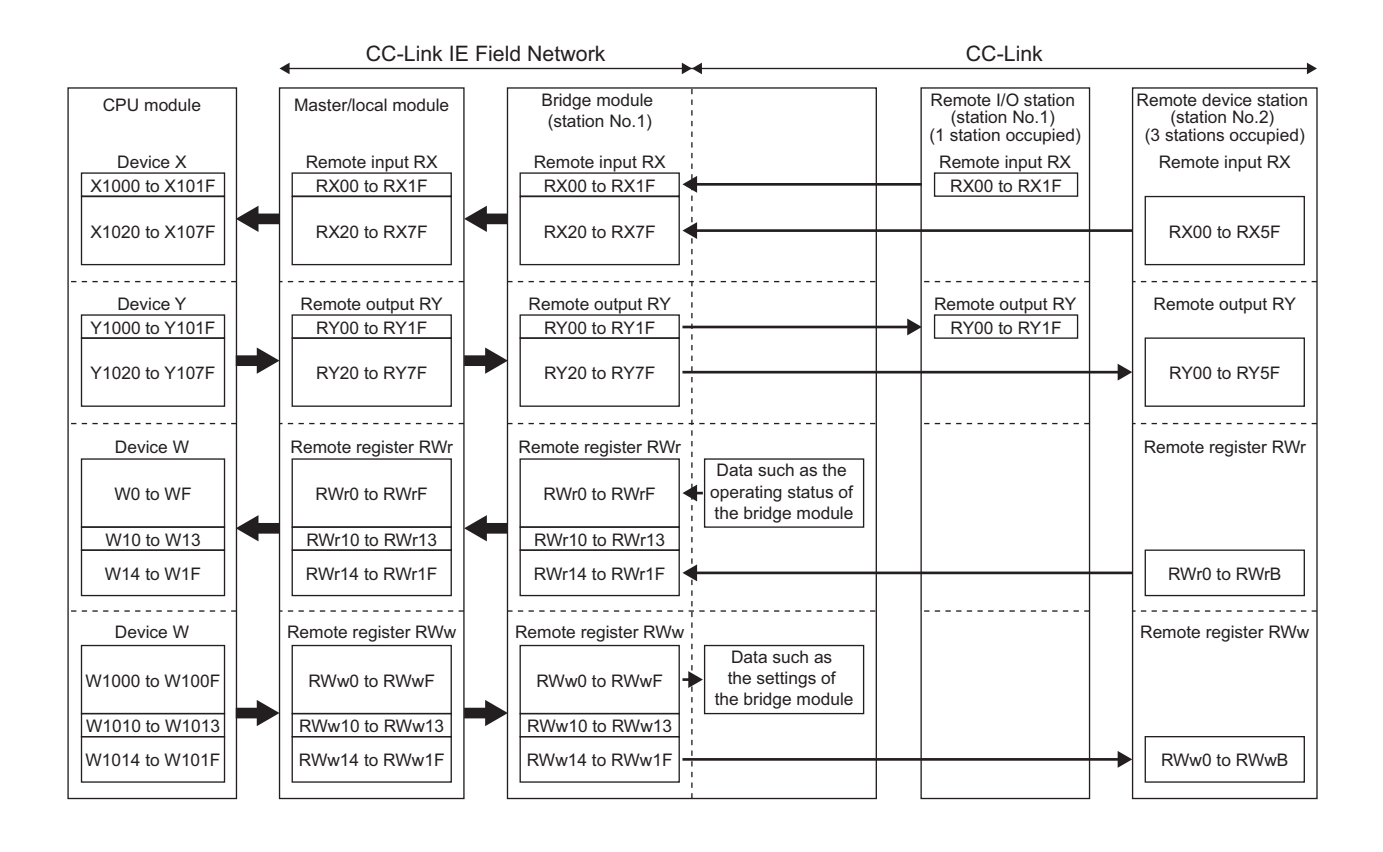

# <span id="page-32-0"></span>**3.8 List of Remote Buffer Memory Areas**

This section lists the remote buffer memory areas of the bridge module. The data in the remote buffer memory is read and written with the REMFR and REMTO instructions of a program. For the REMFR and REMTO instructions, refer to the user's manual for the master/local module used.

When the power supply of the module is turned off then on or reset, the data in the remote buffer memory returns to the default (initial value).

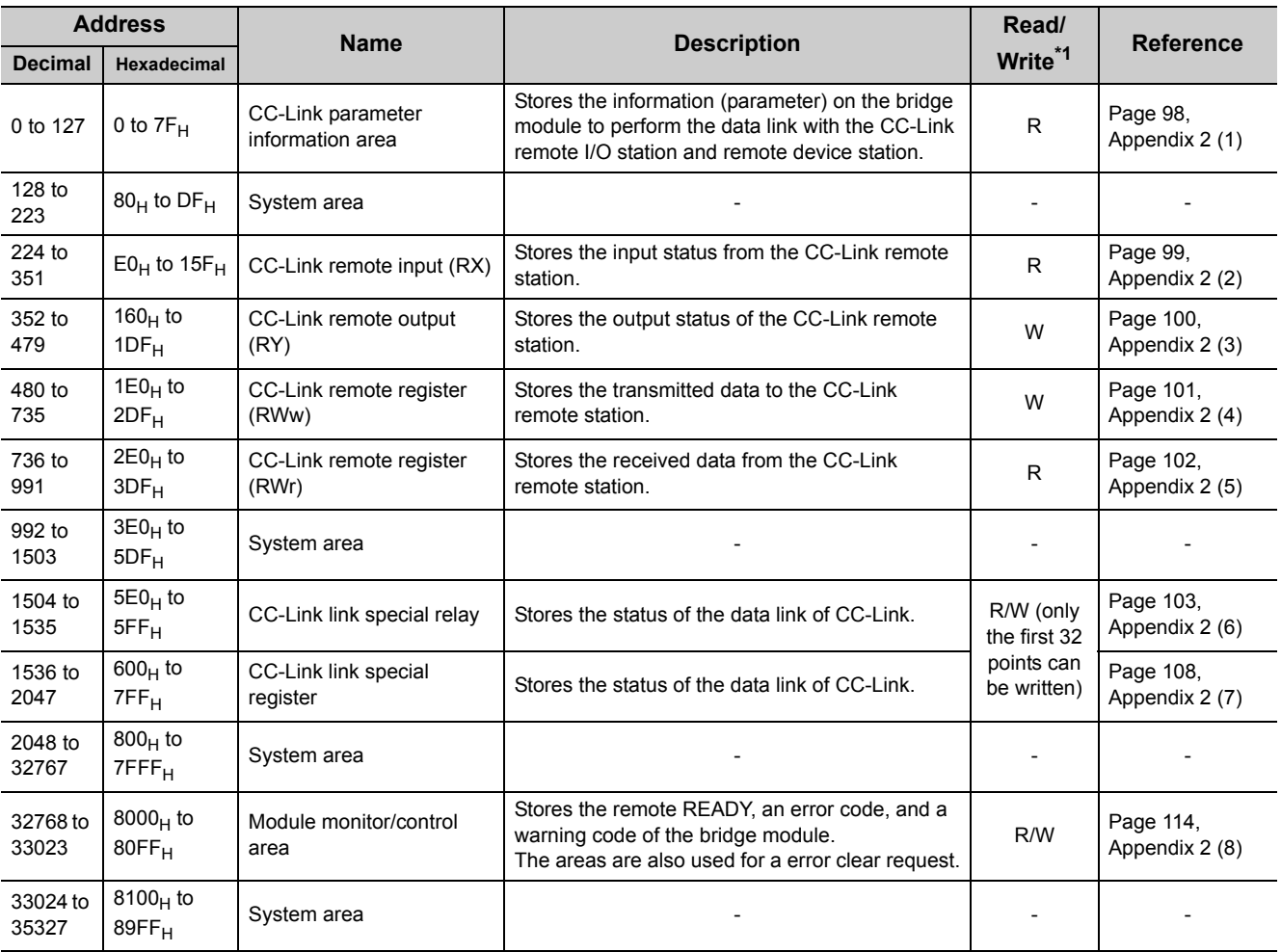

\*1 Shows whether the data can be read or written from/to the program.

R: Readable

W: Writable

**3**

31

# <span id="page-33-0"></span>**CHAPTER 4 THE PROCEDURE BEFORE OPERATION**

This chapter describes the procedure before operation.

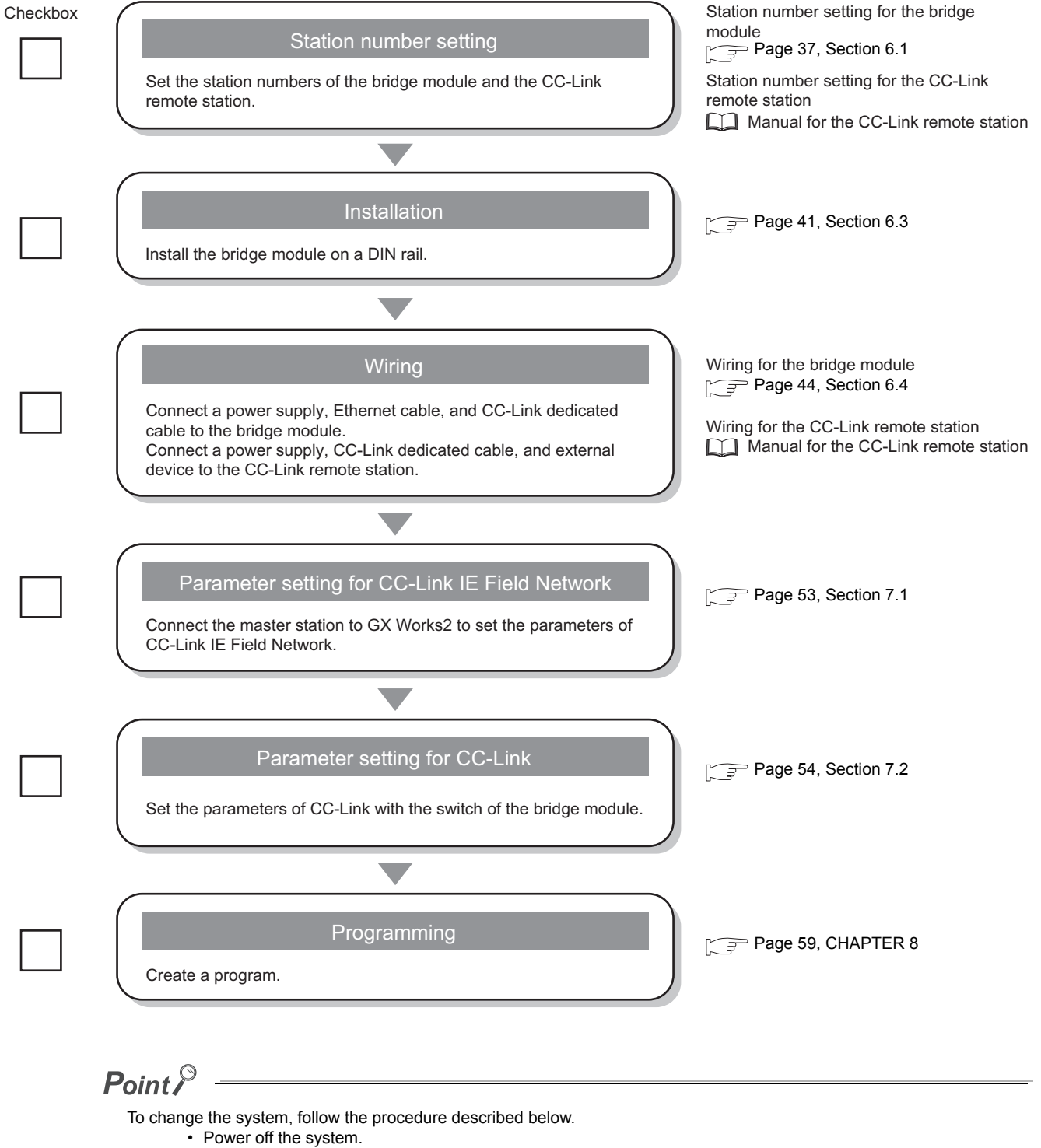

 • Delete or add the CC-Link remote station and perform the procedure above from "Station number setting" to "Programming".

## **Memo**

# <span id="page-35-0"></span>**CHAPTER 5 SYSTEM CONFIGURATON**

# <span id="page-35-1"></span>**5.1 Network Configuration**

The following diagram shows the network configuration using a bridge module.

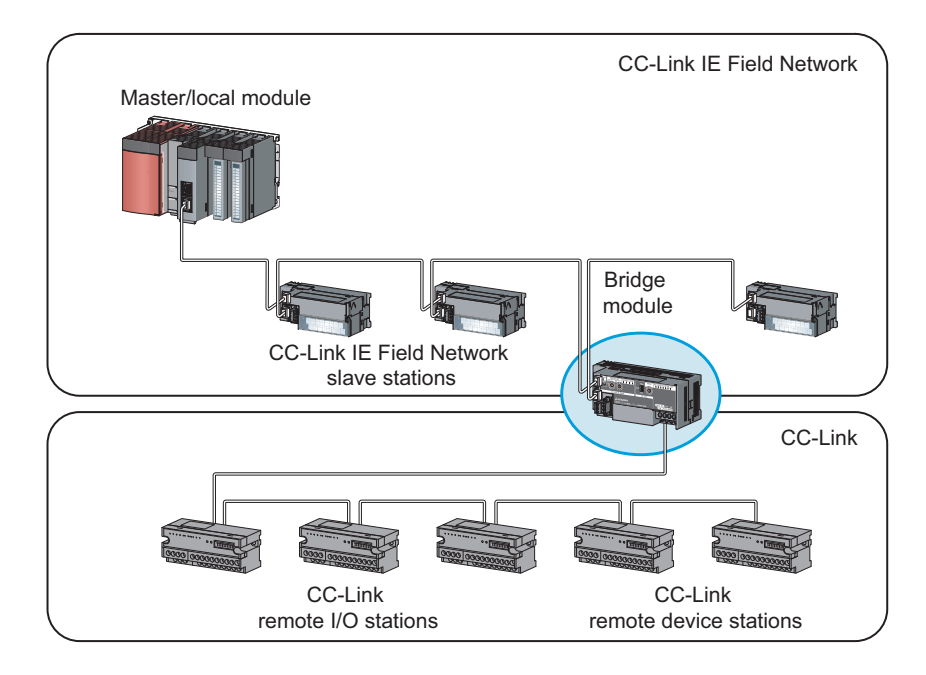
# **5.2 Applicable Systems**

### **(1) Applicable master station**

Master stations that can be used are listed on the website of CC-Link Partner Association (CLPA). Refer to the following. http://www.cc-link.org/

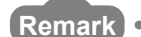

Check the specifications of the master stations of each manufacturer before use. 

### **(2) Applicable CC-Link module**

The connectable stations are as follows:

- CC-Link Ver.1-compatible remote I/O station
- CC-Link Ver.1-compatible remote device station

The stations other than listed above cannot be connected.

### **(3) Ethernet cable**

For the specifications of the Ethernet cable, refer to the following. User's manual for the master/local module used

### **(4) CC-Link dedicated cable**

Use a Ver.1.10-compatible CC-Link dedicated cable. Performance of CC-Link cannot be guaranteed when cables other than a Ver.1.10-compatible CC-Link dedicated cable are used.

For the specifications of a Ver.1.10-compatible CC-Link dedicated cable and contact information, refer to the following website.

http://www.cc-link.org/

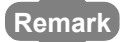

Refer to "CC-Link Cable Wiring Manual" issued by CC-Link Partner Association.

#### ...............................

### **(5) Supported software package**

GX Works2 is required for setting and diagnosing a bridge module.

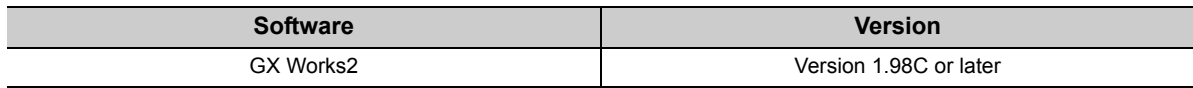

This section describes the precautions for the system configuration.

### **(1) CC-Link diagnostics**

The CC-Link remote station connected to a bridge module cannot be diagnosed. To check the status of CC-Link, use the remote buffer memory of the bridge module.

### $Point<sup>°</sup>$

To acquire the remote buffer memory of the bridge module, a sequence program for accessing the remote buffer memory of the bridge module is required.

# **CHAPTER 6 INSTALLATION AND WIRING**

This chapter describes the installation and wiring of the bridge module.

# **6.1 Station Number Setting**

## **6.1.1 Station number setting of the bridge module**

### **(1) Setting method**

Set the station number with the rotary switch on the front of the module. The setting value of the station number becomes effective when the module is powered on. Thus, set the station number while the module is powered off.

• The hundreds and tens places of the station number are set with x10.

• The ones place of the station number is set with x1.

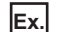

**Ex.** To set the station number to 115, set the switch as shown below.

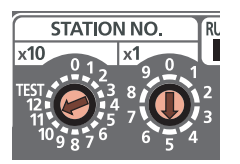

### **(2) Setting range**

Set the station number from 1 to 120. When a value outside the range of 1 to 120 is set, an error occurs and the D LINK LED on the CC-Link IE Field Network side will not turn on.

### **(1) Setting method**

For details on the station number setting of a CC-Link remote station, refer to the manual for each module.

### **(2) Detection of a station number in use error**

A station number in use error of a bridge module is detected for a station number other than a start station number.

If a station number in use error is detected, the ERR.LED on the CC-Link side flashes and the status is stored in Station number in use status (address:  $698_H$  to  $69B_H$ ).

Even if there is an error, data link is performed with normal stations.

After correcting the station number setting, turn off then on or reset the power supply of the bridge module to turn off the ERR.LED on the CC-Link side and clear the data stored in Station number in use status (address:  $698<sub>H</sub>$  to  $69B_H$ ).

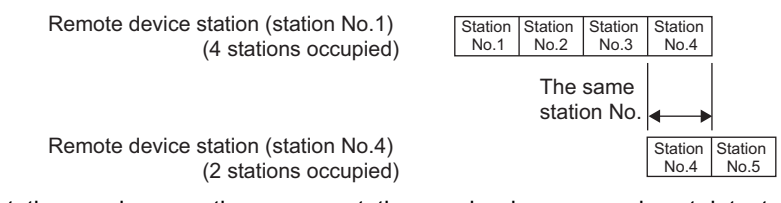

If the start station numbers are the same, a station number in use error is not detected. Check if the station number of the station with a data link error is used for another station with Other stations data link status (address:  $680_H$  to  $683_H$ ).

**Ex.** Between a remote device station (station number 1 with 4 stations occupied) and a remote device station (station number 1 with 2 stations occupied)

A station number in use error is not detected in the following case.

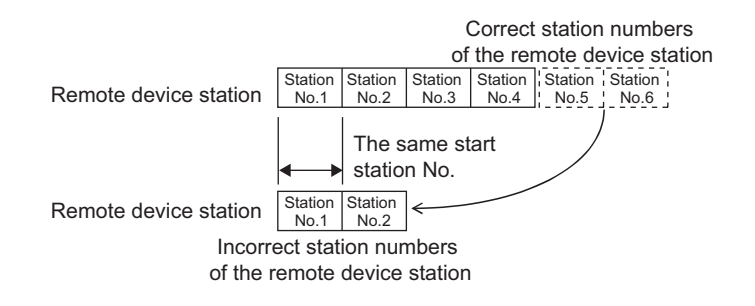

# **6.2 Installation Environment and Installation Position**

# **6.2.1 Installation environment**

### **(1) Installation location**

Do not install the bridge module to the place where:

- Ambient temperature is outside the range of 0 to 55°C;
- Ambient humidity is outside the range of 5 to 95% RH;
- Condensation occurs due to rapid temperature change;
- Corrosive gas or combustible gas is present;
- Conductive powder such as dust and iron powder, oil mist, salinity, or organic solvent is filled;
- The bridge module is exposed to direct sunlight;
- A strong electric field or strong magnetic field is generated; and
- The bridge module is subject to vibration and shock.

### **(2) Installation surface**

Install the bridge module on a flat surface. When the installation surface is uneven, excessive force is applied to the printed-circuit board, causing a failure.

# **6.2.2 Installation position**

When installing the bridge module in a control panel, provide clearance of 60mm or longer between the module and the sides of the control panel or neighboring modules to ensure good ventilation and to facilitate a module change.

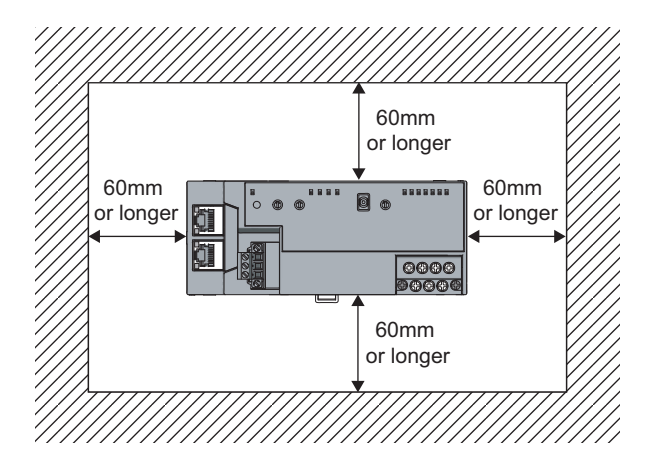

# **6.2.3 Installation direction**

A bridge module can be installed in six directions. Use a DIN rail to install the module.

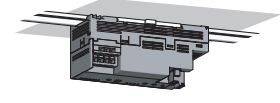

Downward installation

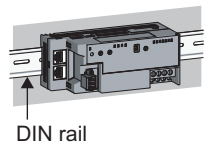

Horizontal installation Vertical installation (basic)

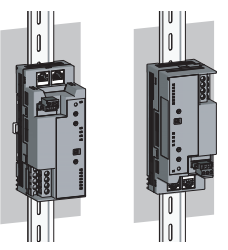

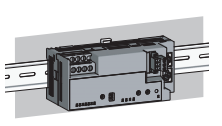

Horizontal installation (upside down)

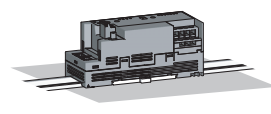

Upward installation

# **6.3 Installation**

## **6.3.1 Mounting a module on a DIN rail**

### $Point<sup>°</sup>$

An example of the use of the DIN rail stopper is described in the following procedure. Fix the module according to the manual of the DIN rail stopper used.

### **(1) Mounting procedure**

This section describes how to mount the bridge module on a DIN rail.

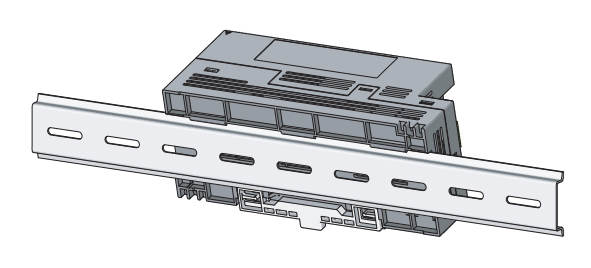

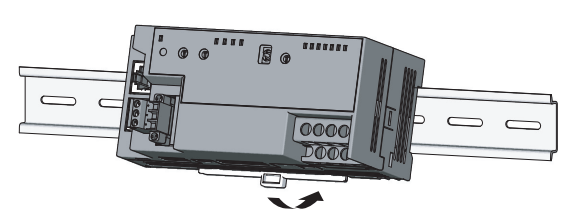

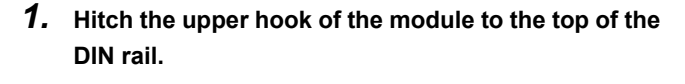

*2.* **Push in the DIN rail hook of the module until it clicks.**

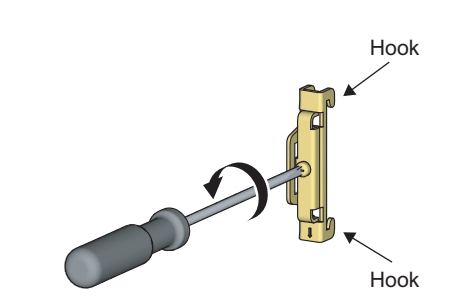

Hitch the hook to bottom of the DIN rail *3.* **Loosen the screw on the DIN rail stopper.**

*4.* **Hitch the bottom hook of the DIN rail stopper to the bottom of the DIN rail.**

Hitch the hook according to the orientation of the arrow on the front of the stopper.

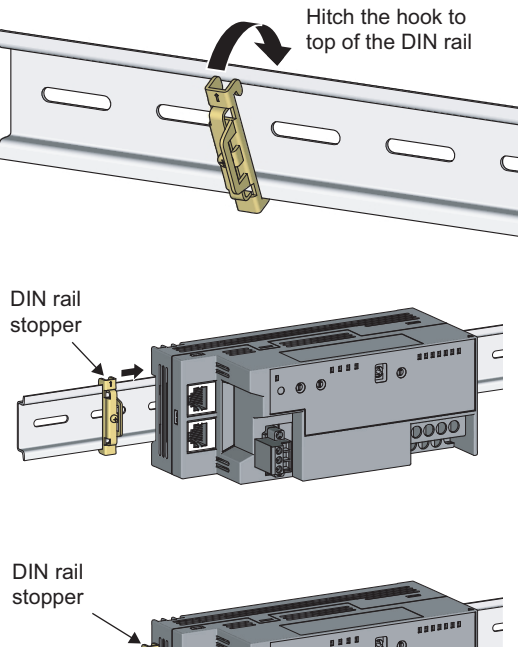

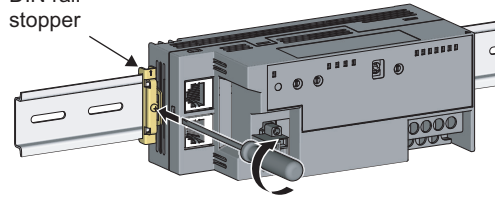

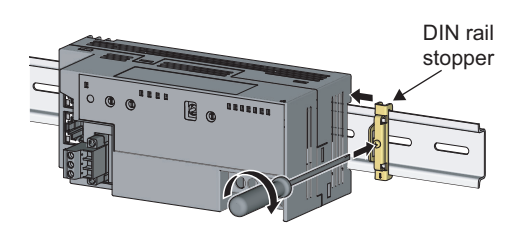

- *5.* **Hitch the upper hook of the DIN rail stopper to the top of the DIN rail.**
- *6.* **Slide the DIN rail stopper up to the left edge of the module.**
- *7.* **Hold the DIN rail stopper in the orientation opposite to the arrow inscribed on the stopper and tighten the screw with a driver.**
- *8.* **Install the DIN rail stopper on the right side of the module in the same procedure.** Install the stopper upside down on the right side.

 $Point<sup>°</sup>$ 

Do not slide the module from the edge of the DIN rail. Doing so may damage the metal part located on the back of the module.

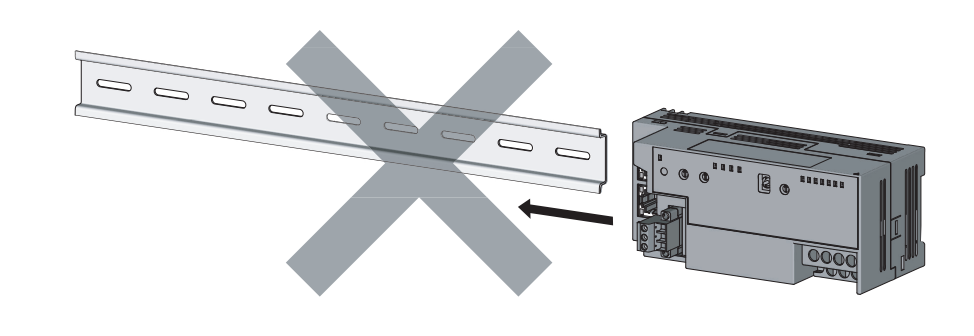

### **(2) Removal procedure**

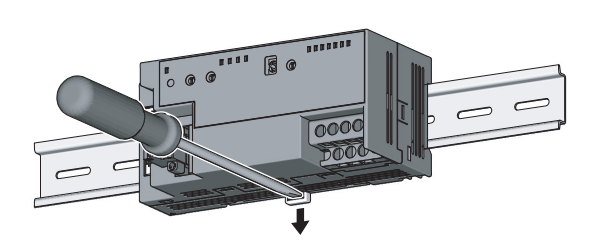

- *1.* **Remove the DIN rail stopper.** Remove the module in the reverse manner of (1).
- *2.* **Remove the module from the DIN rail by pulling the lower part of the module closer while pushing down the DIN rail hook with a slotted screwdriver.**

### **(3) Applicable DIN rail model (compliant with IEC 60715)**

- TH35-7.5Fe
- TH35-7.5Al

### **(4) Interval between DIN rail mounting screws**

Tighten the screws at intervals of 200mm or less.

### **(5) DIN rail stopper**

Use a stopper that is attachable to a DIN rail.

# **6.4.1 Wiring with a terminal block for module power supply and FG**

### **(1) Tightening torque**

Tighten the terminal block screws within the following specified torque range. Overtightening can damage the module case.

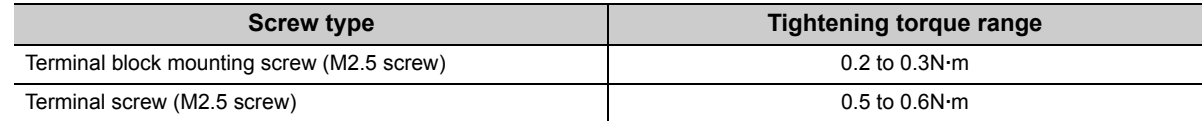

### **(2) Wire to be used**

The following table lists the wire to be connected to the terminal block for module power supply and FG.

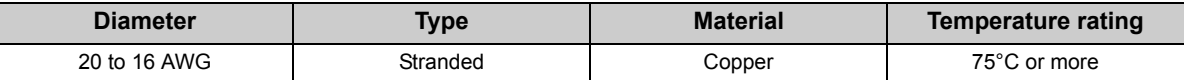

For applicable solderless terminals, refer to the following.

• Performance Specifications ( $\sqrt{P}$  Page 21, Section 3.2)

### **(3) Installing and removing the terminal block**

To remove the terminal block, loosen the terminal block mounting screw with a slotted screwdriver. To install the terminal block, tighten the terminal block mounting screw. Failure to secure the terminal block may cause drop, short-circuit, or malfunction.

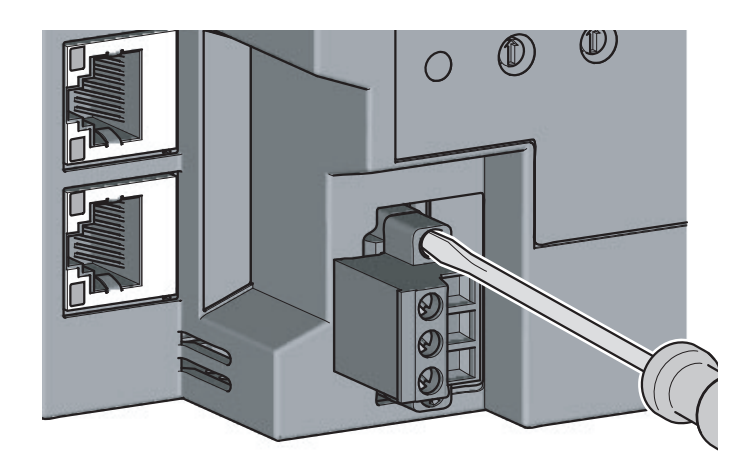

### **(4) Connecting and disconnecting the cable**

To connect the cable, insert it with the cable fixing screw loosened and tighten the terminal screw. To disconnect the cable, pull it out with the terminal screw loosened using a slotted screwdriver.

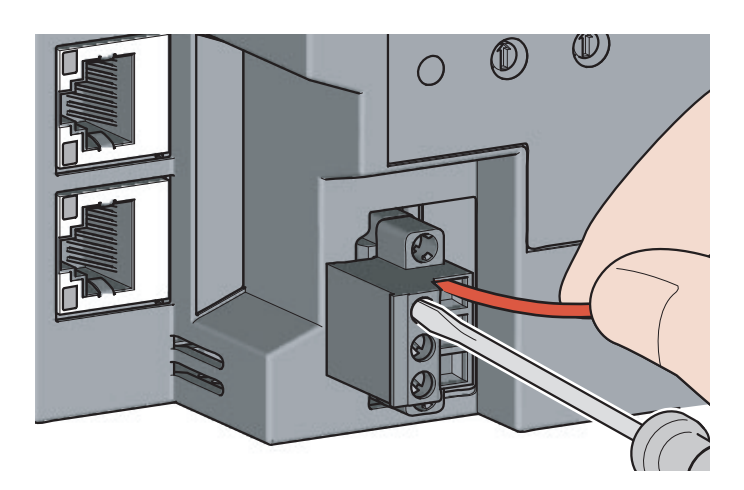

### **(5) Processing method of the cable terminal**

Strip the cable about 10mm from the edge. To use a bar solderless terminal, connect it to the stripped part.

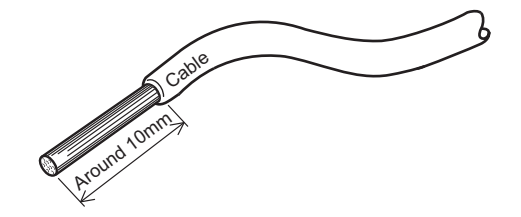

# **6.4.2 Wiring of an Ethernet cable**

### **(1) Connecting the Ethernet cable**

**(a) Connecting**

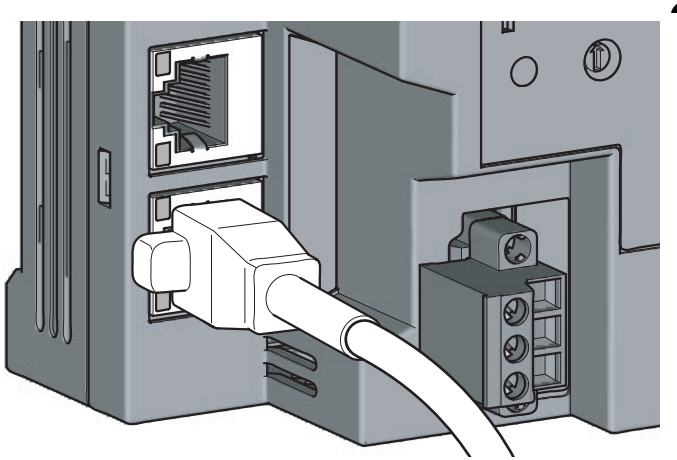

- *1.* **Power off the bridge module and the devices connected to the bridge module.**
- *2.* **Push the Ethernet cable connector into the bridge module until it clicks. Pay attention to the orientation of the connector.**

- *3.* **Power on the bridge module.**
- *4.* **Power on the devices connected to the bridge module.**
- *5.* **Check that the LINK LED on the port into which the Ethernet cable is connected is on. It may take a few seconds for the LINK LED to turn on after the module is powered on. Normally, it turns on in a few seconds. If the LINK LED does not turn on, refer to the troubleshooting section and take a corrective action. ( [Page 84, Section 9.6.2 \(7\)\)](#page-85-0)**

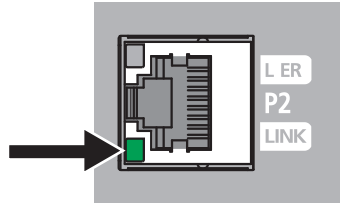

### $Point<sup>°</sup>$

● PORT1 and PORT2 connectors need not to be distinguished. When only one connector is used in the star topology, either PORT1 or PORT2 can be used.

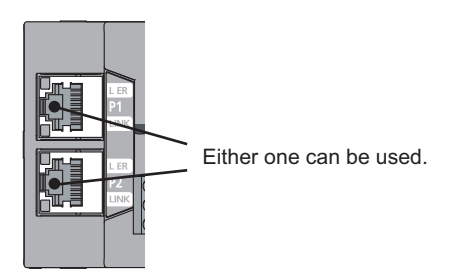

● When two connectors are used in the line topology or ring topology, an Ethernet cable can be connected to the PORT1 and PORT2 connectors in any combination. For example, a cable can be connected between PORT1s or between PORT1 and PORT2.

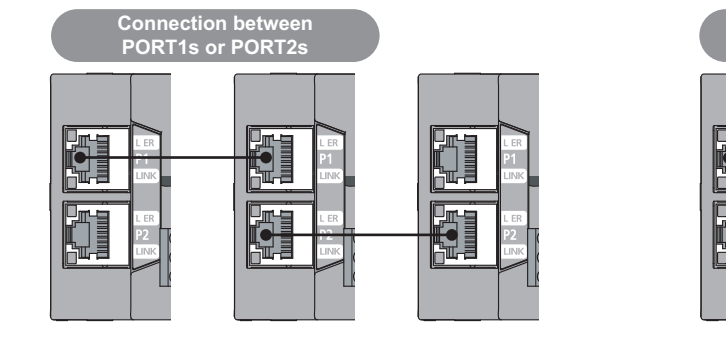

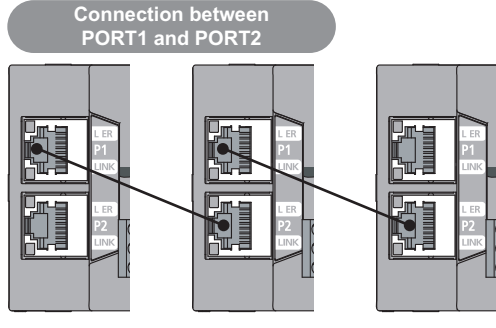

**(b) Disconnecting**

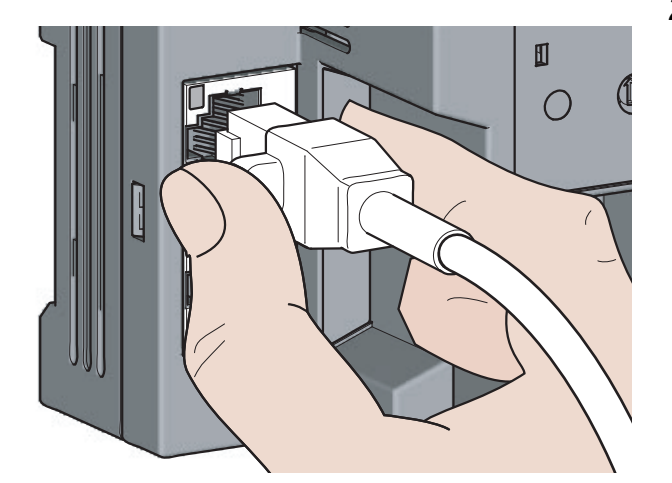

- *1.* **Power off the module.**
- *2.* **Unplug the Ethernet cable while pinching the latch of the cable.**

### **(2) Precautions**

This section describes precautions on the wiring for CC-Link IE Field Network.

### **(a) Laying Ethernet cables**

- Place the Ethernet cable in a duct or fix the cable by clamping it. If not, dangling cable may swing or inadvertently be pulled, resulting in damage to the module or cables or malfunction due to poor contact.
- Do not touch the core of the connector of the cable or the module, and protect it from dirt and dust. If any oil from hands or any dirt or dust sticks to the core, it can increase transmission loss, causing data link to fail.
- Check the following:
	- Is any Ethernet cable disconnected?
	- Is any Ethernet cable shorted?
	- Are the connectors securely connected?

### **(b) Broken cable latch of the Ethernet cable**

Do not use an Ethernet cable with broken latches. Doing so may cause the cable disconnection or malfunction.

### **(c) Connecting and disconnecting the Ethernet cable**

Hold the connector part when connecting and disconnecting the Ethernet cable. Pulling the cable with connected to the module may result in damage to the module or cable or malfunction due to poor contact.

### **(d) Connectors without Ethernet cables connected**

To prevent dust from entering the module, attach the included connector cover.

#### **(e) Maximum station-to-station distance of the Ethernet cable (maximum cable length)**

The maximum station-to-station distance is 100m. However, the distance may become shorter depending on the operating environment of the cable. For details, contact the manufacturer of the cable used.

### **(f) Bend radius of the Ethernet cable**

There are restrictions on the bend radius of the Ethernet cable. Check the bend radius in the specifications of the Ethernet cable used.

# **6.4.3 Wiring of a CC-Link dedicated cable**

This section describes the wiring of the terminal block for CC-Link.

### **(1) Preparation before wiring**

### **(a) Available cable**

For the bridge module, use a Ver.1.10-compatible CC-Link dedicated cable. If cables other than a Ver.1.10-compatible CC-Link dedicated cable are used, normal data transmission is not guaranteed.

### **(b) Connection order**

Cables do not need to be connected in order of station number.

### **(c) Terminating resistor to be used**

Always connect included terminating resistors (110W, 1/2W (brown, brown, brown)) to the modules at both ends of the CC-Link system.

### **(2) Wiring method**

### **(a) Wiring diagram**

There are no restrictions on the connection location of the bridge module. (Cables do not need to be connected in order of station number.)

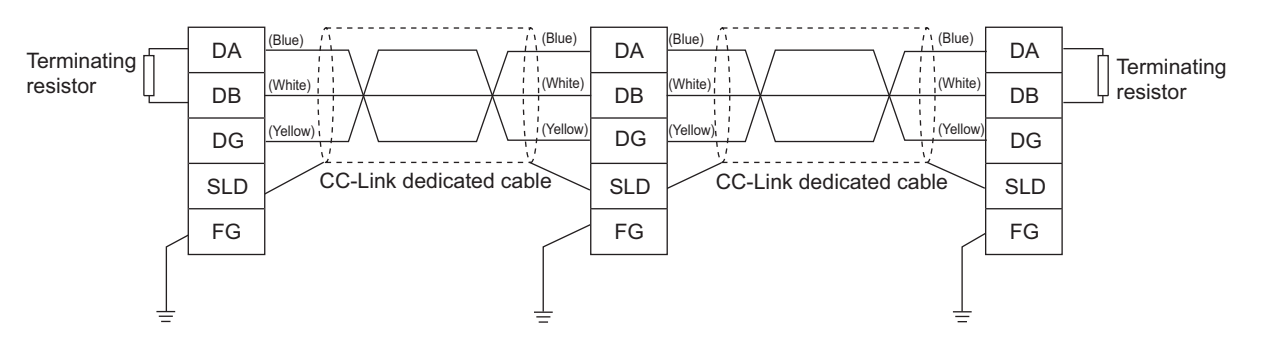

**(b) Actual wiring**

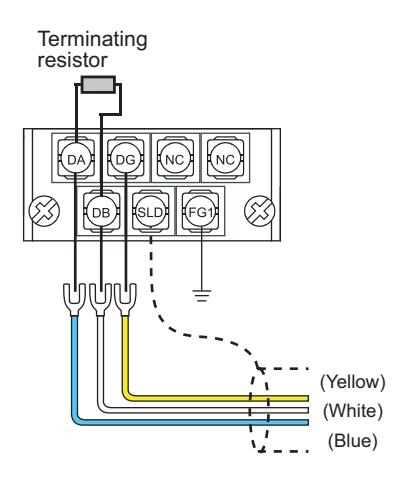

 $Point<sup>9</sup>$ 

- Connect a terminating resistor between DA and DB.
- Connect the shielded wire of a CC-Link dedicated cable to SLD of each module and ground both ends via FG with a ground resistance of 100 $\Omega$  or less. SLD and FG are connected inside the module.
- Star topology can not be used. However, T-branch connection can be used. ( $\sqrt{3}$ Page 51, Section 6.4.3 (5))

### **(3) Terminal block for CC-Link**

#### **(a) Solderless terminal**

For wiring, use the applicable solderless terminal and wire specified in the following table and attach them in an applicable tightening torque. Use UL-listed solderless terminals. For processing, use a tool recommended by manufacturers of solderless terminals.

Sleeved solderless terminals cannot be used.

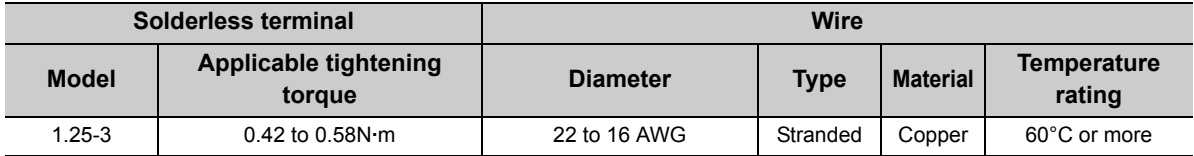

### **(b) Screw and tightening torque**

Tighten the terminal block screws within the following specified torque. Overtightening can damage the module case.

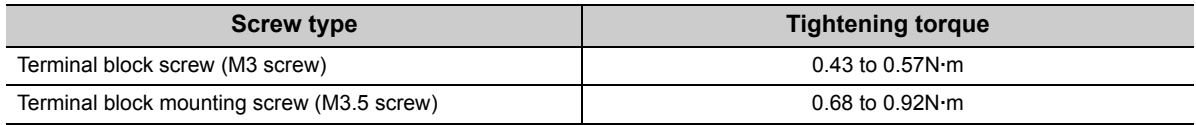

### $Point<sup>°</sup>$

- Prevent oil from adhering on the terminals and screws. Failure to do so may damage the screws.
- When inserting two solderless terminals, insert them back-to-back. Otherwise the screw cannot be tightened and it may damage the screw.
- Tighten the terminal screws with an appropriate driver. Otherwise it may damage the screw.

### **(4) Wiring check**

After wiring the master station, the bridge module, and the CC-Link remote station, check that the CC-Link remote station is turned on/off by turning on/off the device of the master station.

### <span id="page-52-0"></span>**(5) T-branch connection**

This section describes the method to configure the T-branch connection of the CC-Link system.

### **(a) T-branch system configuration**

The following figure shows the system configuration for the T-branch connection.

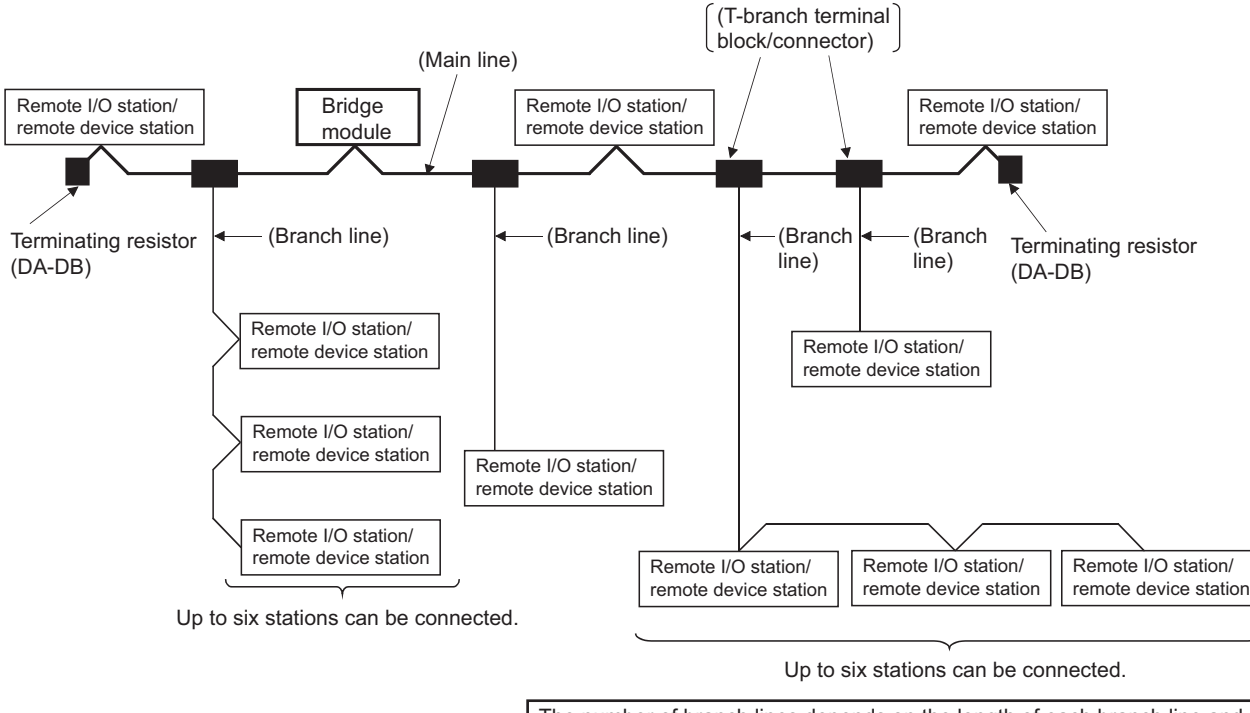

The number of branch lines depends on the length of each branch line and the total length of all the branch lines.

### **(b) Communication specifications list of T-branch connection**

The following table lists the communication specifications for the T-branch connection. For the communication specifications not listed in the following table, refer to the performance specifications. ( $\sqrt{ }$ Page 21, Section 3.2)

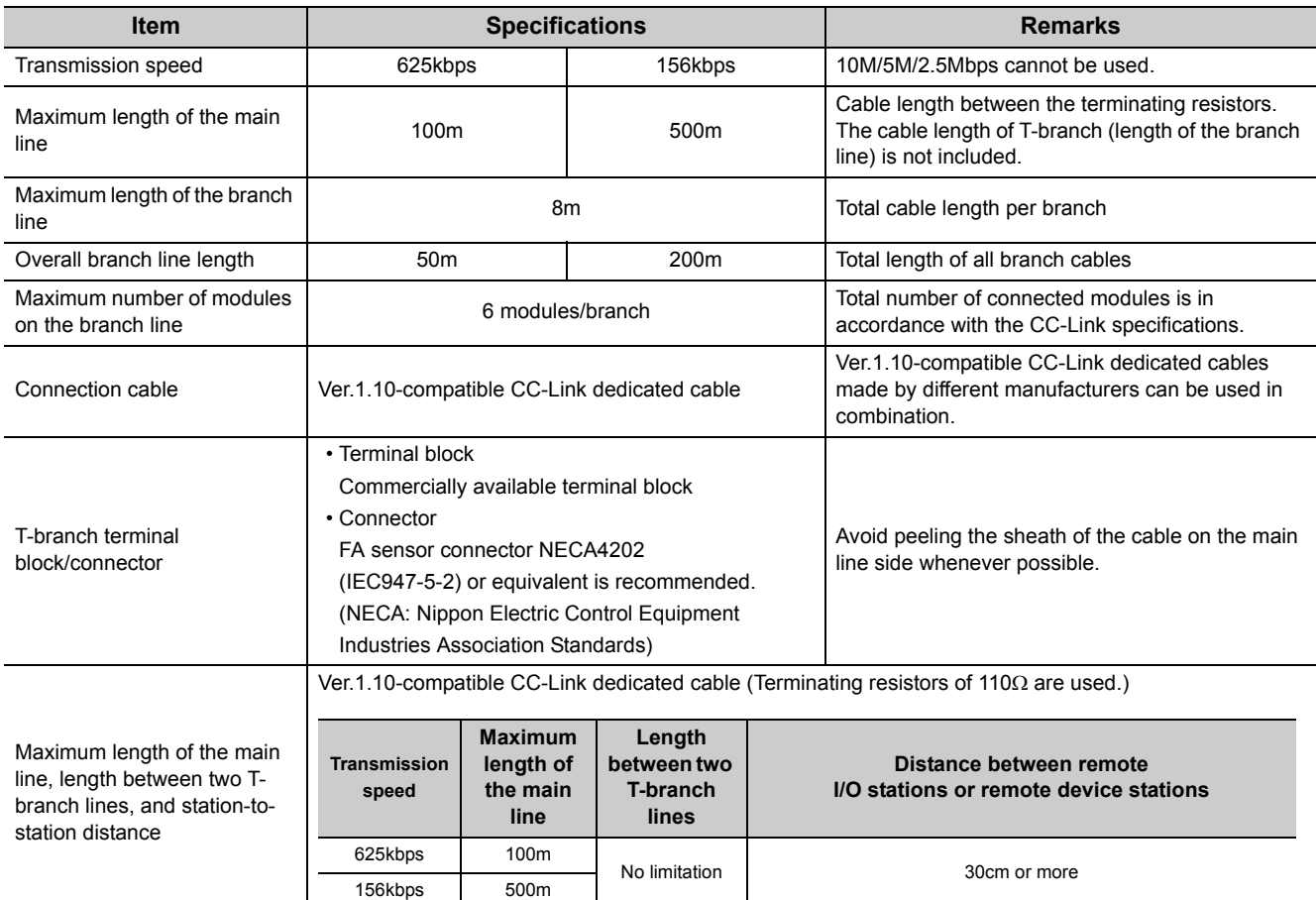

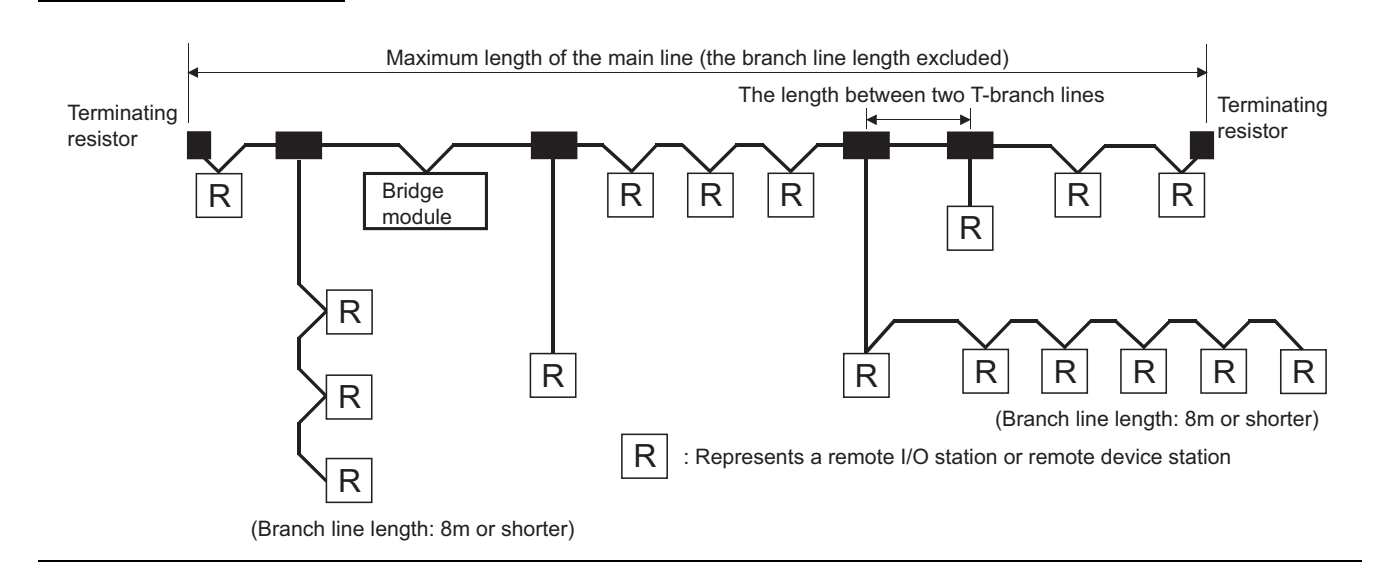

# **CHAPTER 7 VARIOUS SETTINGS**

This chapter describes the various setting methods of the bridge module.

# **7.1 Parameter Settings for CC-Link IE Field Network**

To use the bridge module, set the number of points and assignment of the link device in the CPU module of the master station.

This manual describes the settings of the bridge module. For the settings of network and refresh parameters, refer to the user's manual for the master/local module used.

### **(1) Setting procedure**

*1.* **Display the "CC IE Field Network Configuration Setting" window.**

• When the master/local module is the QJ71GF11-T2

 Project window  $\Diamond$  [Parameter]  $\Diamond$  [Network Parameter]  $\Diamond$ 

[Ethernet/CC IE/MELSECNET]  $\Rightarrow$   $\Box$  Network Configuration Settings | button

• When the master/local module is the LJ71GF11-T2

**EXECUTE:** Project window  $\phi$  [Parameter]  $\phi$  [Network Parameter]  $\phi$ 

 $[Element/CC \t{E} Field] \Leftrightarrow$  Metwork Configuration Settings button

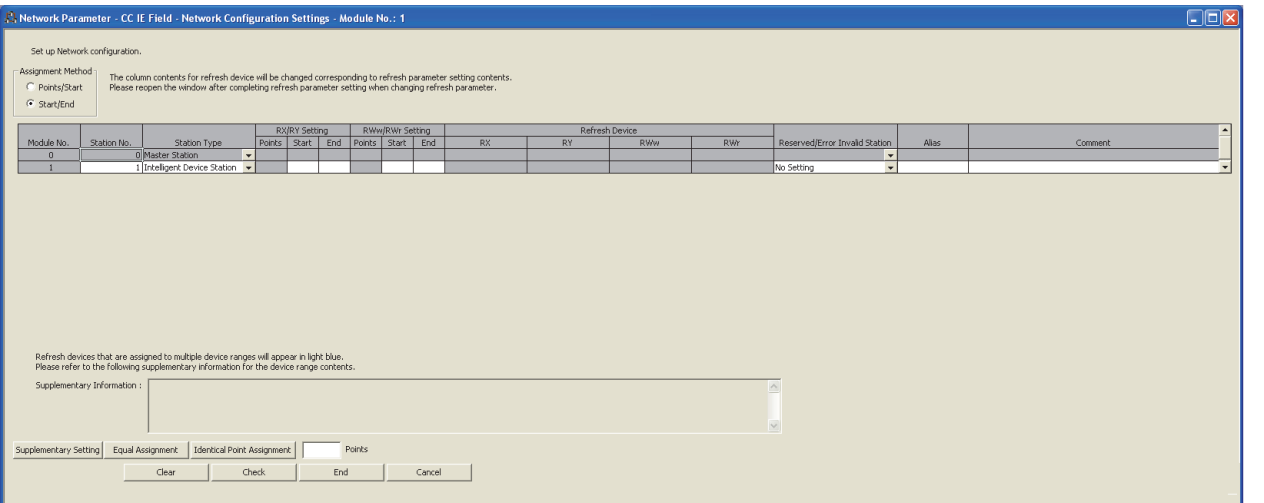

#### *2.* **Enter the setting for the bridge module.**

Enter the following values for the setting of the bridge module.

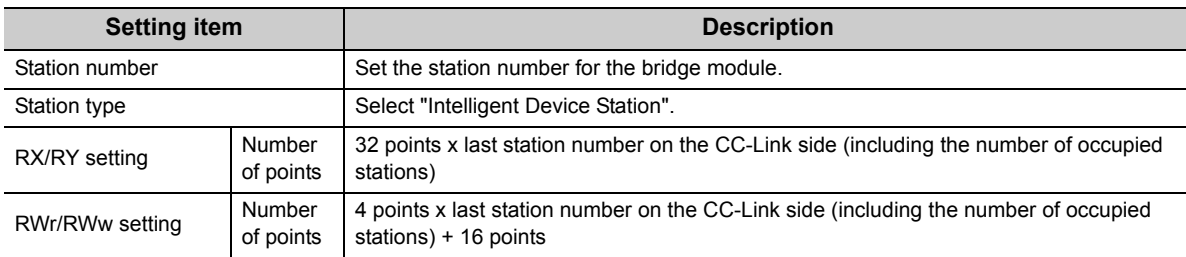

3. Click the **End** button.

# **7.2 Parameter Settings for CC-Link**

This section describes the settings for CC-Link. Follow the procedures below to set CC-Link.

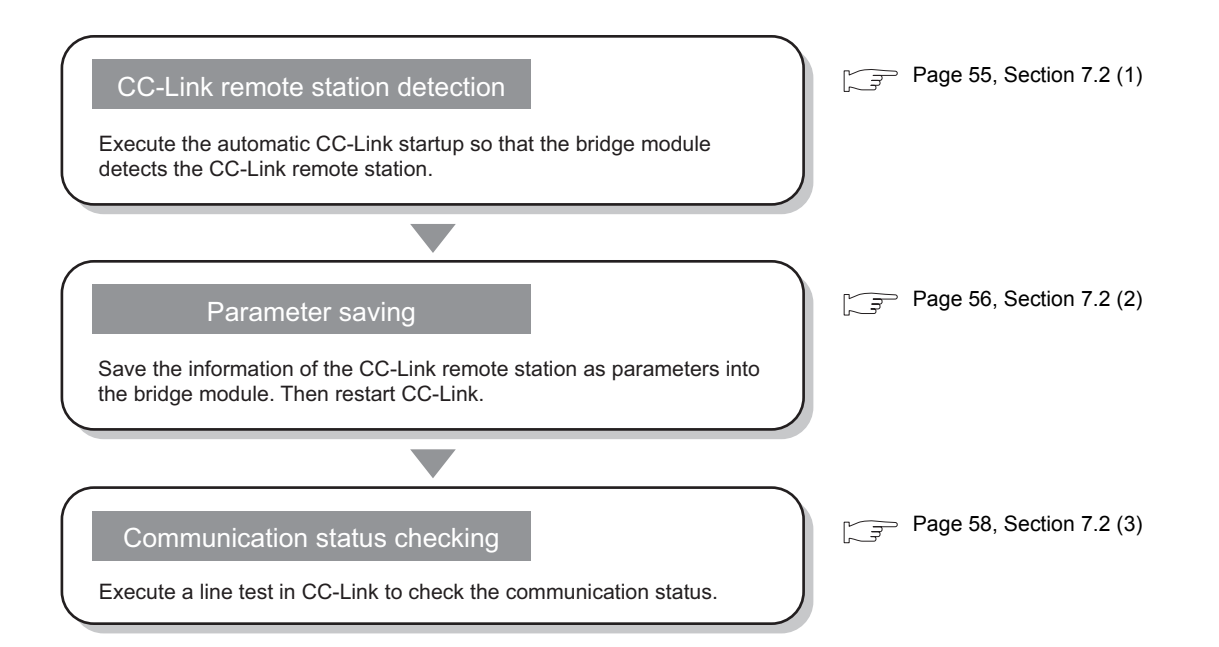

### <span id="page-56-0"></span>**(1) Identification of a CC-Link remote station**

The automatic CC-Link startup enables the bridge module to recognize the CC-Link remote stations and start CC-Link only by powering on the module.

After executing the automatic CC-Link startup, set the parameters with the slave station information saving.  $(\sqrt{\sqrt{3}})$  [Page 56, Section 7.2 \(2\)](#page-57-0))

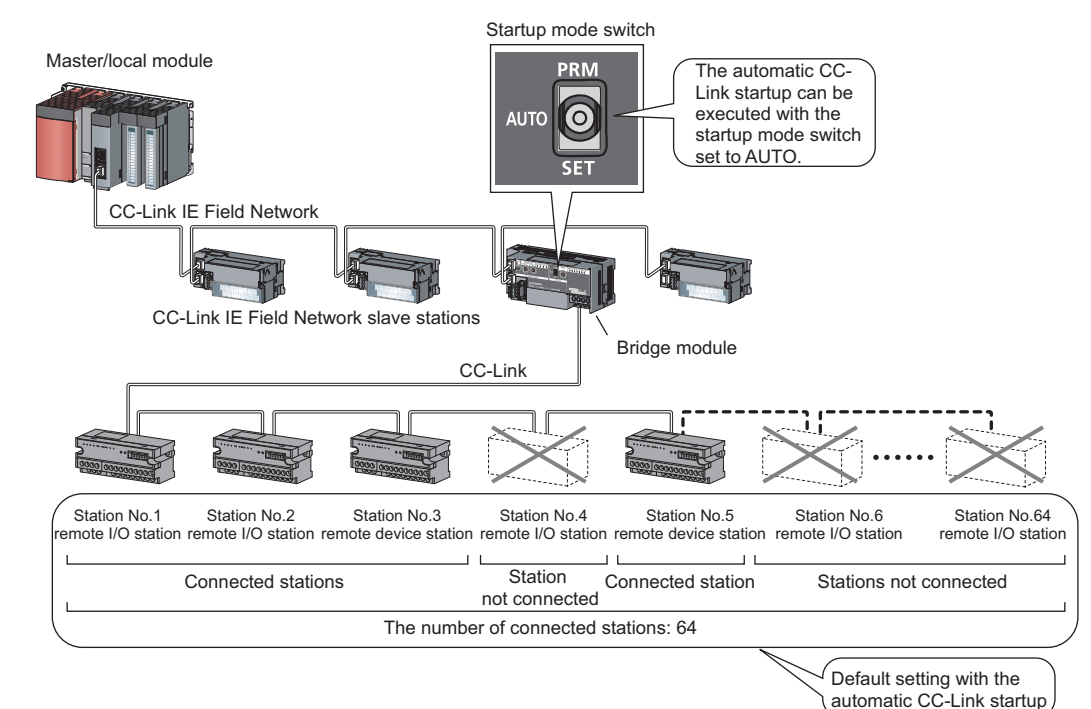

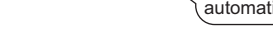

### <span id="page-56-1"></span>**(a) Operating procedure**

This section describes the procedures for the automatic CC-Link startup. Execute this function after completing all the wiring.

- *1.* **Set the startup mode switch of the bridge module to AUTO.**
- *2.* **Power on the module of the CC-Link remote station.**
- *3.* **Power on the bridge module.**
- *4.* **The RUN LED and L RUN LED on the CC-Link side turn on.**
- *5.* **Power on the master station.**
- *6.* **CC-Link is started and the data is refreshed.**

### $Point \mathcal{F}$

- Always power on the CC-Link remote station module first. If the bridge module is powered on first, the CC-Link remote station is not recognized in the automatic CC-Link startup.
- If the station is not connected to the CC-Link remote station or not recognized upon automatic CC-Link startup, such station number is recognized as an unconnected station. Accordingly, when 64 CC-Link remote stations are not connected, the ERR.LED on the CC-Link side flashes. To check whether a connecting station is performing data link, use Data link status of other stations on CC-Link (RWr8 to RWrB).

● Always perform the line test to all the stations whenever the system is changed due to the module replacement or other reasons after performing the automatic CC-Link startup. If a station with the start station number used for another station is returned, a station already performing data link (only a station having a station number in use error) may be disconnected.

### **(b) Precautions**

 • If the automatic CC-Link startup is executed in the following conditions of the CC-Link remote station, the bridge module cannot recognize the CC-Link remote station, resulting in a data link failure.

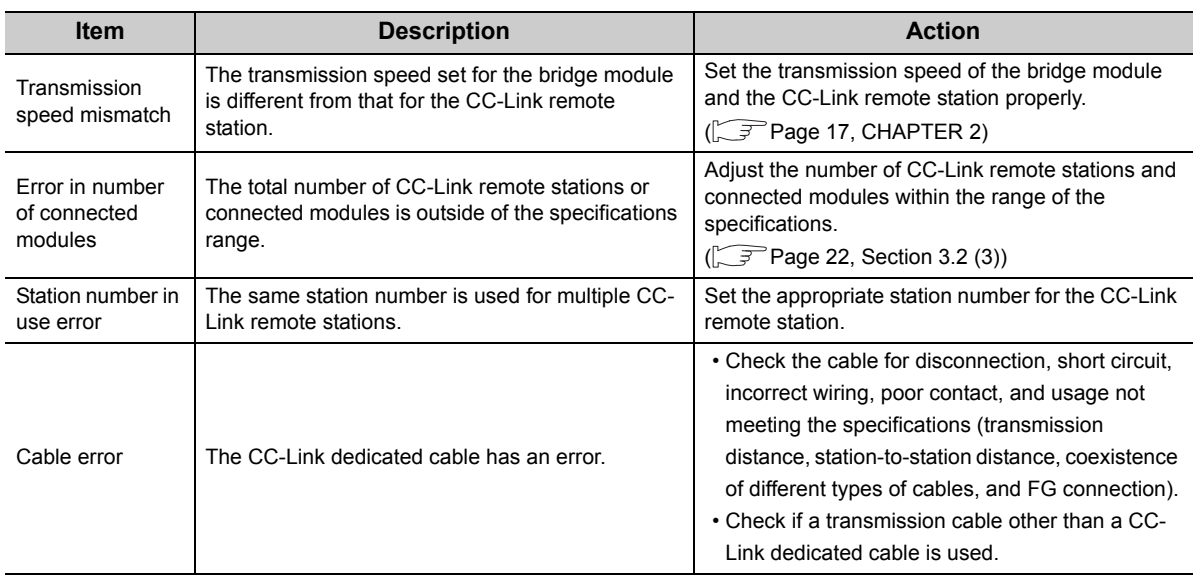

 • Temporary error invalid stations cannot be used with data link established through the automatic CC-Link startup. Start CC-Link with the slave station information saving function.

### <span id="page-57-0"></span>**(2) Saving parameters**

The information of a slave station performing data link through the automatic CC-Link startup is stored in the flash ROM inside a bridge module using the slave station information saving function.

If the startup mode switch of a bridge module is set to PRM with the slave station information saved, the parameters are set based on the saved data. Then CC-Link is started, and data link is performed.

### **(a) Operating procedure**

The following is a procedure for saving slave station information.

- *1.* **Start CC-Link using the automatic CC-Link startup function. ( [Page 55, Section 7.2 \(1\) \(a\)](#page-56-1))**
- *2.* **Hold the startup mode switch in the SET position until the CC-Link RUN LED of the bridge module turns off (about five seconds).**

Slave station information is saved in the flash ROM inside the bridge module.

- *3.* **The bridge module is reset and data link is started by executing the automatic CC-Link startup again.**
- *4.* **Set the startup mode switch of the bridge module to PRM.**
- *5.* **The bridge module is reset and the parameters are set based on the saved slave station information.**
- *6.* **The RUN LED and L RUN LED on the CC-Link side turn on.**
- *7.* **CC-Link is started.**

If the startup mode switch of the bridge module is set to PRM when the power supply of the module is turned off then on, the parameters are set based on the saved slave station information and CC-Link is started.

 $Point<sup>9</sup>$ 

● When the slave station information saving function is executed, the remote station having the largest station number among connected stations is recognized as the last station.

The unconnected stations having a smaller station number than the last station are set as reserved stations in the parameter when the slave station information is saved.

### **(b) Parameters**

The network parameters of CC-Link are set as listed below.

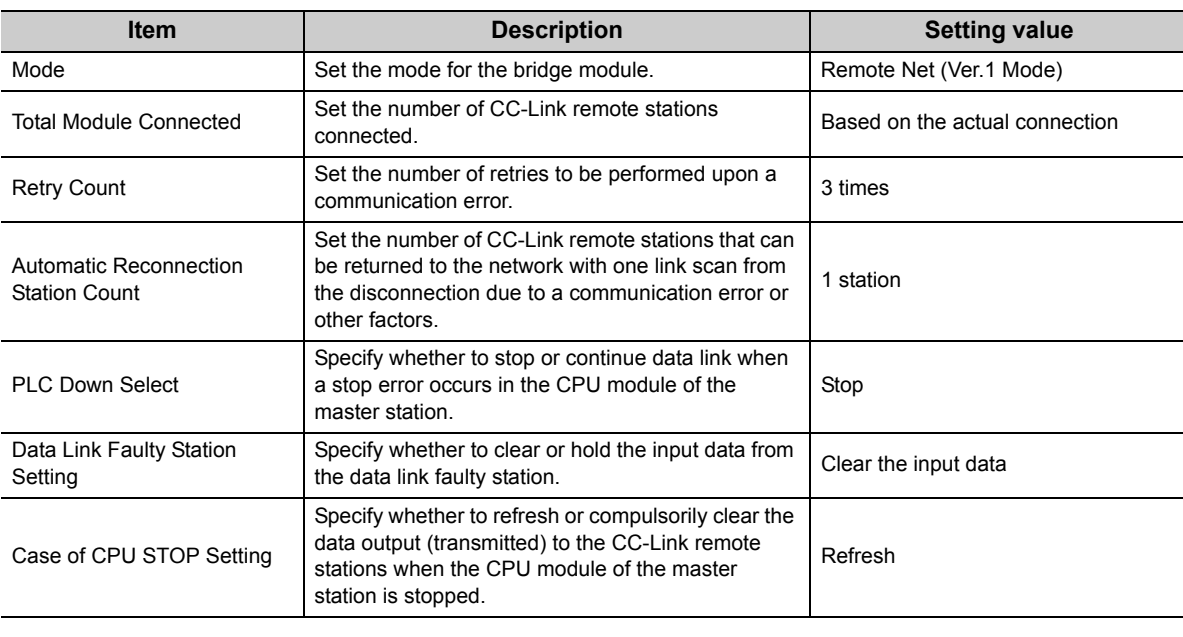

### $Point$

Only when CC-Link is started using the slave station information saving function, a temporary error invalid station can be set using the remote buffer memory.  $(\sqrt{P})^T$  [Page 106, Appendix 2 \(6\) \(a\)\)](#page-107-0)

### <span id="page-59-0"></span>**(3) Check of communication (line test)**

This section describes the line test of CC-Link.

For the line test of CC-Link IE Field Network, refer to the following.

User's manual for the master/local module used

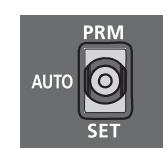

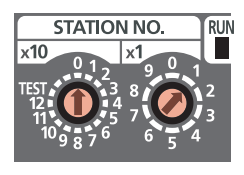

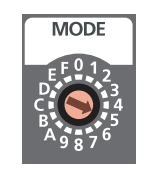

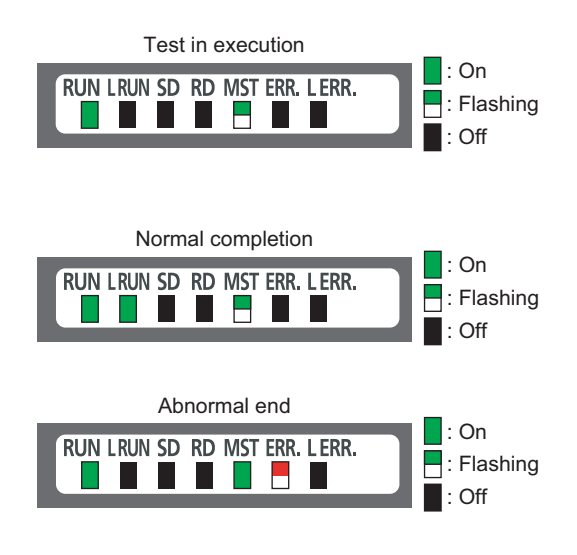

- *1.* **Check the following before executing the line test.**
	- Check that the startup mode switch of the bridge module is set to AUTO or PRM.
	- Check that all the CC-Link remote stations are connected using CC-Link dedicated cables.
	- Check that the module is connected with the master station.
- *2.* **Set the station number setting switch of the bridge module according to the network parameter of CC-Link IE Field Network.**
- *3.* **Set the transmission speed/mode setting switch of the bridge module to the range of 5 to 9.** When setting the switch to 5 to 9, set the same transmission speed as that of the system operation.  $(\sqrt{37}$  [Page 17, CHAPTER 2](#page-18-0))
- *4.* **Turn the power supply off then on in the order of the CC-Link remote station, the bridge module, and the master station.**
- *5.* **The line test starts.** The MST LED flashes during the line test.
- *6.* **The L RUN LED or the MST LED turns on when the line test is completed.**
	- Test completed The L RUN LED turns on and the MST LED flashes. The station number which performs data link successfully with the CC-Link remote station is stored in Line test 1 result (address:  $6B4_H$  to  $6B7_H$ ).
	- Test not completed (all stations failed) The MST LED turns on and the ERR. LED on the CC-Link side flashes. The error code is stored in Line test result (address:
		- 6B8<sub>H</sub>). ( $\sqrt{3}$  [Page 76, Section 9.5\)](#page-77-0)

### $Point$

To obtain Line test 1 result (address:  $6B4_H$  to  $6B7_H$ ) or Line test result (address:  $6B8_H$ ), a sequence program for accessing the remote buffer memory of the bridge module is required.

# **CHAPTER 8 PROGRAMMING**

This chapter describes the programming of the bridge module.

The program of the bridge module is written to the CPU module of the master station.

# **8.1 Precautions for Programming**

### **(1) Cyclic transmission program**

For a cyclic transmission program, interlock the link special relay (SB) and the link special register (SW) of the master/local module with the remote register (RWr) of the bridge module.

- Data link status (own station) (SB0049)
- Data link status (each station) (SW00B0 to SW00B7)
- CC-Link operating status (RWr4 to RWr5) ( $\sqrt{F}$  [Page 96, Appendix 1 \(4\)\)](#page-97-0)
- Data link status of other stations on CC-Link (RWr8 to RWrB) ( $\sqrt{F}$  [Page 97, Appendix 1 \(5\)\)](#page-98-0)

For the link special relay (SB) and link special register (SW) of CC-Link IE Field Network, refer to the following.

User's manual for the master/local module used

### **(a) Interlock program example**

This section describes an interlock program example when the link devices are set as follows.

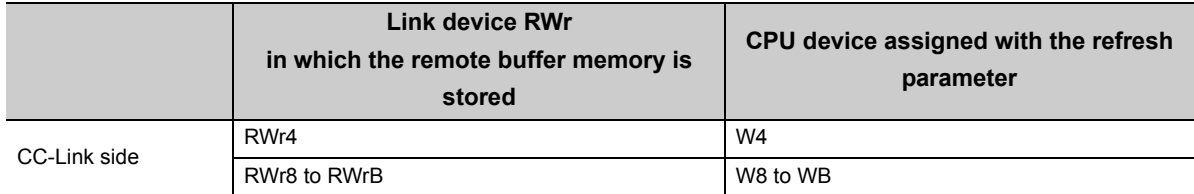

The following table lists the devices used by a user in the program example.

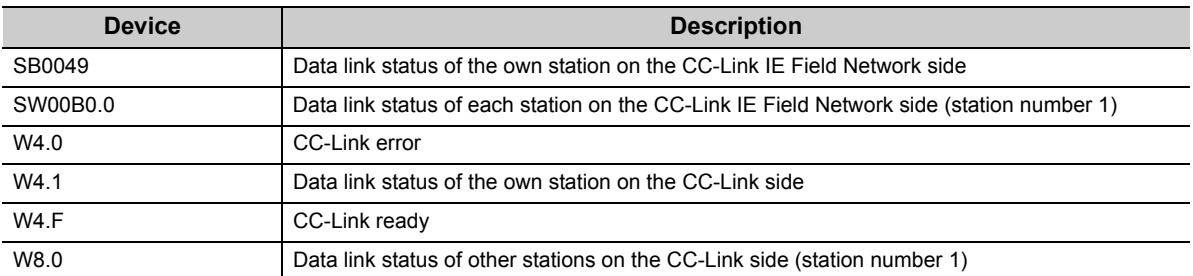

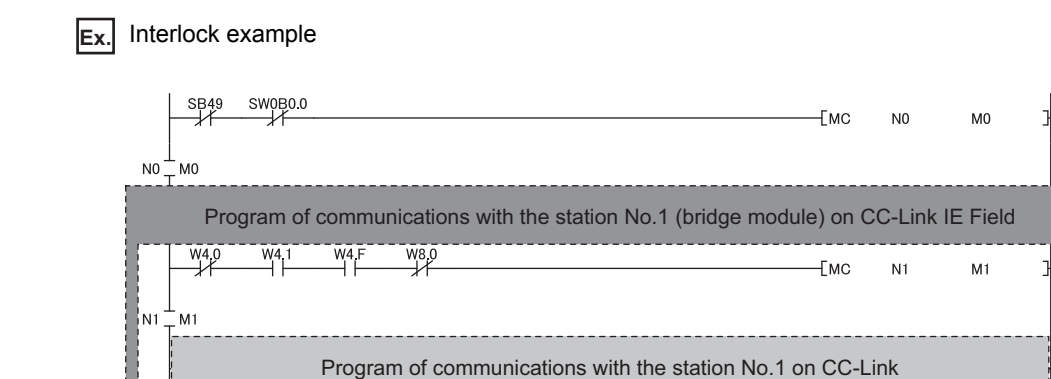

 $L$ <sub>MCR</sub>

 $EmCR$ 

÷ a.

 $N<sub>1</sub>$ 

 $N<sub>0</sub>$ 

### **(2) Transient transmission program**

For a transient transmission program, interlock the link special relay (SB) with the link special register (SW) of the master/local module.

- Baton pass status (own station) (SB0047)
- Baton pass status (each station) (SW00A0 to SW00A7)

For the link special relay (SB) and link special register (SW) of CC-Link IE Field Network, refer to the following.

User's manual for the master/local module used

### **(a) Interlock program example**

The following table lists the devices that are used by a user in the program example.

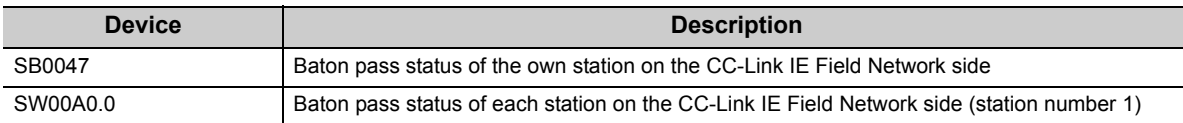

**Ex.** Interlock example

Startup contact<br>SB47 SWOA0.0  $\textcolor{red}{\textbf{-}}$  Dedicated instruction for the station No.1]

# **8.2 Example of Communications with CC-Link Remote Stations**

This section describes an example of communications with CC-Link remote stations using the following system configuration.

# **8.2.1 System configuration example**

### **(1) System configuration**

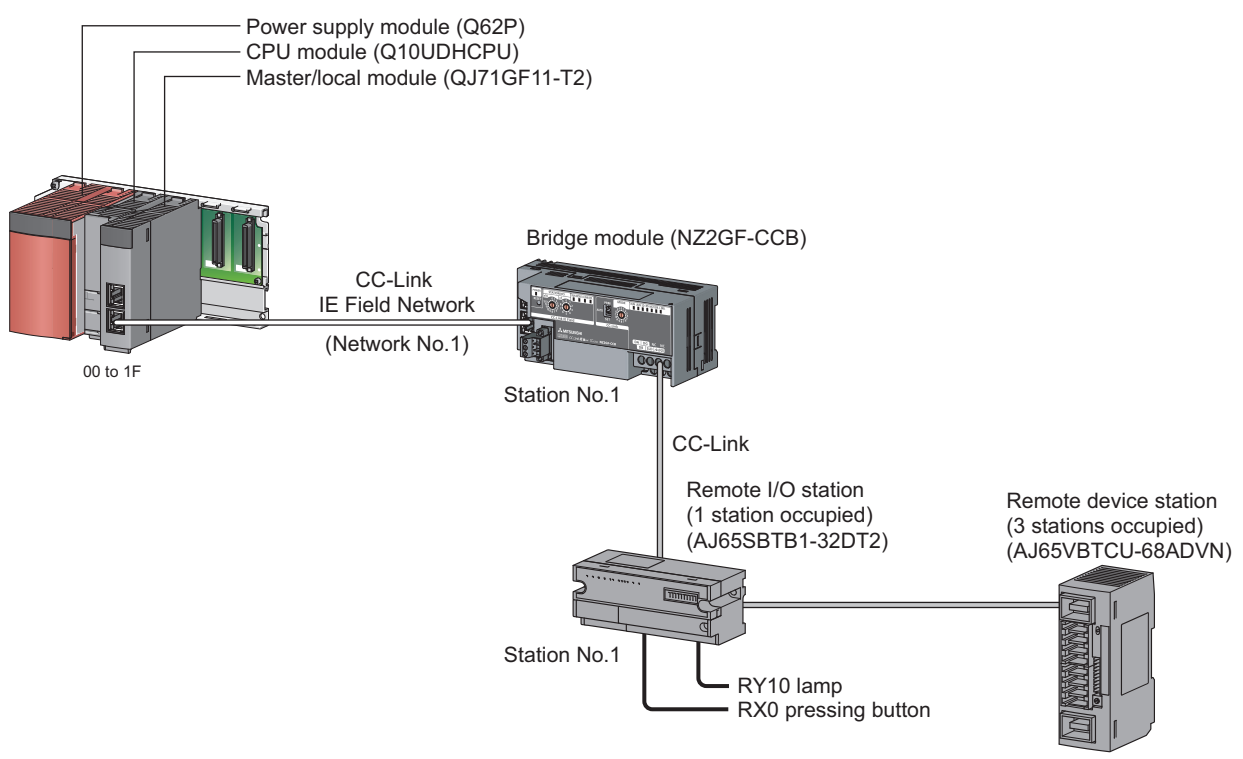

Station No.2

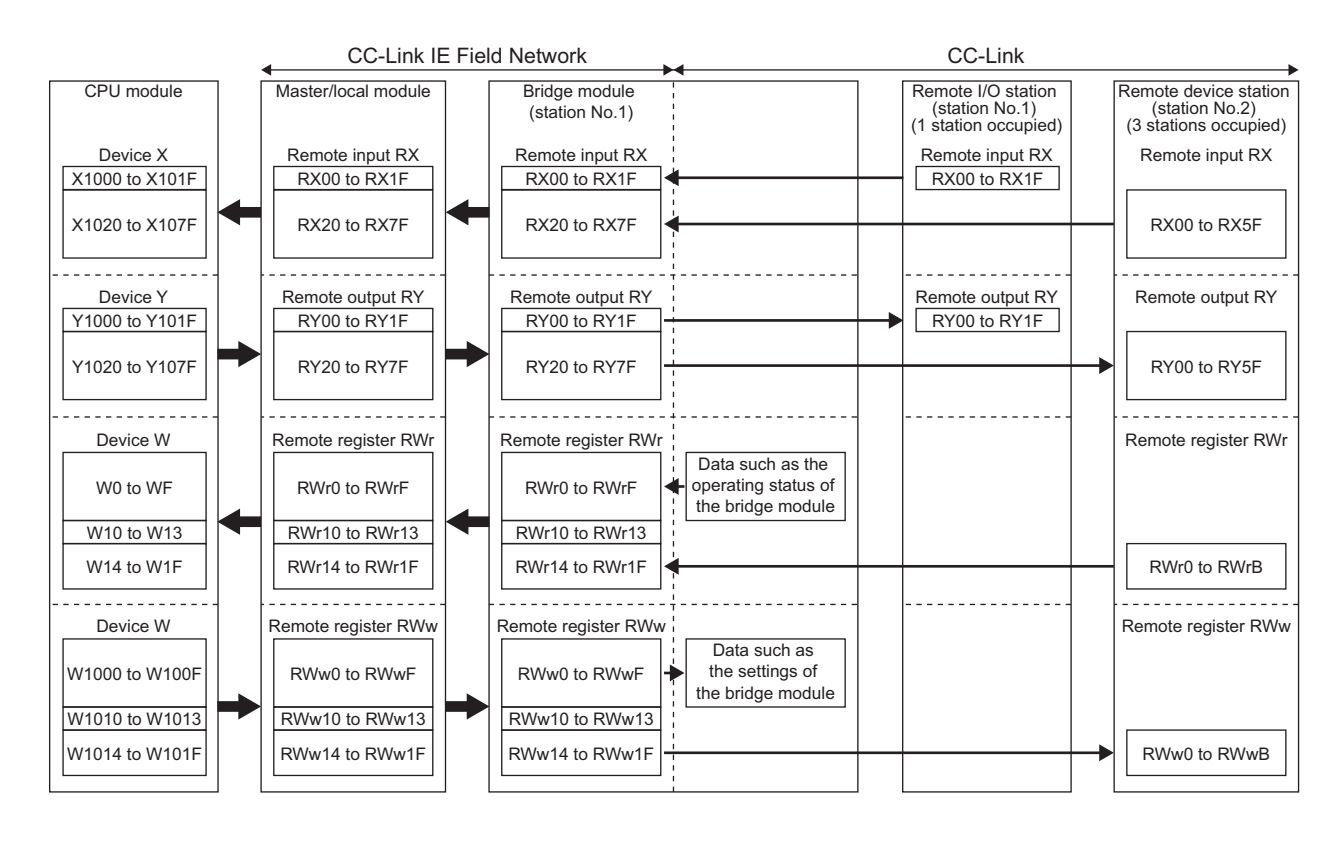

### **(2) Link device assignment**

# **8.2.2 Setting of CC-Link IE Field Network**

Connect GX Works2 to the master station and set parameters for CC-Link IE Field Network.

### *1.* **Create a project of GX Works2.**

Select "QCPU (Q mode)" for "PLC Series" and select "Q10UDH" for "PLC Type".

 $\infty$  [Project]  $\triangleright$  [New]

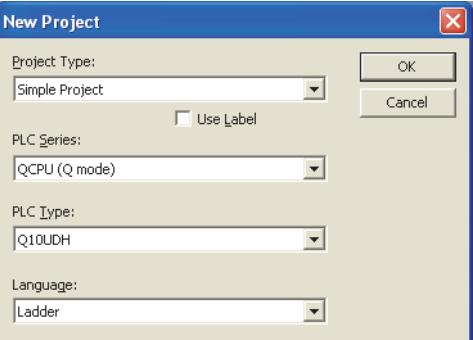

*2.* **Display the network parameter setting window and configure the setting as follows.**

 Project window  $\Diamond$  [Parameter]  $\Diamond$  [Network Parameter]  $\Diamond$ [Ethernet/CC IE/MELSECNET]

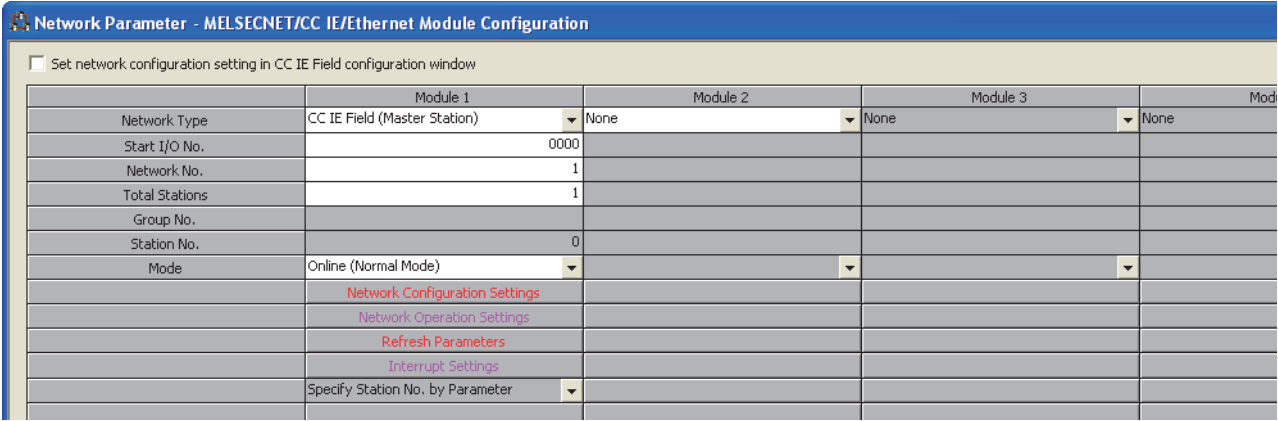

*3.* **Display the CC IE Field Network configuration setting window and configure the setting as follows.**

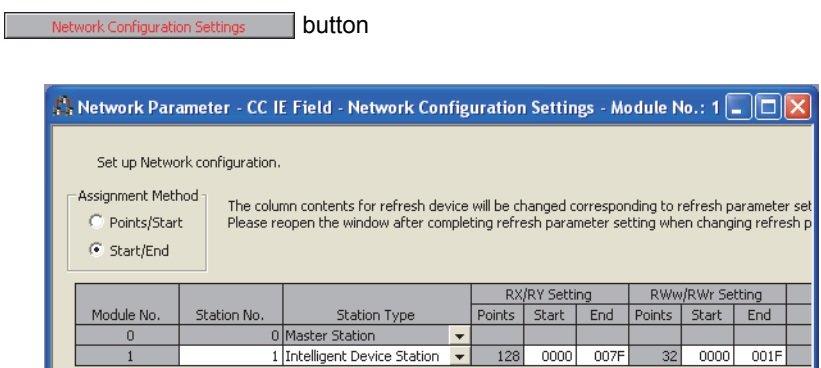

*4.* **Display the refresh parameter setting window and configure the setting as follows.**

Refresh Parameters **button** 

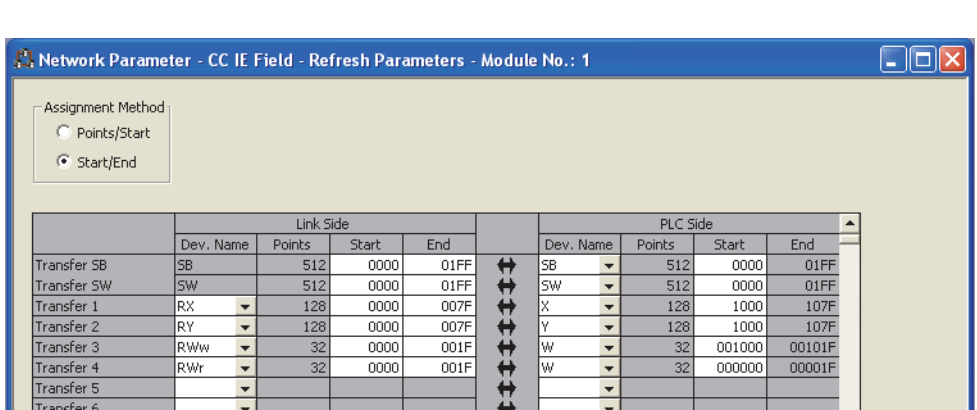

*5.* **Write the set parameters to the CPU module of the master station and reset or power off then on the CPU module.**

**[Online] <>** [Write to PLC]

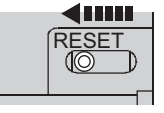

or Power OFF $\rightarrow$ ON

### $Point<sup>°</sup>$

 $\infty$ 

 $\infty$ 

Use the default values for parameters other than those shown in the program example above. For parameters, refer to the following.

User's manual for the master/local module used

# **8.2.3 Setting of CC-Link**

To start CC-Link, use the automatic CC-Link startup function and the slave station information saving function.

- *1.* **Power on the module of the CC-Link remote station.**
- *2.* **Set the startup mode switch of the bridge module to AUTO.**

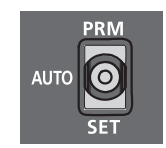

- *3.* **Power on the bridge module.**
- *4.* **Hold the startup mode switch in the SET position (for about five seconds) until the CC-Link RUN LED of the bridge module turns off.**

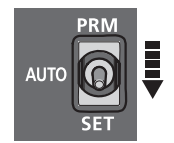

*5.* **Set the startup mode switch of the bridge module to PRM.**

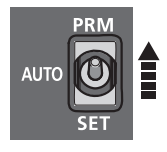

# **8.2.4 Program example**

This section describes a program example. Write a program to the CPU module of the master station.

### **(1) Devices used in the program**

### **(a) Link special relay (SB) and link special register (SW)**

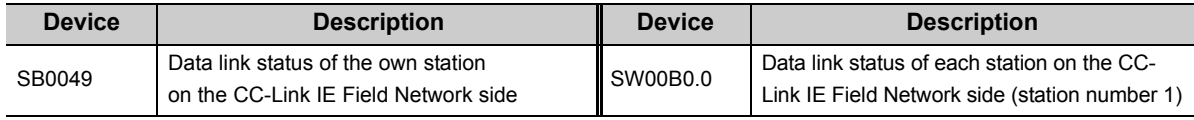

### **(b) Devices used by a user**

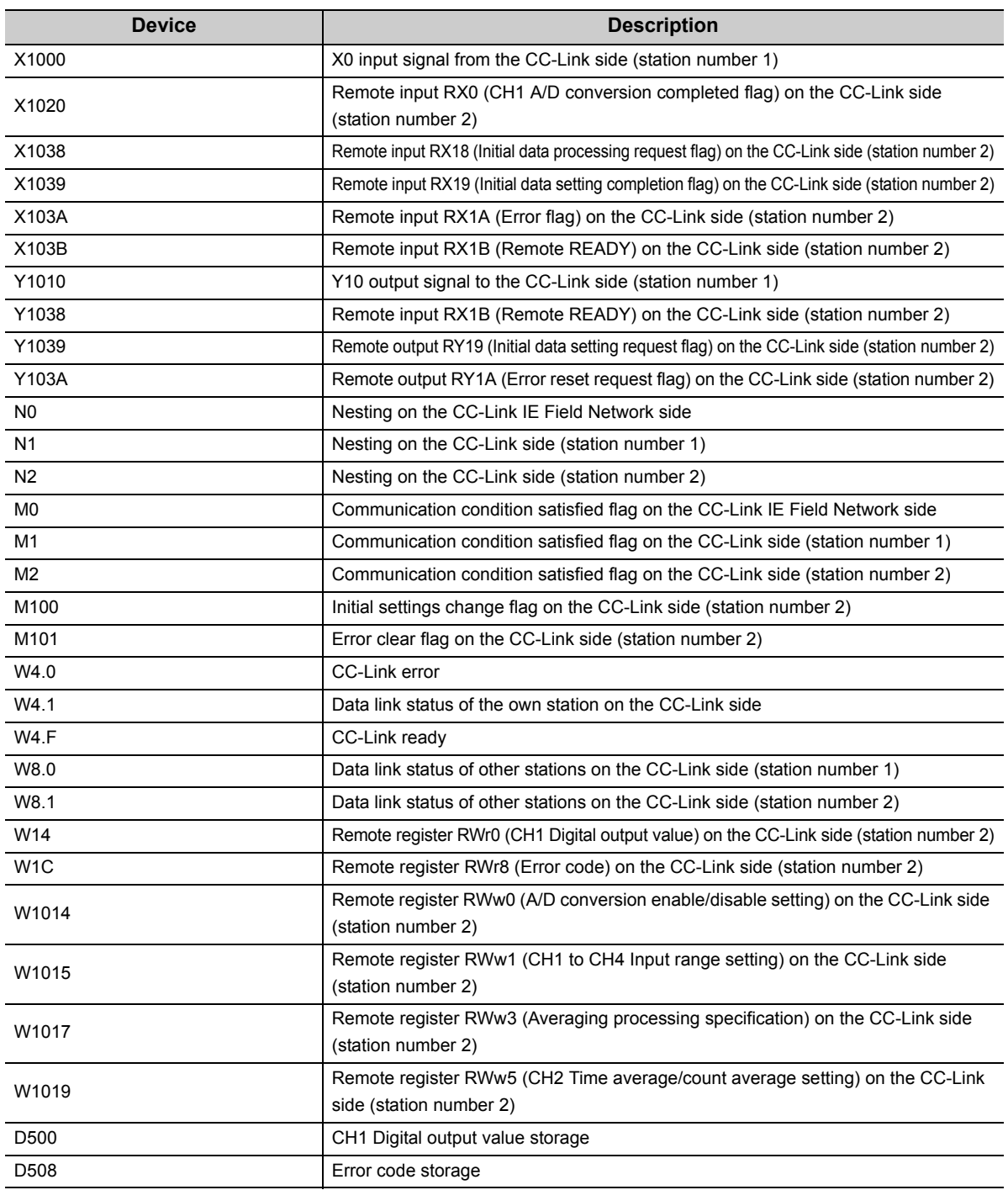

### **(2) Program example**

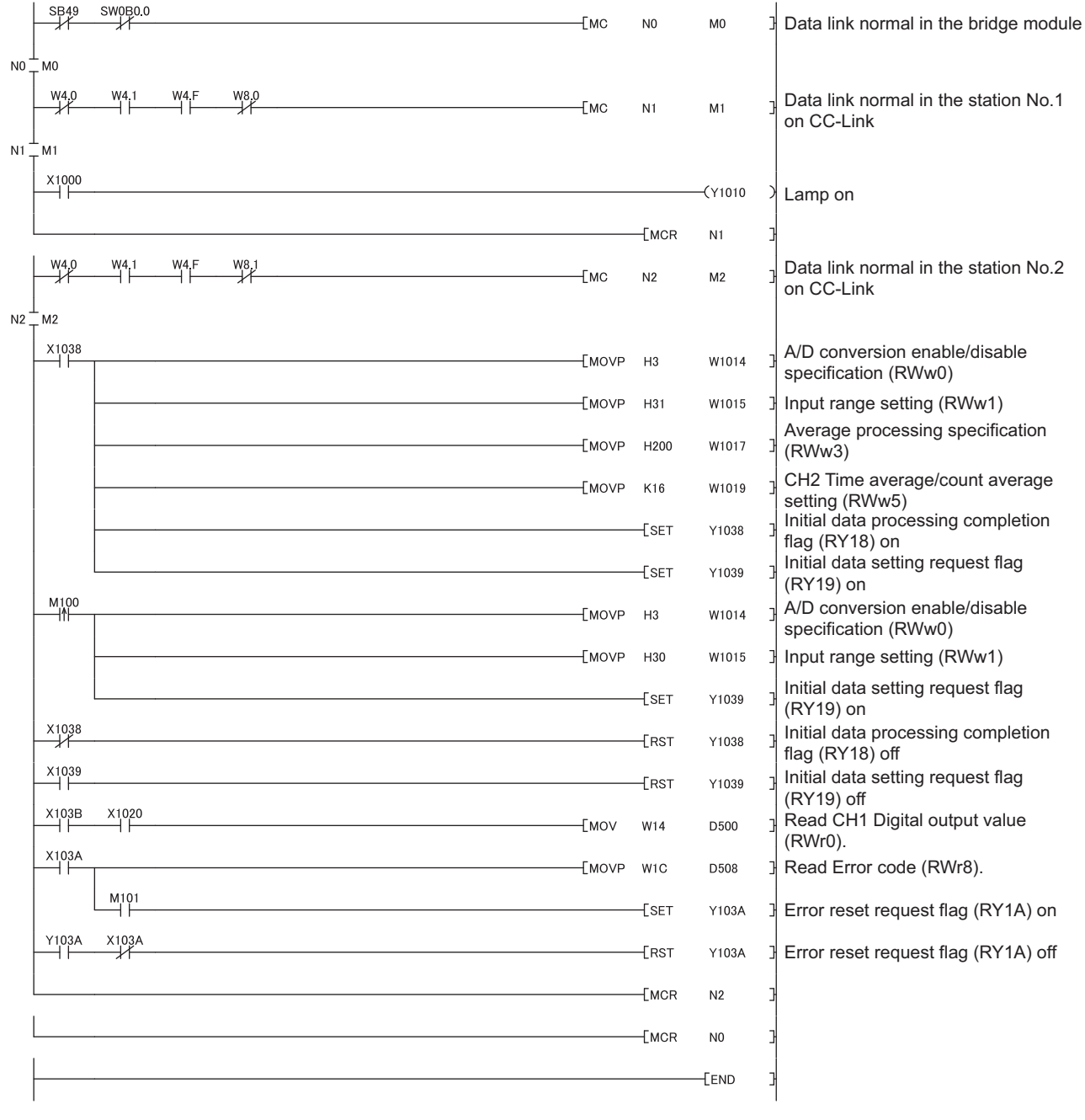

## $Point<sup>9</sup>$

If the bridge module does not respond to the master station for several link scans, such station is judged as a cyclic transmission faulty station. Then the bit of the corresponding station turns on in Data link status (each station) (SW00B0 to SW00B7).

# **CHAPTER 9 TROUBLESHOOTING**

# **9.1 Operation Upon Error**

This section describes the status of a link device if a communication error occurs in the master station or the CC-Link remote station during data link.

### **(1) When the status of the CPU module of the master station becomes STOP due to an error (with data link continued)**

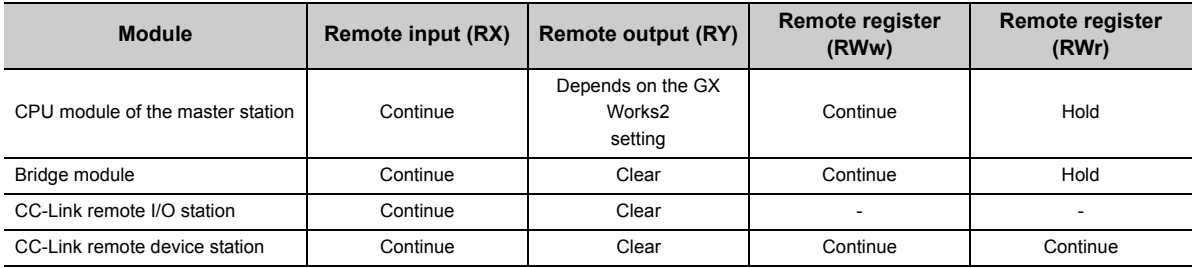

### **(2) When data link on CC-Link IE Field Network stops**

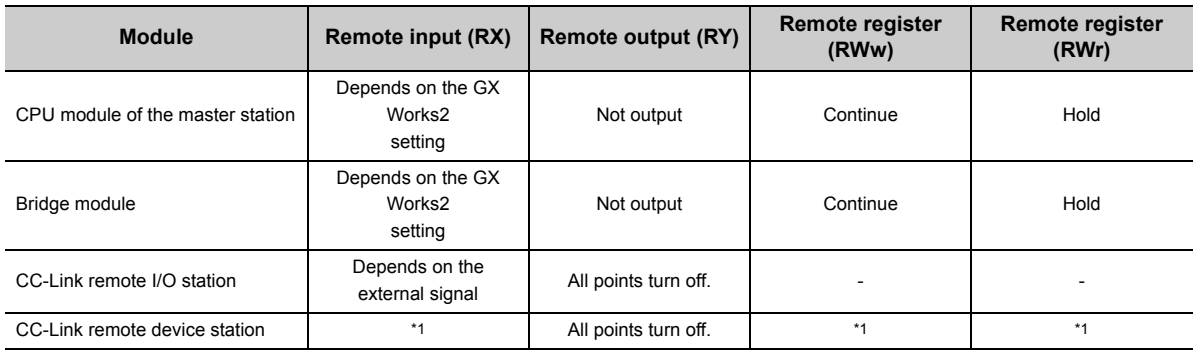

\*1 Error status defined by the CC-Link remote device station

### **(3) When the bridge module stops due to an error**

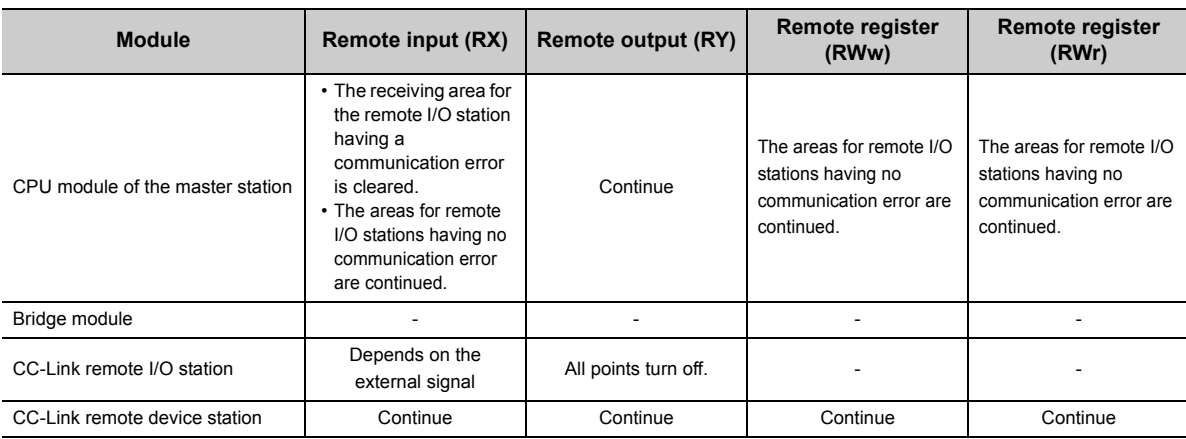

### **(4) When a communication error (such as power-off) occurs in a CC-Link remote I/O station**

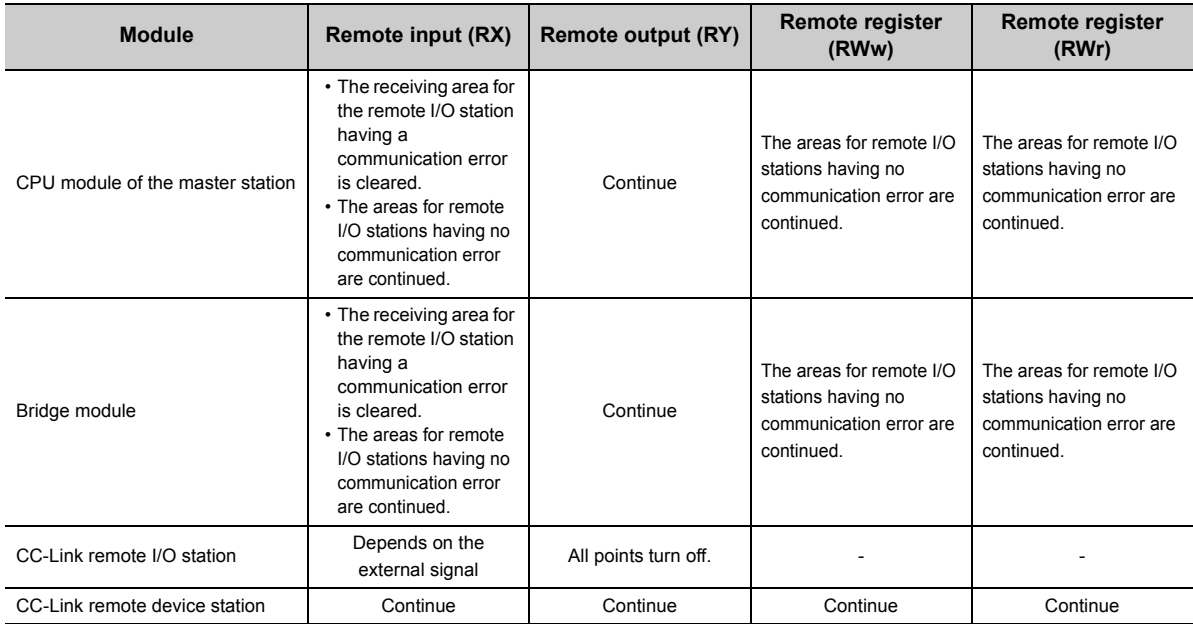

### **(5) When a communication error (such as power-off) occurs in a CC-Link remote device station**

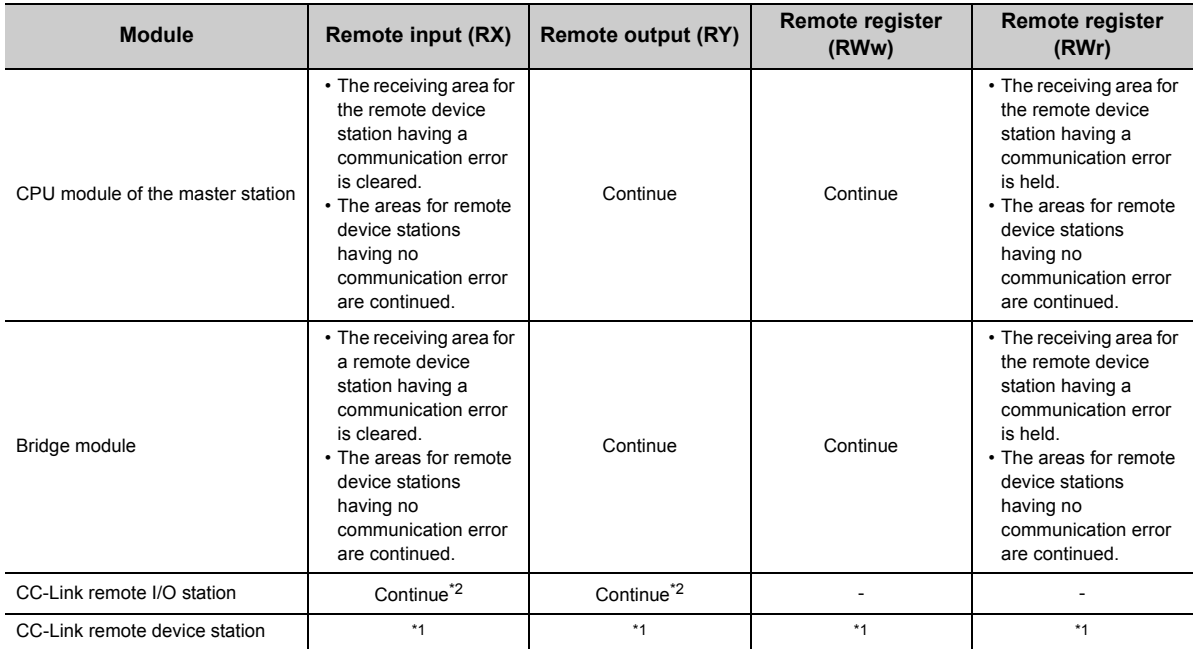

\*1 Error status defined by the CC-Link remote device station

\*2 Continued regardless of the communication status of the CC-Link remote device station
# **9.2 Troubleshooting Procedure**

This section describes a procedure from identifying the cause of an error to taking a corrective action.

*1.* **Troubleshooting for CC-Link IE Field Network**

Errors can be checked with the CC-Link IE Field Network diagnostics of GX Works2 connected to the master station.

Identify the cause of an error and take a corrective action. ( $\sqrt{P}$  [Page 72, Section 9.3](#page-73-0))

- **2.** Troubleshooting for errors occurring in the bridge module ( $\sqrt{3}$  [Page 74, Section 9.4](#page-75-0))
- *3.* **If data link cannot be performed even after the troubleshooting above is performed, follow the troubleshooting procedures below.**
	- Checking the LEDs ( $\sqrt{3}$  [Page 82, Section 9.6\)](#page-83-0)
	- Troubleshooting by Symptom  $(\sqrt{F})$  [Page 87, Section 9.7](#page-88-0))

# <span id="page-73-0"></span>**9.3 CC-Link IE Field Network Diagnostics**

With this function, whether a network error has occurred can be checked on GX Works2 connected to the master station.

#### **(1) How to use**

- *1.* **Connect GX Works2 to the master station.**
- *2.* **Start the CC IE Field Network diagnostics from the menu of GX Works2.**

**[Diagnostics]**  $\Diamond$  **[CC-Link IE Field Diagnostics]** 

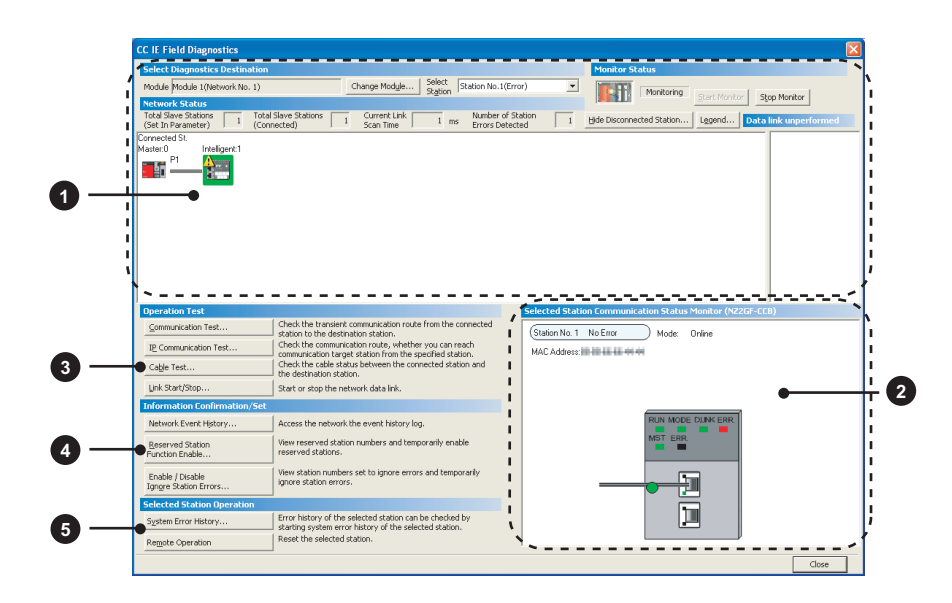

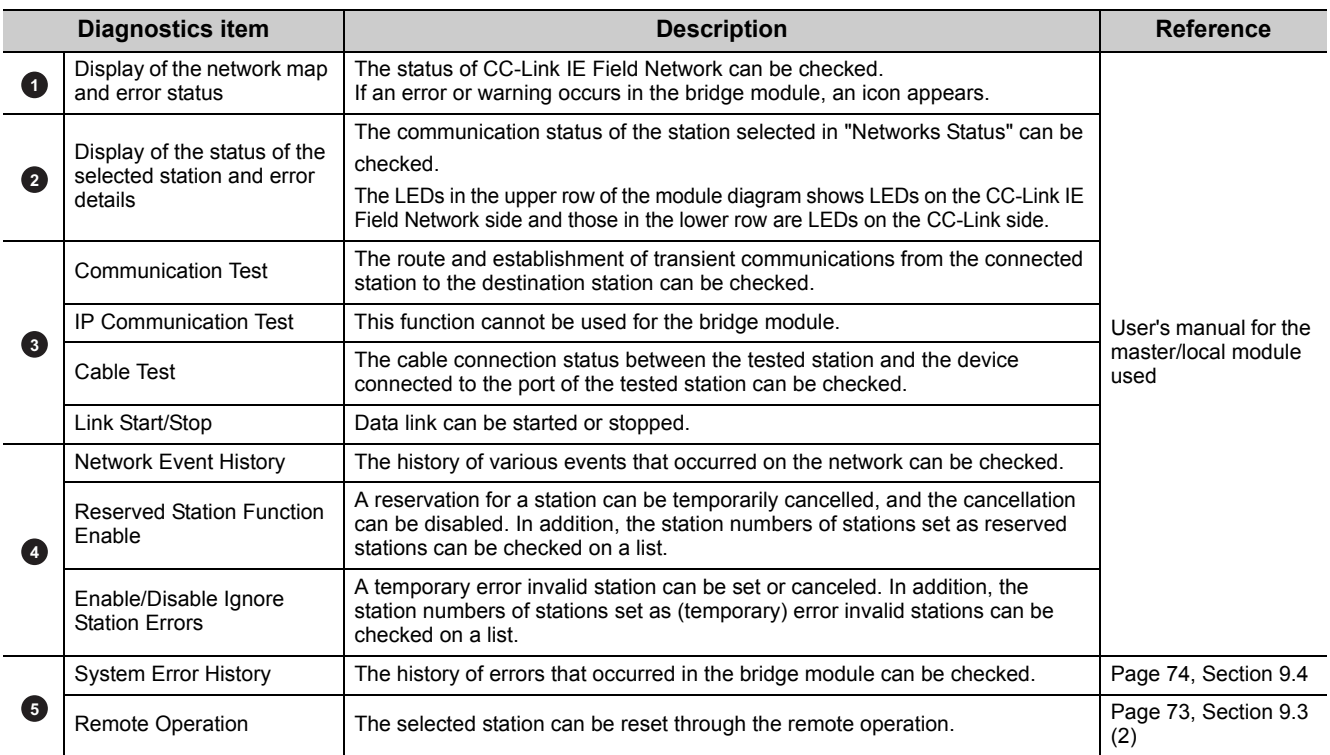

#### <span id="page-74-0"></span>**(2) Remote operation**

Remotely reset the bridge module from GX Works2 connected to the master station. 1. Select a slave station to be reset and click the Remote Operation **button**. .<br>CC IE Field Diagnostic Select Diagnostics Destin Monitor Status Module Module 1(Network No. 1) Change Module... | Select | Station No.1  $\overline{\phantom{0}}$ **THE Monitoring** Module Produe I (Network No. 1)<br>
Nota Silve Status<br>
Total Silve Status<br>
(Set In Parameter)<br>
Connected)<br>
Connected Status<br>
Connected Status<br>
Master.0<br>
Master.0<br>
Discriming Intelligent:1 art Monitor | Stop Monitor | T ms Number of Station 0 Hide Disconnected Station... | Legend... | Data link un  $Master.0$ **FEE Operation Test** ted Station C Check the transient communication route from the connecter<br>station to the destination station. Communication Test. Station No. 1 No Error Mode: Online station to the destination station.<br>Check the communication route, whether you can reach<br>communication target station from the specified station.<br>Check the cable status between the connected station and<br>the destination sta IP Communication Test MAC Address: 00-00-00-00-00 Cable Test... Link Start/Stop. Start or stop the network data link **Information Conf** Network Event History Access the network the event history log. Access the network the event history log.<br>View reserved station numbers and temporarily enable<br>reserved stations.  $ERR$ Reserved Station<br>Function Enable... .<br>View station numbers set to ignore errors and temporarily<br>ignore station errors. Enable / Disable<br>Ignore Station Errors 闸 Selected Station Op 面 Frror history of the selected station can be checked by<br>starting system error history of the selected station.<br>Reset the selected station. System Error History. Remote Operation Close **2.** Clicking the **button on the following window starts the remote reset operation. MELSOFT Application** Are you sure you want to reset the selected station? W)  $Yes$  $\underline{\mathsf{N}}\mathtt{o}$ **3.** Click the  $\overline{\phantom{a}}$  ok button on the following window. **MELSOFT Application** Reset requested. i Reset requested.<br>If any changes found for module, the following are the possible causes.<br>- The module status is invalid to accept the request. (Error might occur)  $\overline{\begin{array}{c} \n\text{OK} \n\end{array}}$ 

## $Point$

When using the remote reset function, use a master/local module with a serial number (first five digits) of 14102 or later as the master station.

**9**

# <span id="page-75-0"></span>**9.4 How to Check Error Codes and Warning Codes**

Error codes and warning codes can be checked by any of the following methods:

- Check by the CC-Link IE Field Network diagnostics  $(\sqrt{r})^2$  [Page 74, Section 9.4 \(1\)\)](#page-75-1)
- Check by the remote register (error code (RWr1) and warning code (RWr2)) ( $\sqrt{r}$  [Page 75, Section 9.4 \(2\)](#page-76-0))

#### <span id="page-75-1"></span>**(1) Check by the CC-Link IE Field Network diagnostics**

Check the error codes and warning codes by the CC-Link IE Field Network diagnostics.

[Diagnostics] [CC IE Field Diagnostics]

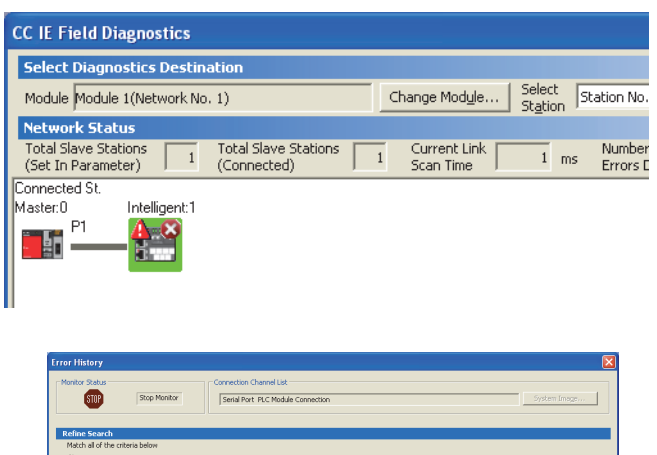

*1.* **Double-click the icon of the bridge module displayed in "Network Status" to display the "Error History" window.**

- 
- *2.* **The error history appears. Check the error details and corrective action, and perform the troubleshooting.**

## $Point<sup>°</sup>$

Refre:

- Up to 40 error histories are saved in the bridge module. When the number of histories exceeds 40, the old error is deleted in chronological order.
- If the same error has occurred continuously, only the error that has occurred first is stored to the error history.
- The occurrence date of the error that has occurred during the initial processing or before data link on CC-Link IE Field Network starts is recorded in the module error history as "0000/00/0000:00:00". An error recorded as "0000/00/0000:00:00" is not displayed on the error history list in the order of the actual date of the error occurrence.

#### **(a) Precautions**

When an error occurrence date is not displayed normally, check the communication status between the bridge module and the master station. The bridge module acquires the clock information regularly from the CPU module of the master station. If an error has occurred with no data link performed with the master station, the date of the error occurrence is not recorded because there is no clock information to be referred to in the bridge module. ("-" is displayed on the error history list.)

#### <span id="page-76-0"></span>**(2) Check by the remote register**

Check the remote register of the master/local module.

**<sup>₩</sup>** [Online]  $\triangleright$  [Monitor]  $\triangleright$  [Device/Buffer Memory Batch]

**Ex.** When the refresh target device of the error code (RWr1) is W1

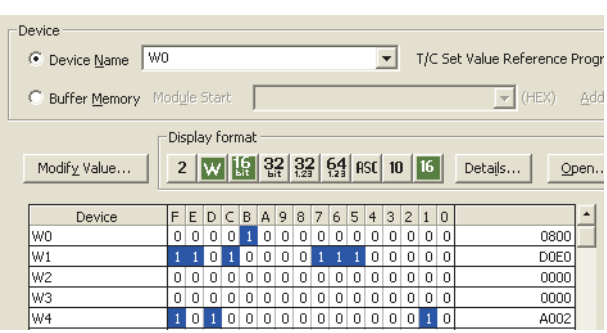

**9**

<span id="page-77-0"></span>This section describes error codes and warning codes.

# **9.5.1 Errors that occur in the bridge module**

## **(1) Error codes**

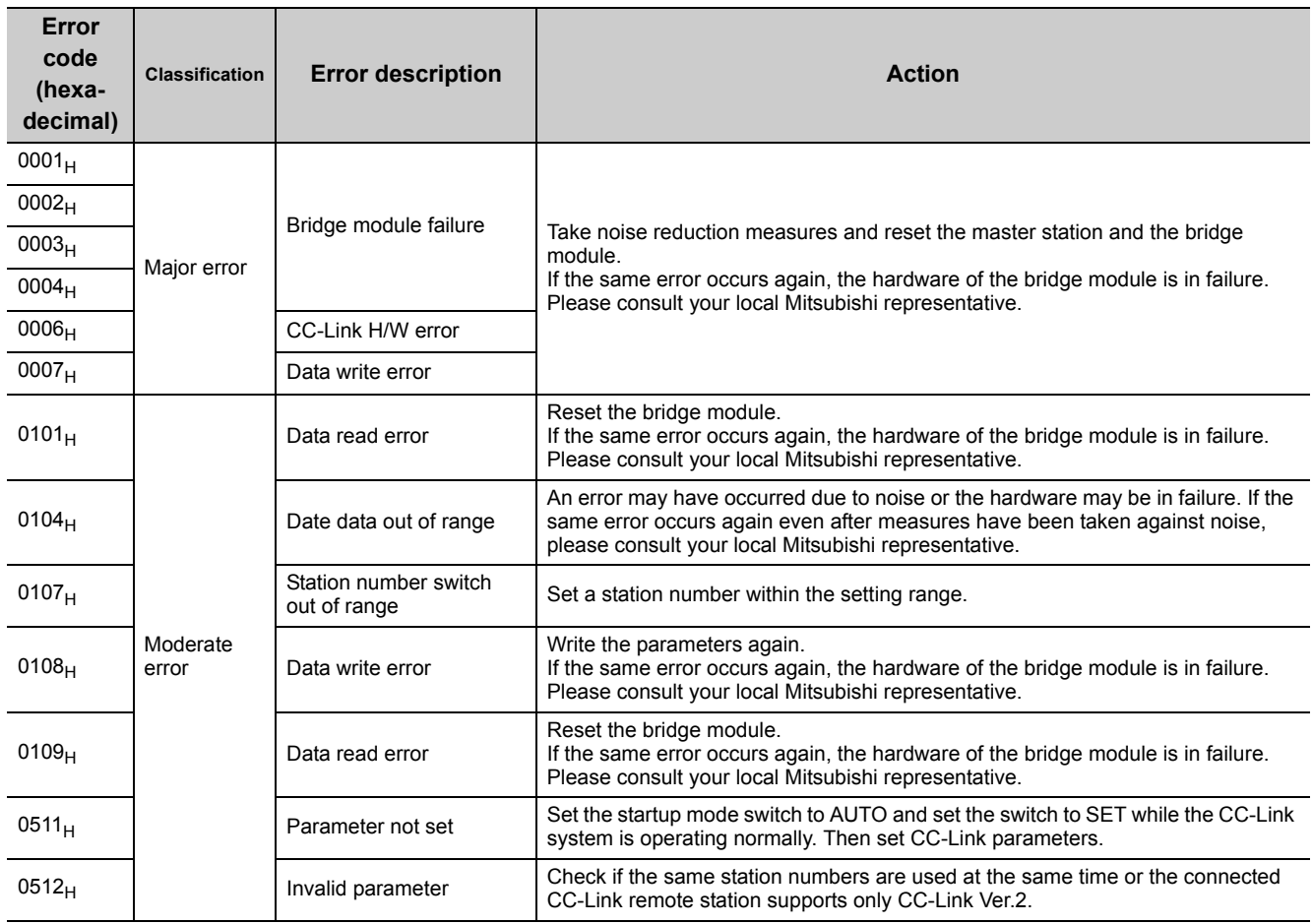

# **(2) Warning codes**

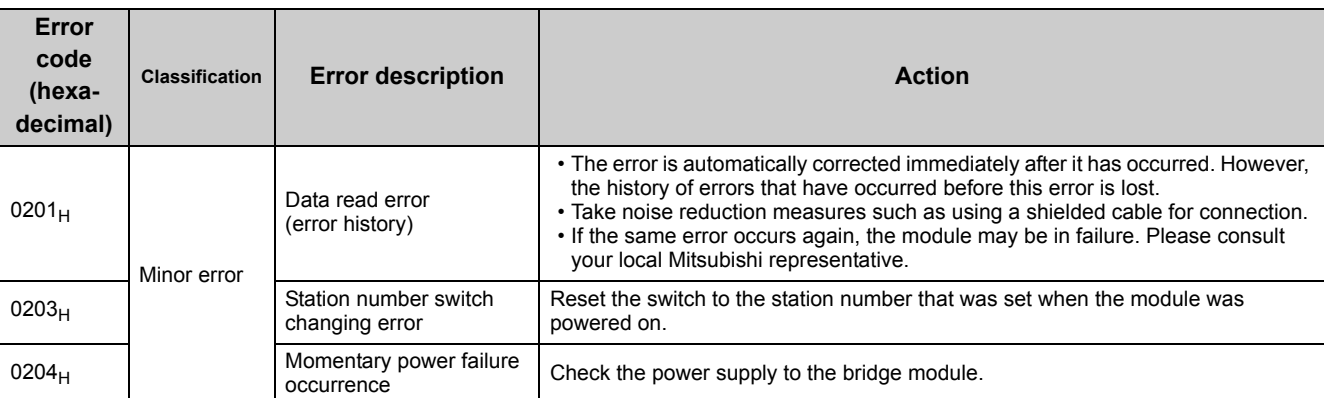

# **9.5.2 Errors that occur in CC-Link IE Field Network**

## **(1) Error codes**

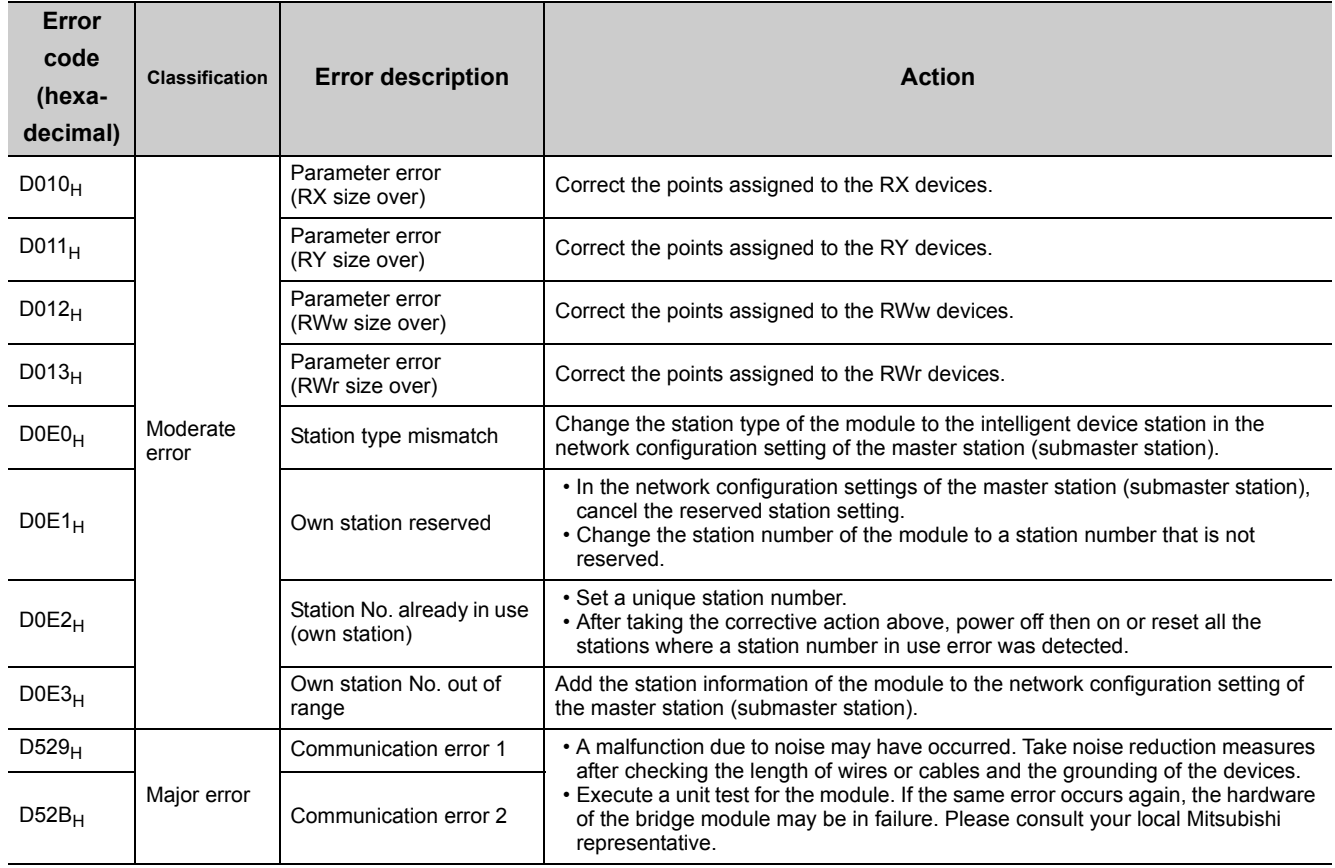

# **(2) Warning codes**

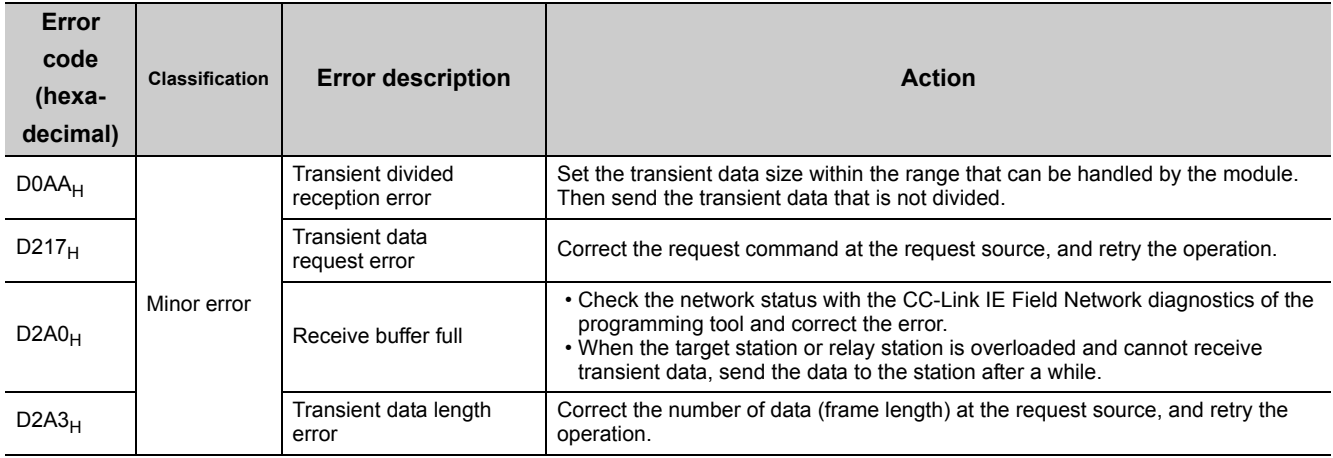

# **9.5.3 Errors that occur in CC-Link**

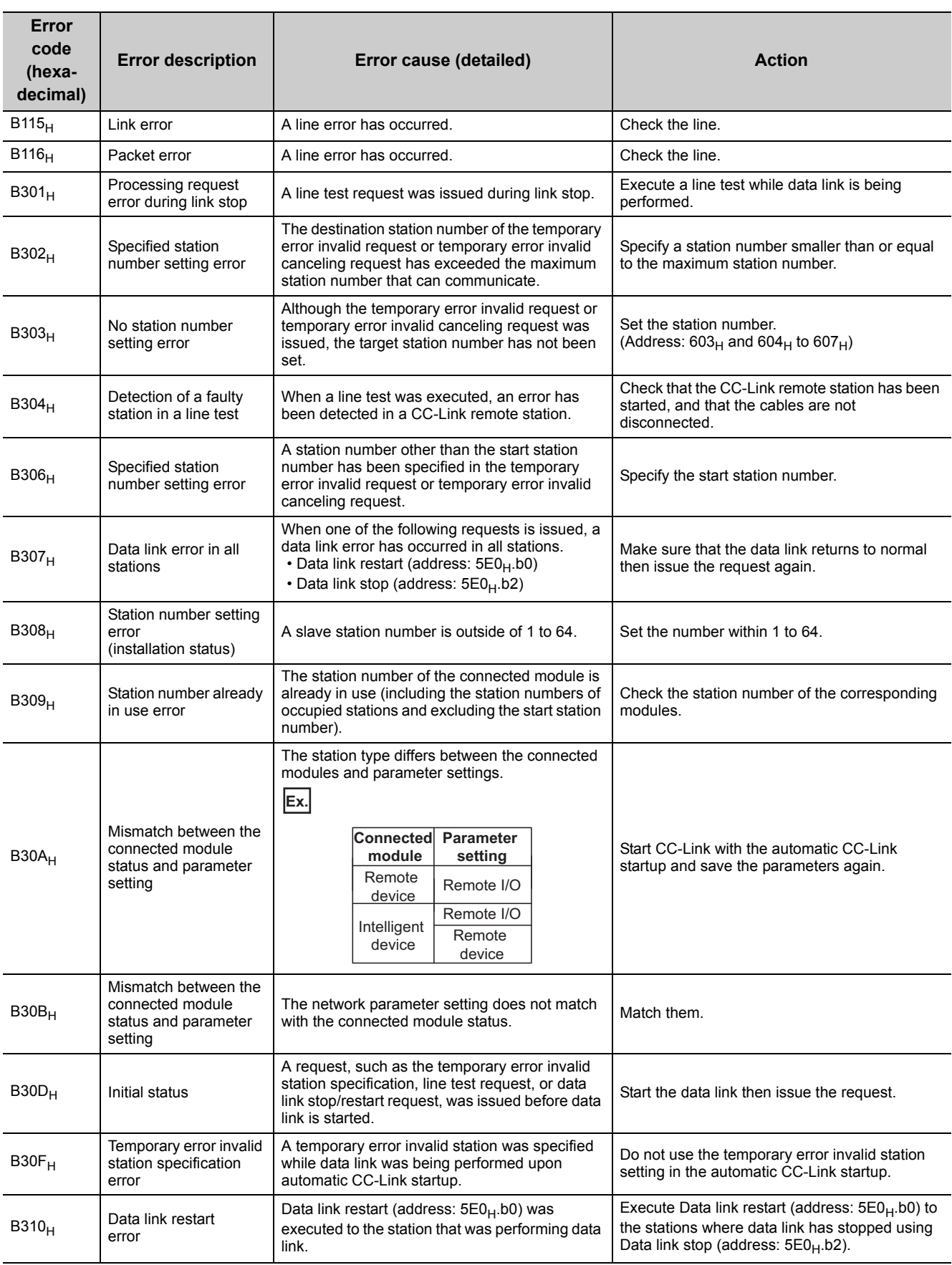

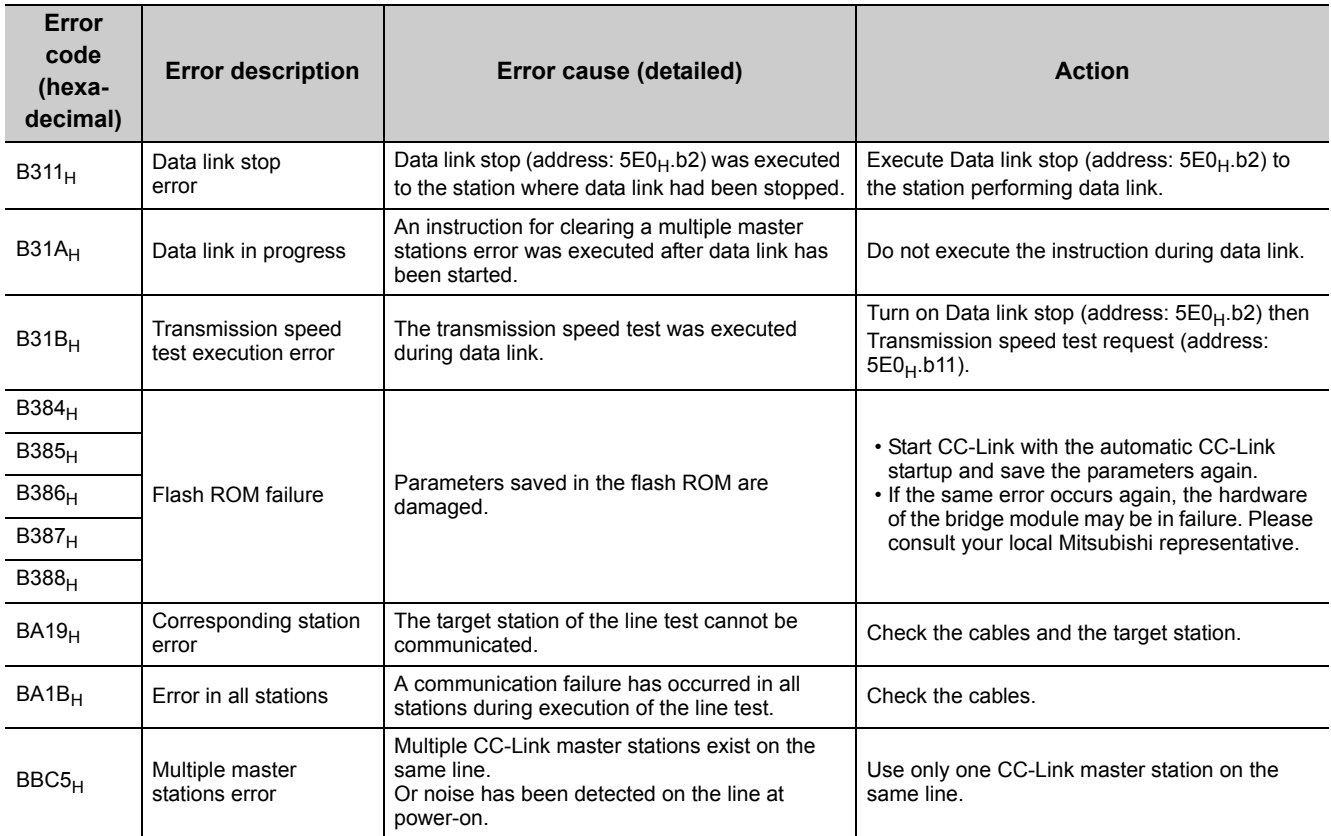

# **9.5.4 Other errors**

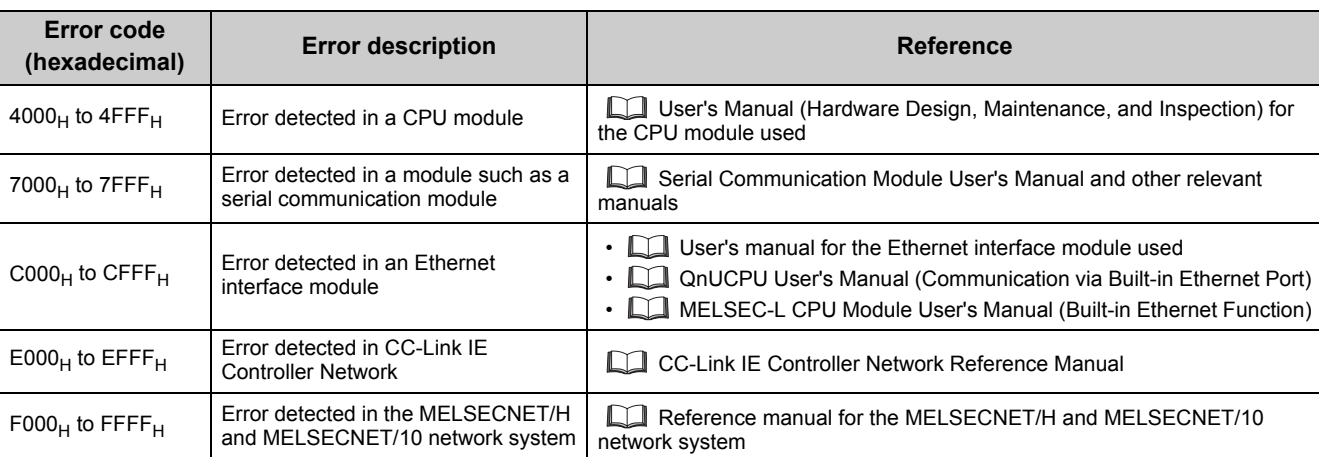

For details on errors detected in other modules, refer to the following.

# <span id="page-83-0"></span>**9.6 Checking the LEDs**

This section describes how to troubleshoot the system with the LEDs. Perform troubleshooting with the LEDs when communication is disabled even after the CC-Link IE Field Network diagnostics has been carried out.

# **9.6.1 POWER LED**

### **(1) When the POWER LED does not turn on**

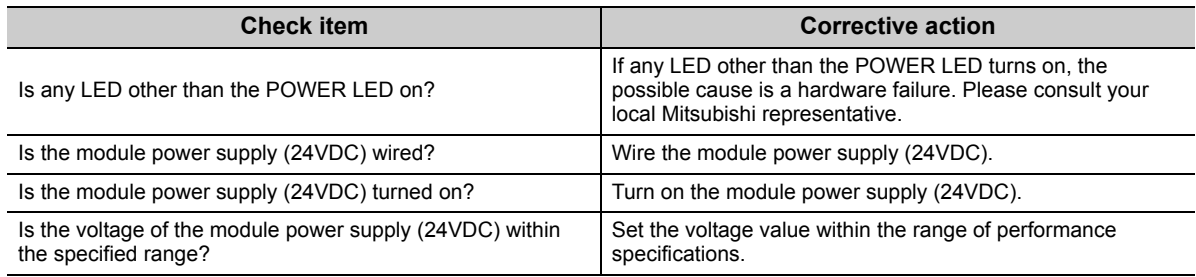

# **9.6.2 LEDs of CC-Link IE Field Network**

### **(1) When the RUN LED does not turn on**

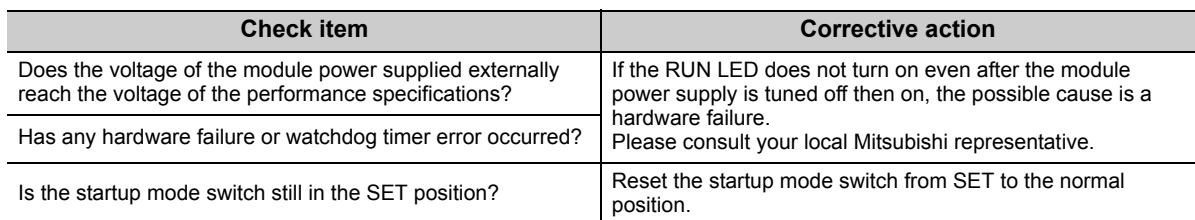

### **(2) When the MODE LED flashes**

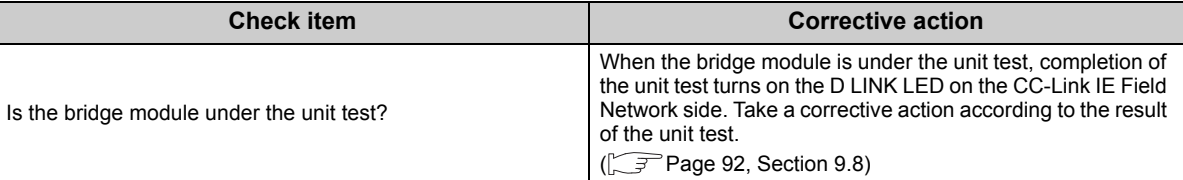

### **(3) When the MODE LED turns off**

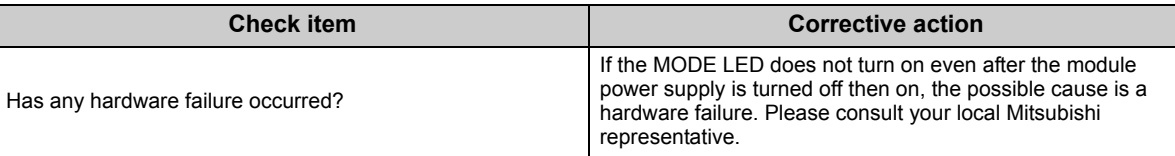

## **(4) When the D LINK LED flashes**

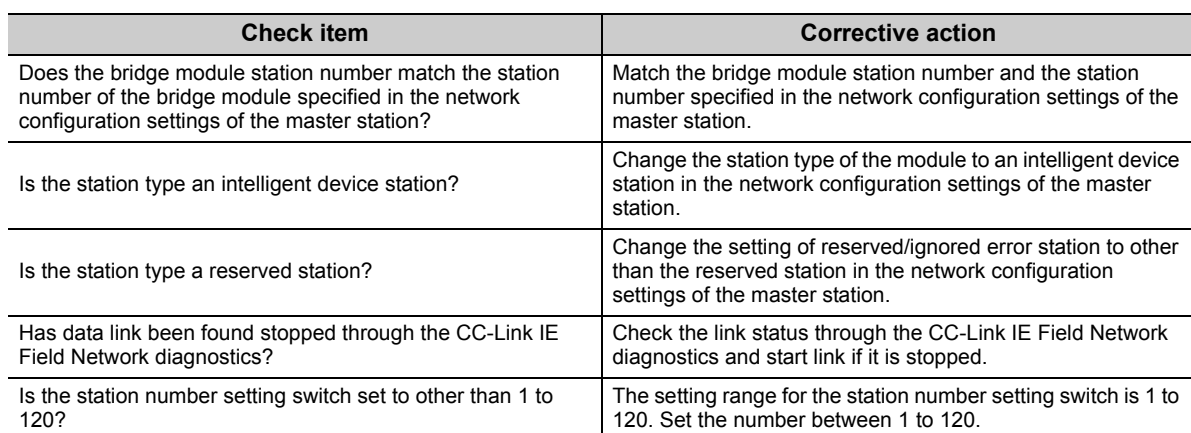

## **(5) When the D LINK LED turns off**

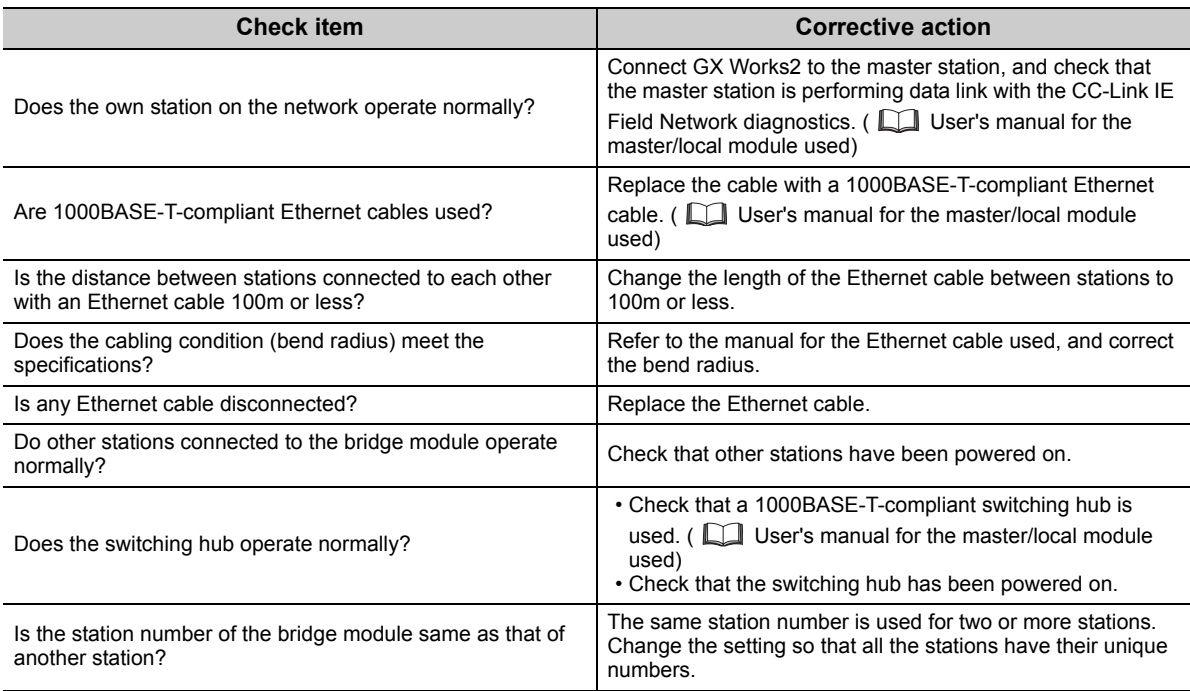

## **(6) When the L ER LED turns on**

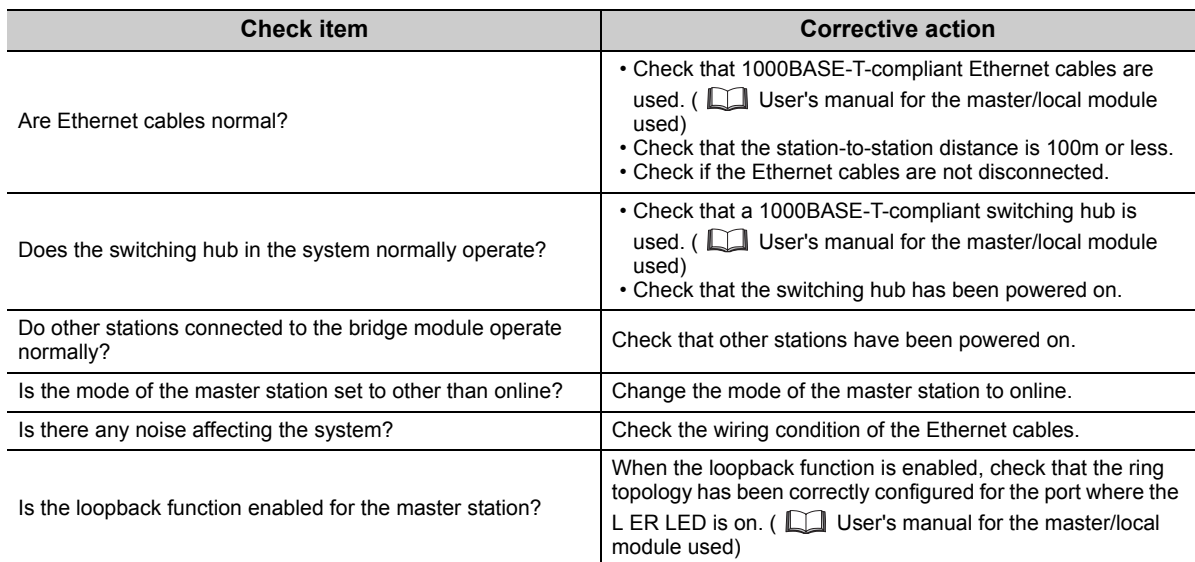

### **(7) When the LINK LED turns off**

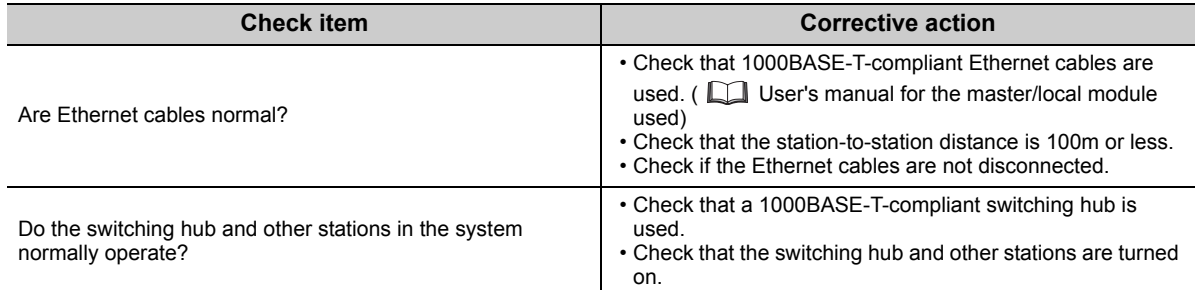

### **(8) When the ERR. LED turns on or flashes**

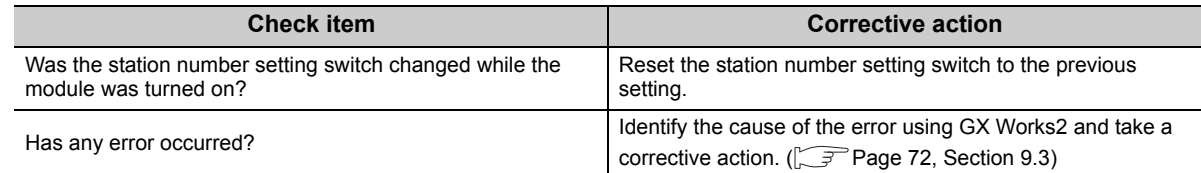

# **9.6.3 CC-Link LEDs**

### **(1) When the RUN LED does not turn on**

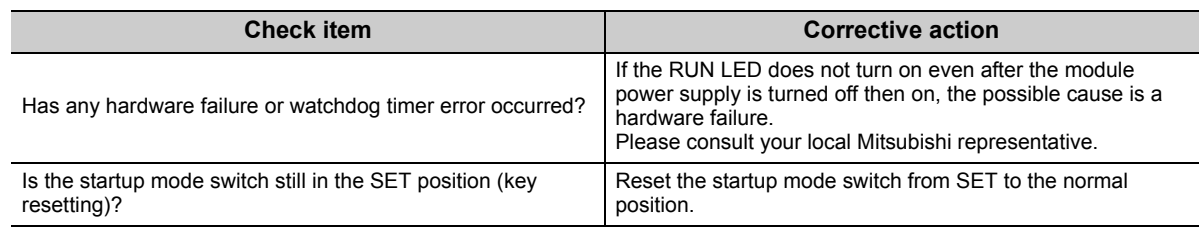

### **(2) When the L RUN LED does not turn on**

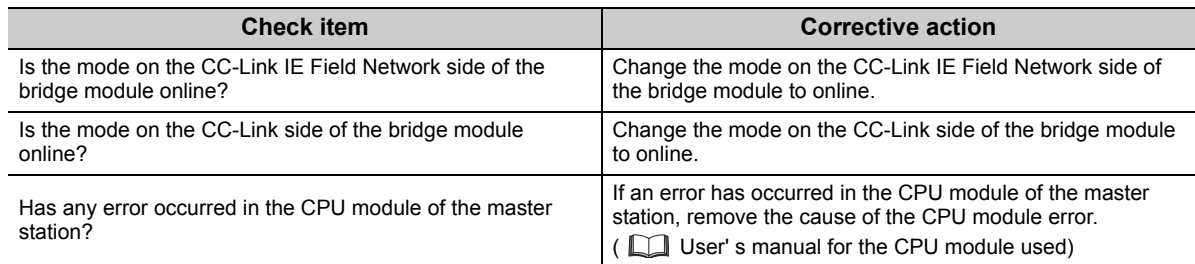

### **(3) When the SD/RD LED does not turn on**

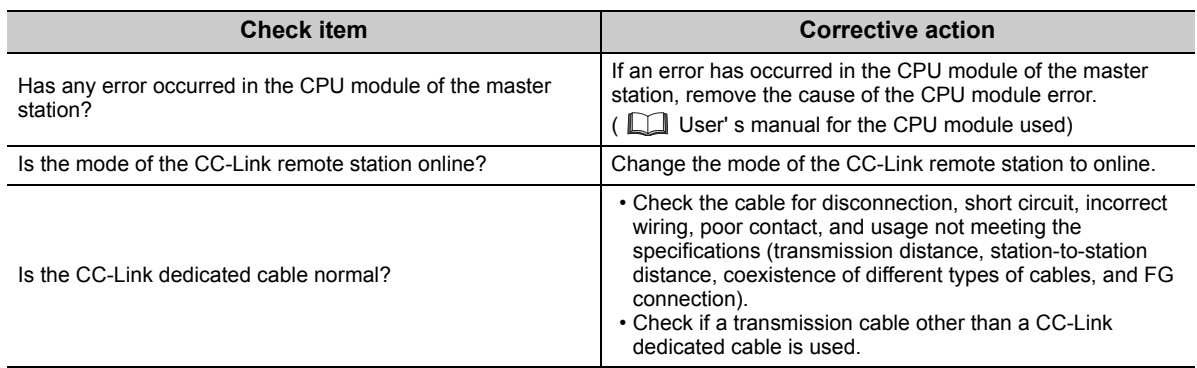

### **(4) When the MST LED flashes or turns off**

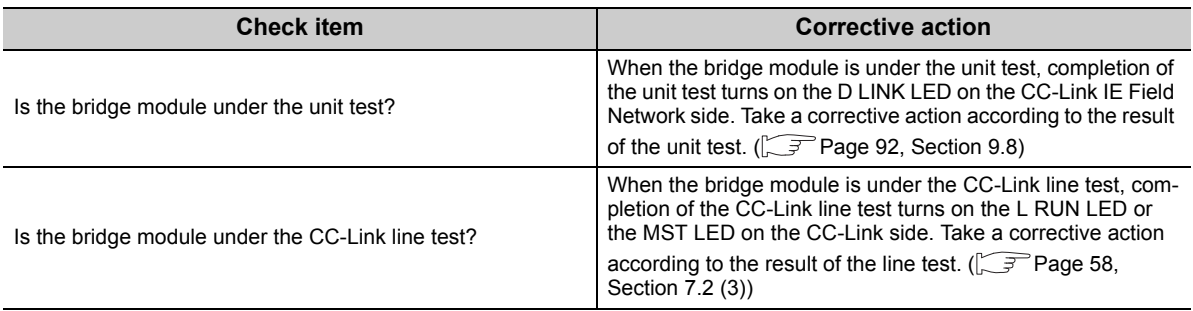

### **(5) When the ERR. LED turns on or flashes**

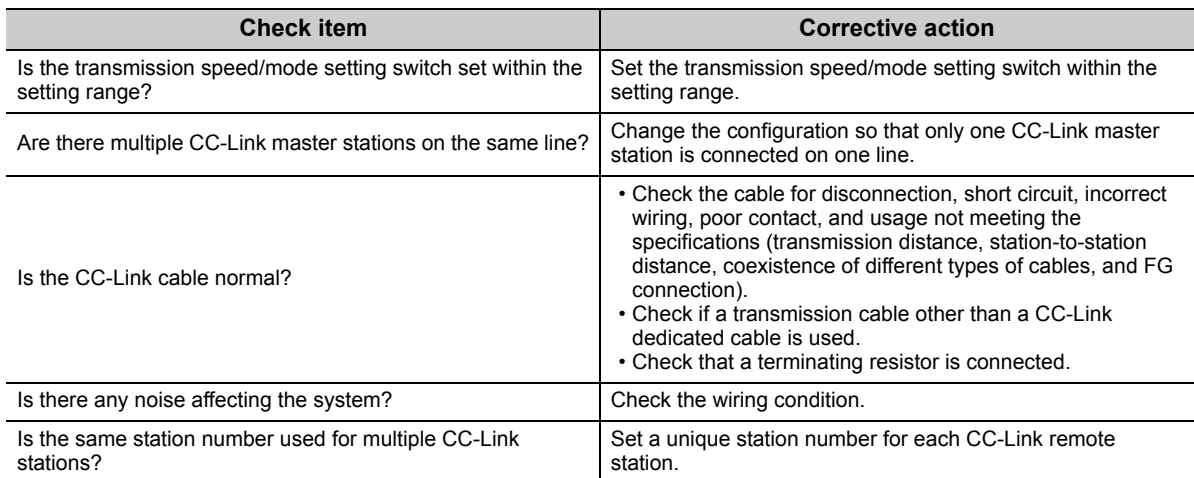

If the ERR. LED still turns on or flashes even after the above items have been checked, connect GX Works2 to the master station. Then identify the cause of the error using the CC-Link IE Field Network diagnostics, and take a corrective action. ( $\sqrt{P}$  [Page 72, Section 9.3](#page-73-0))

### **(6) When the L ERR. LED turns on or flashes**

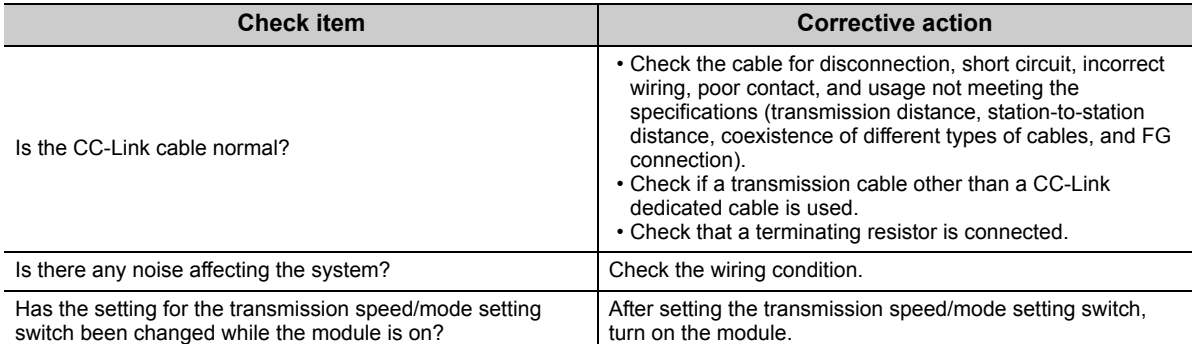

# <span id="page-88-0"></span>**9.7 Troubleshooting by Symptom**

# **9.7.1 CC-Link IE Field Network**

For details on the troubleshooting for each symptom observed on CC-Link IE Field Network, refer to the user's manual for the master/local module used.

# **9.7.2 CC-Link**

## **(1) Trouble caused due to disconnection of a slave station when a CC-Link system has been newly built or the existing system has been changed**

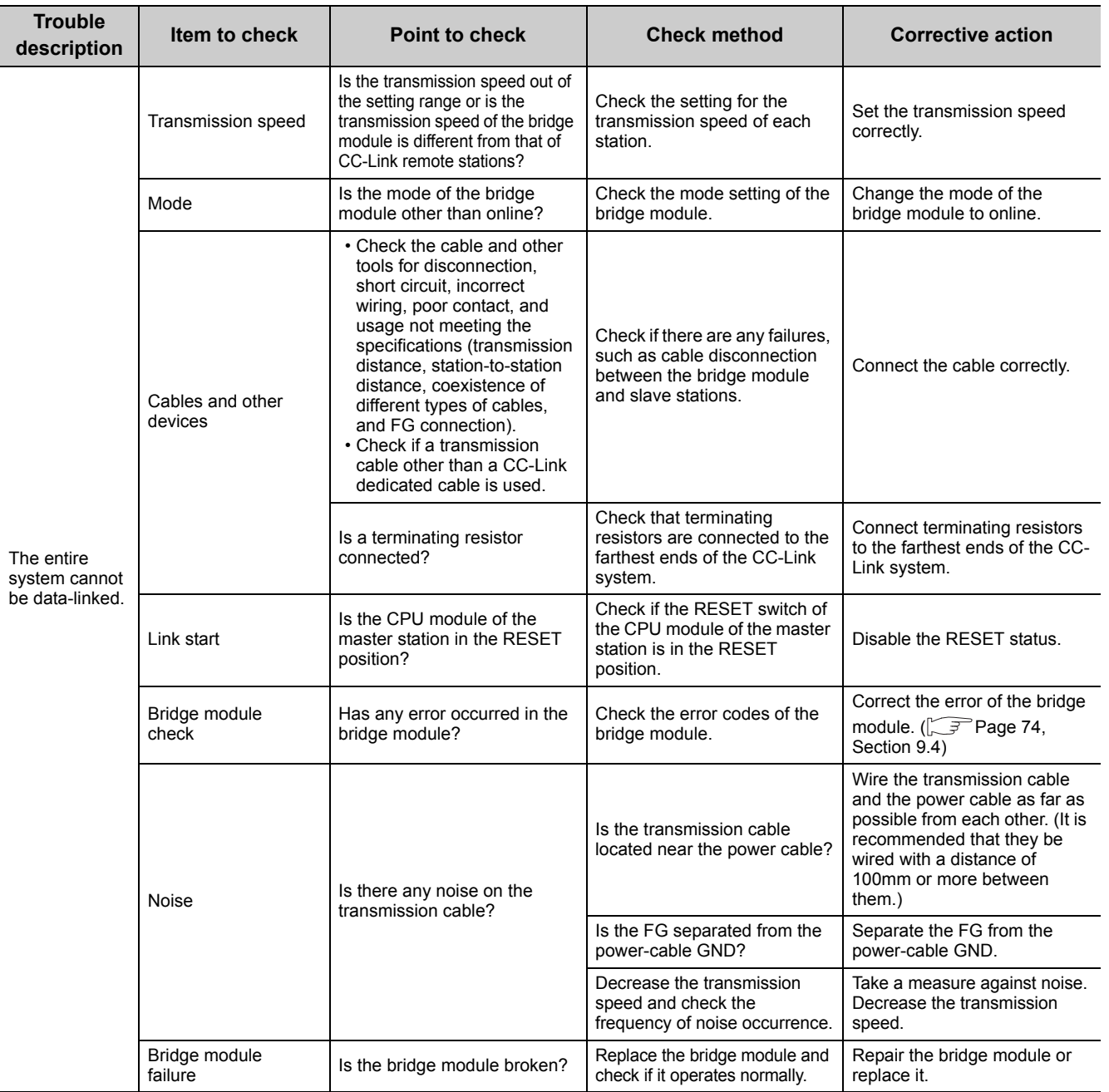

(To be continued on the next page)

9.7.1 CC-Link IE Field Network 9.7 Troubleshooting by Symptom

9.7 Troubleshooting by Symptom<br>9.7.1 CC-Link IE Field Network

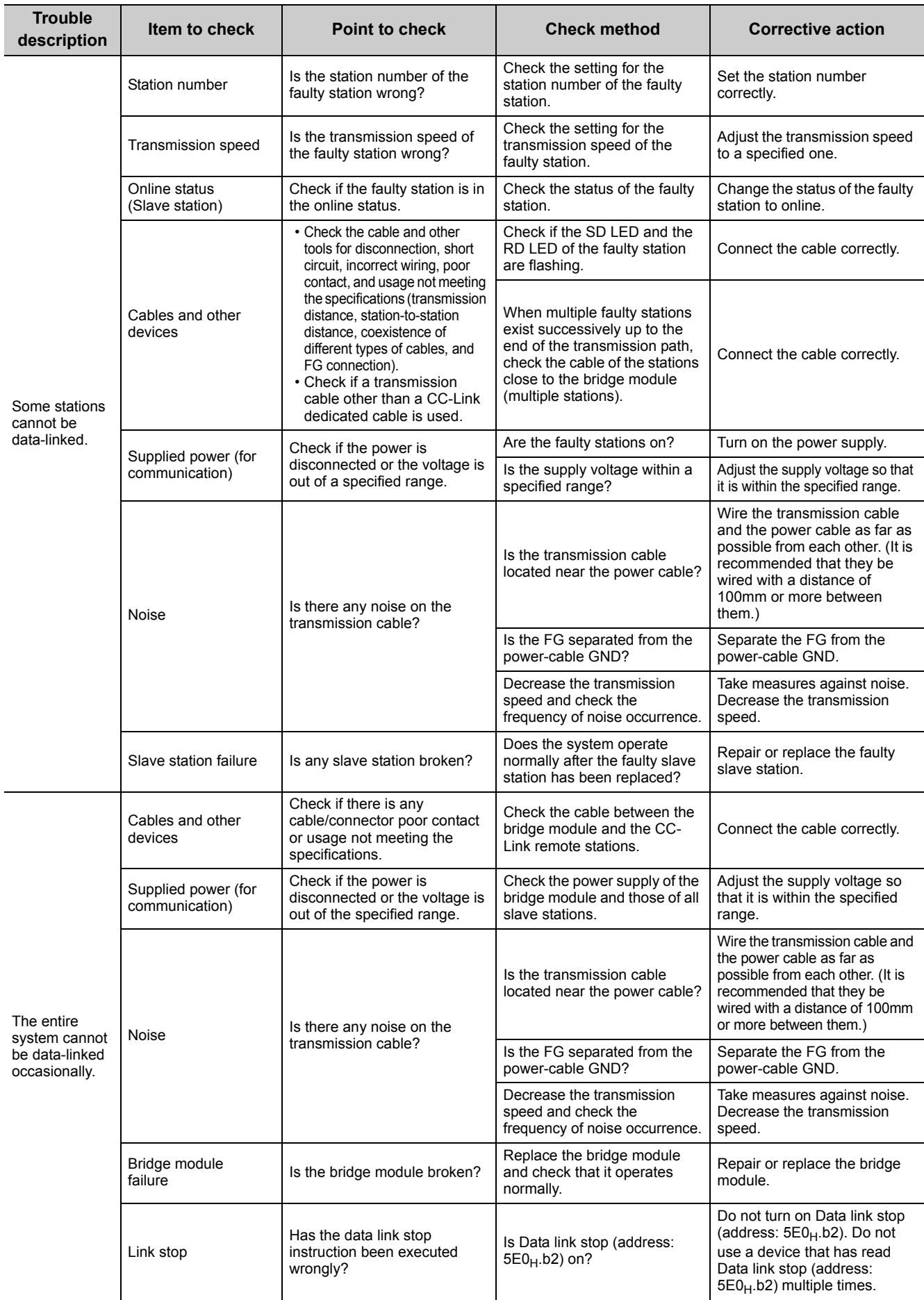

(To be continued on the next page)

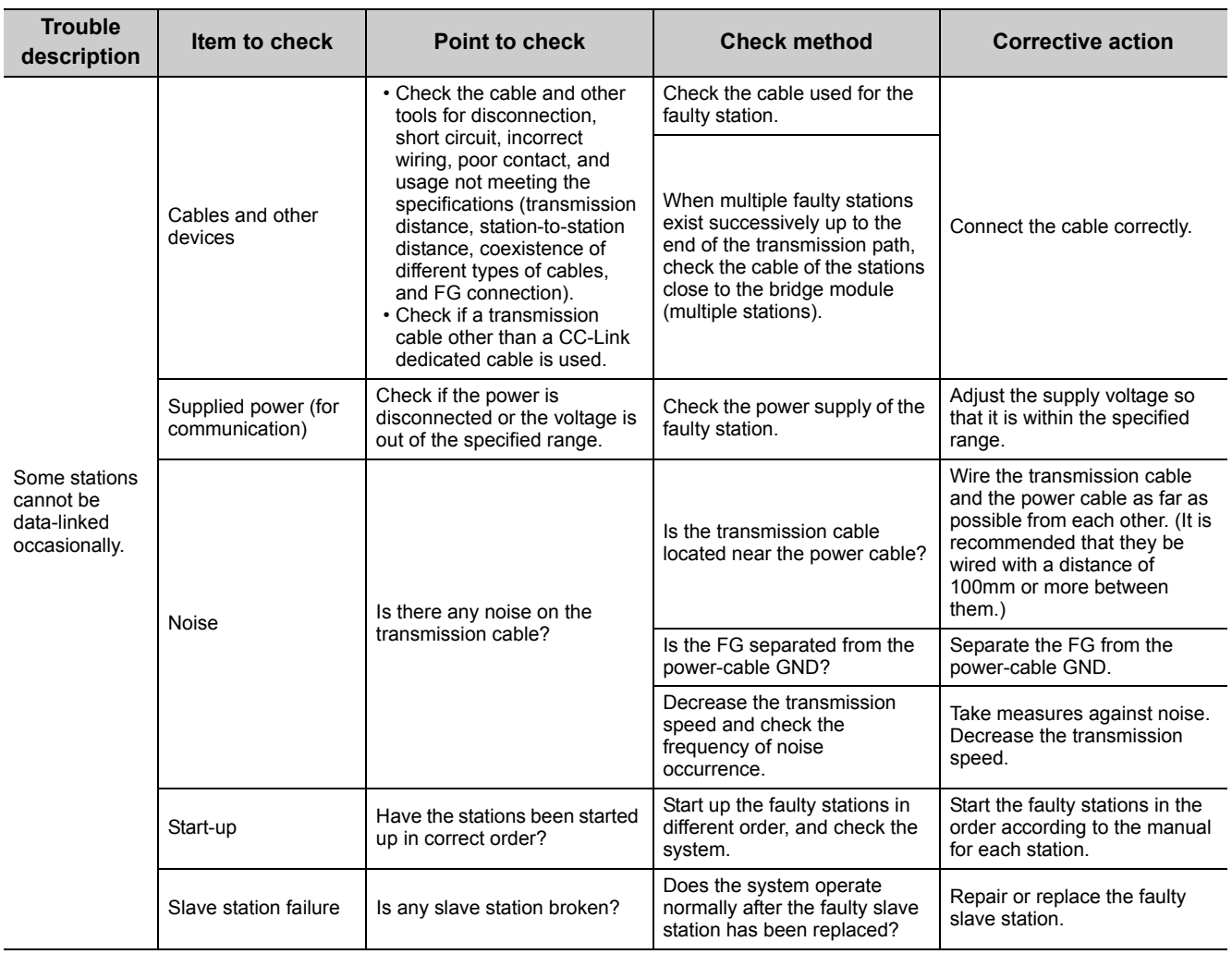

# $Point$

To turn on/off Data link stop (address:  $5E0_H b2$ ), a sequence program for accessing the remote buffer memory of the bridge module is required.

**9**

## **(2) Trouble caused due to disconnection of a slave station in a CC-Link system that has actually operated**

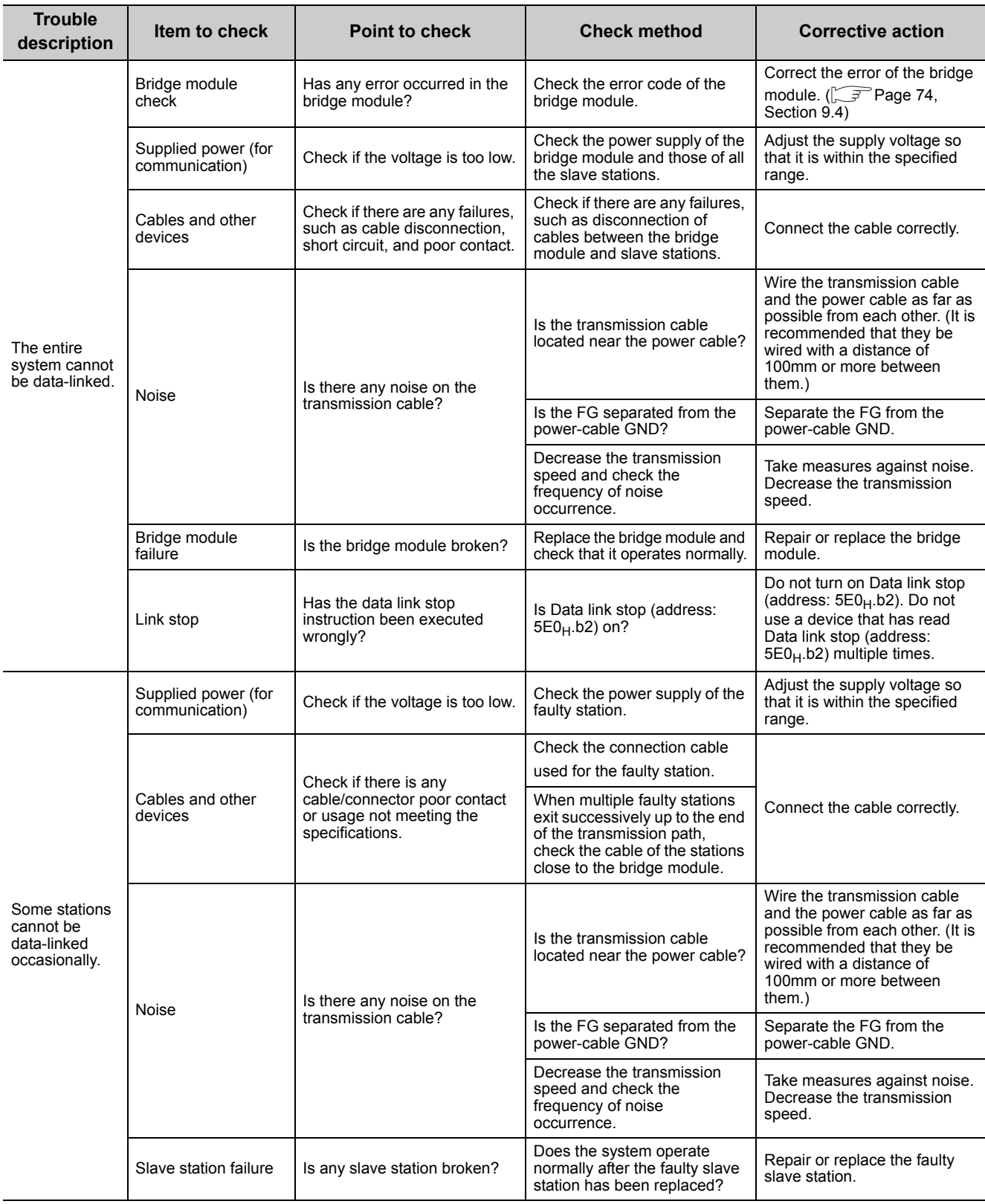

# $\mathsf{Point} \mathcal{P}$

To turn on/off Data link stop (address: 5E0<sub>H</sub>.b2), a sequence program for accessing the remote buffer memory of the bridge module is required.

# **9.7.3 Bridge module**

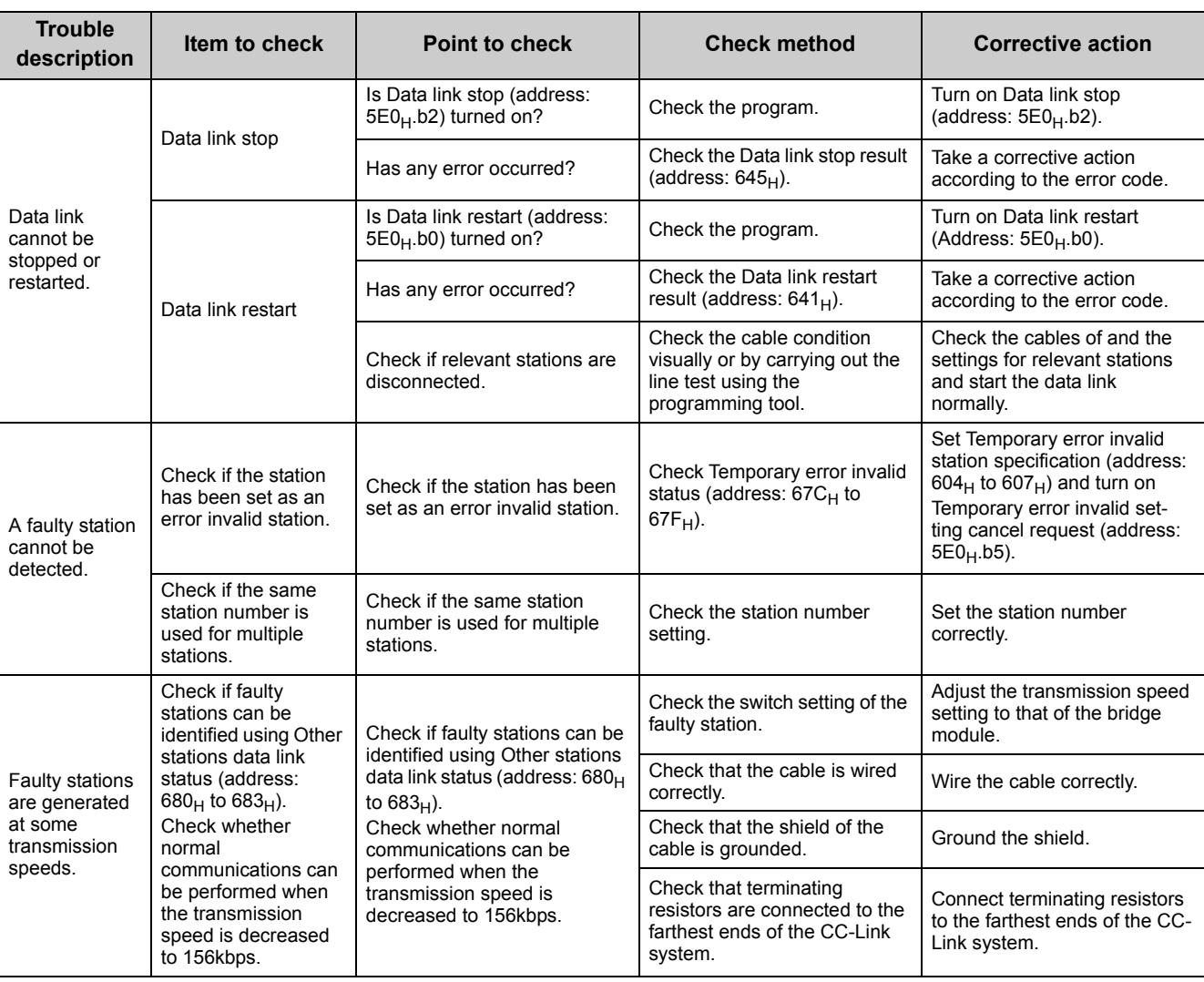

# $Point$

To turn on/off Data link restart (address: 5E0<sub>H</sub>.b0), a sequence program for accessing the remote buffer memory of the bridge module is required.

# <span id="page-93-0"></span>**9.8 Unit Test**

Carry out the unit test to check if there is any hardware failure in the bridge module.

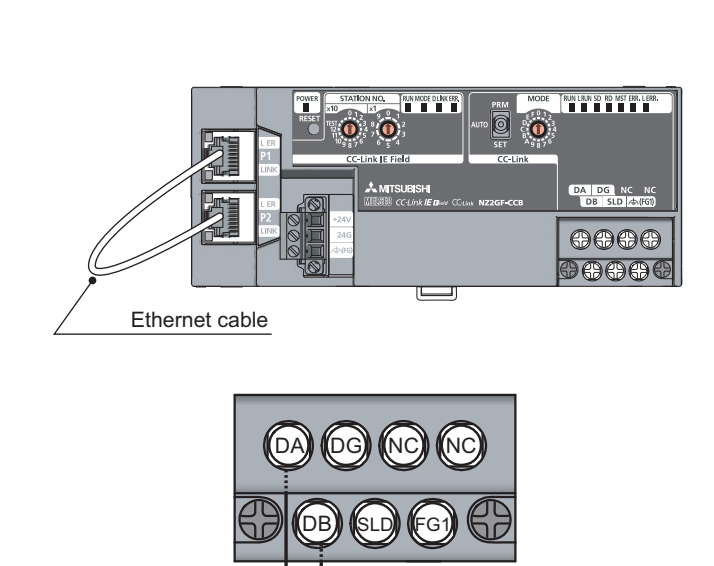

- *1.* **Power off the module.**
- *2.* **Connect the PORT1 and PORT2 connectors of the bridge module with an Ethernet cable.**

*3.* **Connect the included terminating resistor between the terminals (DA and DB).**

- *4.* **Set the station number setting switches of the bridge module as follows.**
	- x10: TEST
	- x1: 0
- *5.* **Check the following before turning on the module.**
	- Check the voltage input from the power supply.
	- Check that the startup mode switch of the bridge module has been set to AUTO or PRM.
- *6.* **Power on the module.**
- *7.* **The unit test on the CC-Link IE Field Network side starts.**

The MODE LED flashes during the unit test.

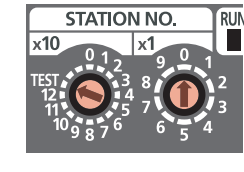

**Terminating** resistor

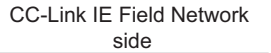

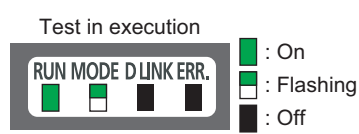

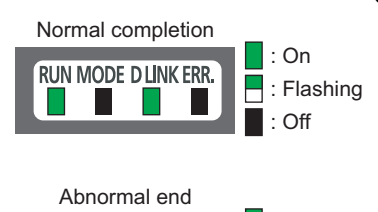

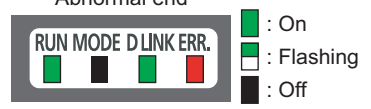

: Flashing : On

: Off

Ξ

 $\blacksquare$ : Off

#### *8.* **The MODE LED turns off when the unit test is completed.**

- When the unit test is completed normally: The ERR. LED on the CC-Link IE Field Network side stays off and does not turn on.
- When ended abnormally:

The ERR. LED on the CC-Link IE Field Network side turns on. (The D LINK LED on the CC-Link IE Field Network side turns on, flashes, or turns off.)

If the unit test has been ended abnormally, replace the Ethernet cable with a new one and carry out the test again. If the test fails again, the possible cause of the failure is the hardware. Please consult your local Mitsubishi representative.

*9.* **The unit test on the CC-Link side starts. The MST LED flashes during the test.**

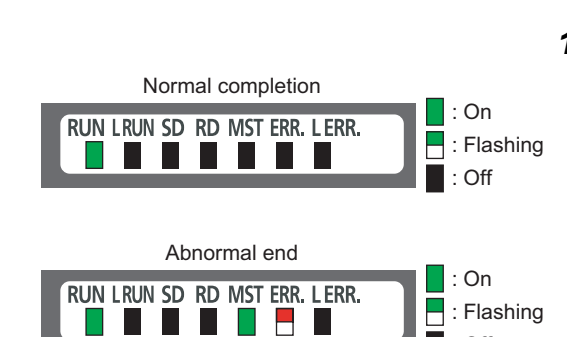

CC-Link side Test in execution

**RUN LRUN SD RD MST ERR. LERR.** 

. . . . . . .

#### *10.* **The MST LED turns on or off when the unit test is completed.**

• When the unit test is completed normally:

The MST LED stays off and does not turn on.

• When ended abnormally:

The MST LED turns on and the ERR. LED on the CC-Link side flashes.

If the test has been ended abnormally, check that the terminating resistor included with the bridge module is connected between DA and DB. If the test fails again with the terminating resistor connected between them, the possible cause of the failure is the hardware. Please consult your local Mitsubishi representative.

# **APPENDICES**

# **Appendix 1 Details of Remote Registers**

This section describes the details of remote registers for the master/local module. The assignment of each device number is for when the start numbers of the remote registers of the bridge module are RWr0 and RWw0.

### **(1) Bridge module operating status (RWr0)**

In Bridge module operating status (RWr0), information in Module monitor area (read) of the module monitor/control area (address:  $8000_H$ ) is stored.

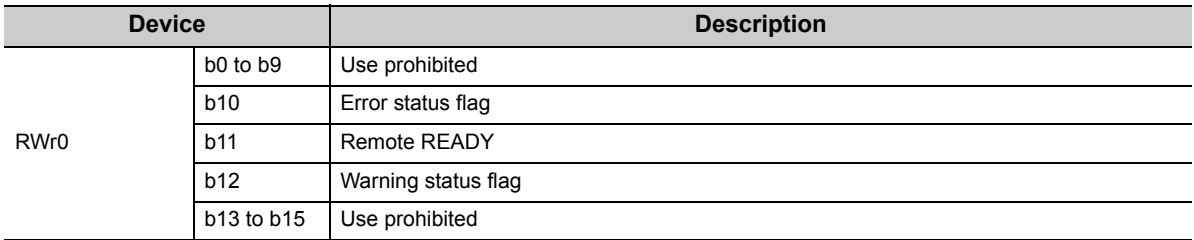

#### <span id="page-95-0"></span>**(a) Error flag (RWr0.b10)**

If a moderate or major error (excluding a watchdog timer error) occurs, Error status flag (RWr0.b10) turns on. When Error clear request flag (RWw0.b10) is turned on after the cause of the error is removed, Error code (RWr1) becomes 0 and Error status flag (RWr0.b10) turns off.

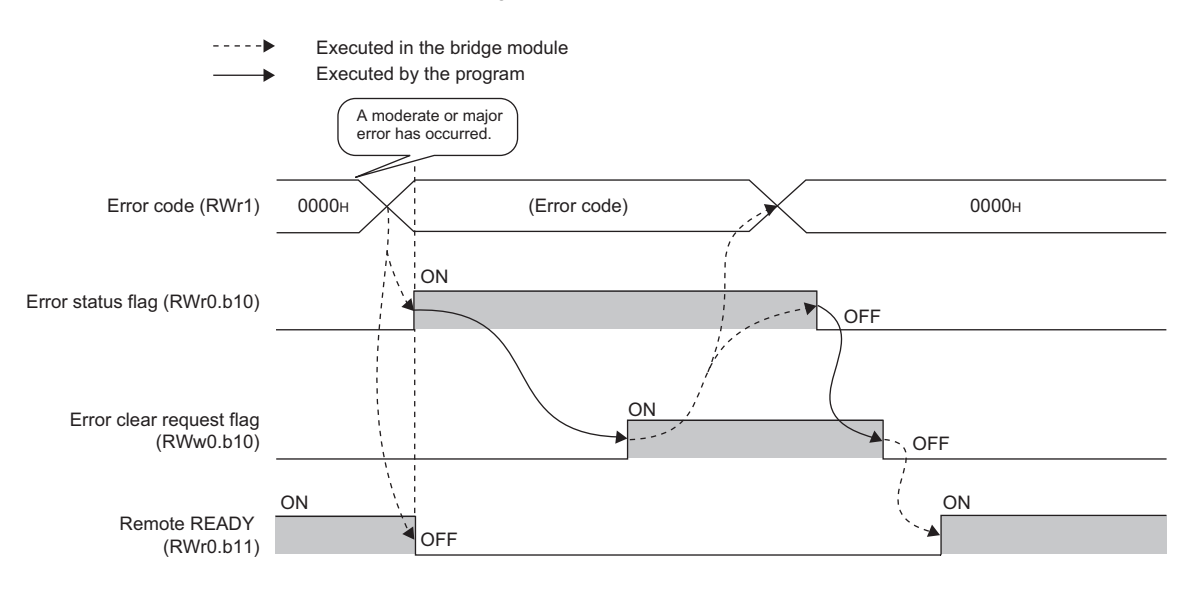

#### **(b) Remote READY (RWr0.b11)**

This signal is used as an interlock condition when the master station reads/writes data. After the bridge module is turned on, Remote READY (RWr0.b11) turns on. If a moderate or major error (excluding a watchdog timer error) occurs, Remote READY (RWr0.b11) turns off.

#### **(c) Warning status flag (RWr0.b12)**

If a minor error occurs, Warning status flag (RWr0.b12) turns on. When the cause of the error is removed, Warning code (RWr2) becomes 0 and Warning status flag (RWr0.b12) turns off.

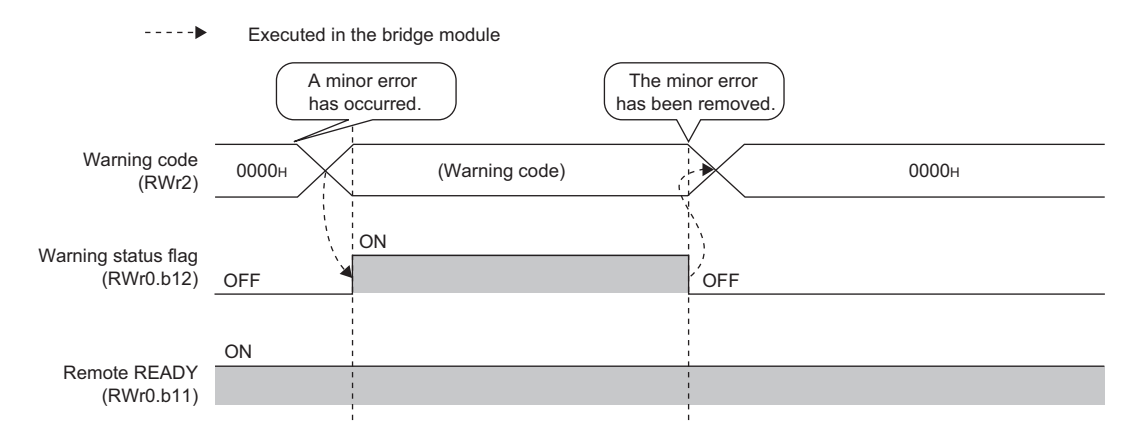

### **(2) Error code (RWr1)**

In Error code (RWr1), information in Error code (address:  $8001<sub>H</sub>$ ) of the module monitor/control area is stored. For details on the error code, refer to  $\widehat{\mathbb{F}^P}$  [Page 76, Section 9.5](#page-77-0).

#### **(3) Warning code (RWr2)**

In Warning code (RWr2), information in Warning code (address: 8002<sub>H</sub>) of the module monitor/control area is stored.

For details on the warning code, refer to  $\sqrt{F}$  [Page 76, Section 9.5.](#page-77-0)

### **(4) CC-Link operating status (RWr4 and RWr5)**

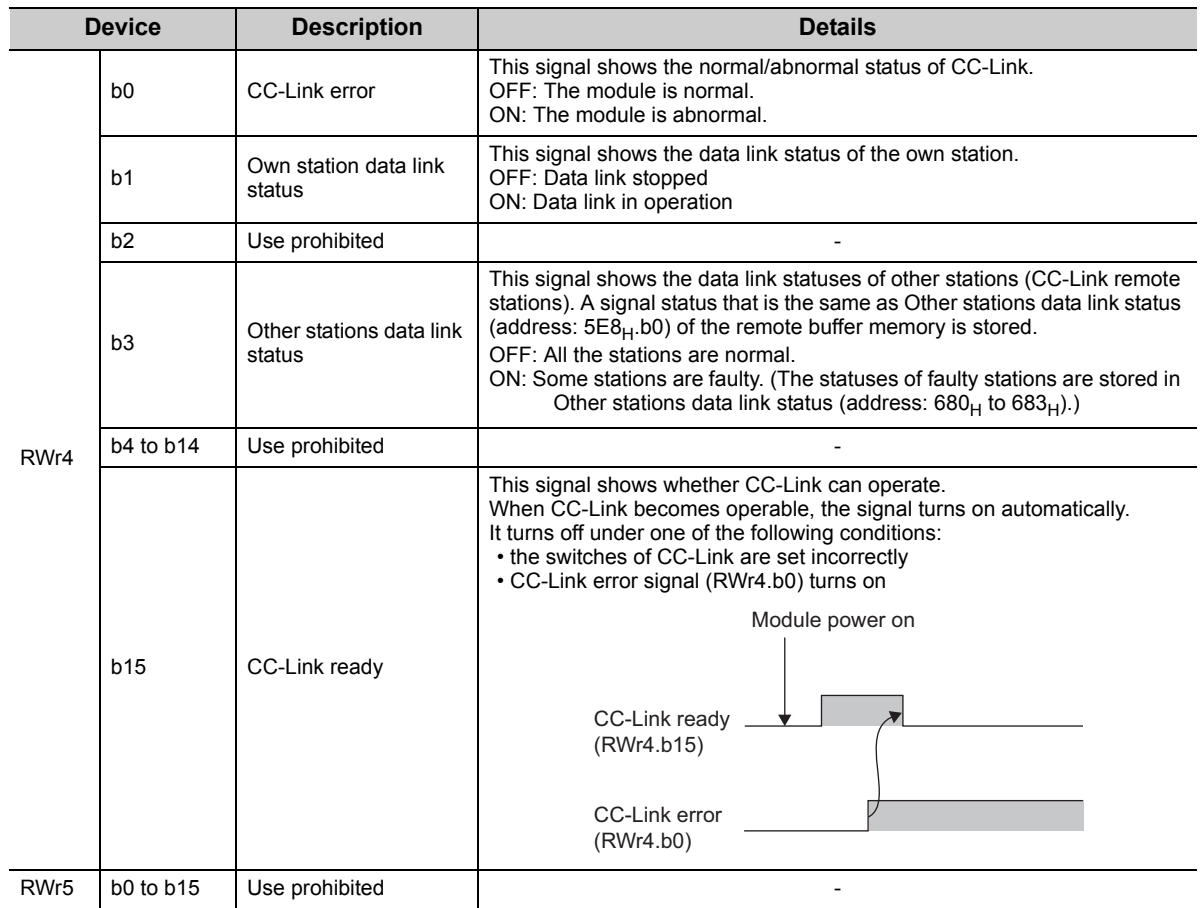

In CC-Link operating status (RWr4 and RWr5), the following information is stored.

# $Point<sup>°</sup>$

It takes a maximum of six seconds for Other stations data link status (RWr4.b3) to turn on after some slave stations become faulty.

The time it takes until the signal turns on differs, depending on the adopted system configuration or the status of a faulty station.

When using Other stations data link status (RWr4.b3) on a program, consider the time until the signal turns on.

### **(5) Data link status of other stations on CC-Link (RWr8 to RWrB)**

In Data link status of other stations on CC-Link (RWr8 to RWrB), information in Other stations data link status (address:  $680_H$  to  $683_H$ ) of the remote buffer memory is stored.

0: Normal

1: Data link error

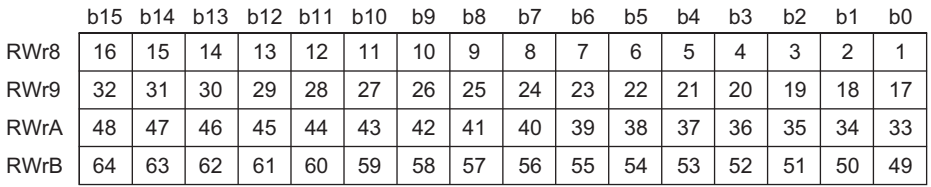

The numbers 1 to 64 in the table are station numbers.

### **(6) Bridge module setting (RWw0)**

Bridge module setting (RWw0) is stored in Module control area (write) (address:  $8080_H$ ) of the module monitor/control area.

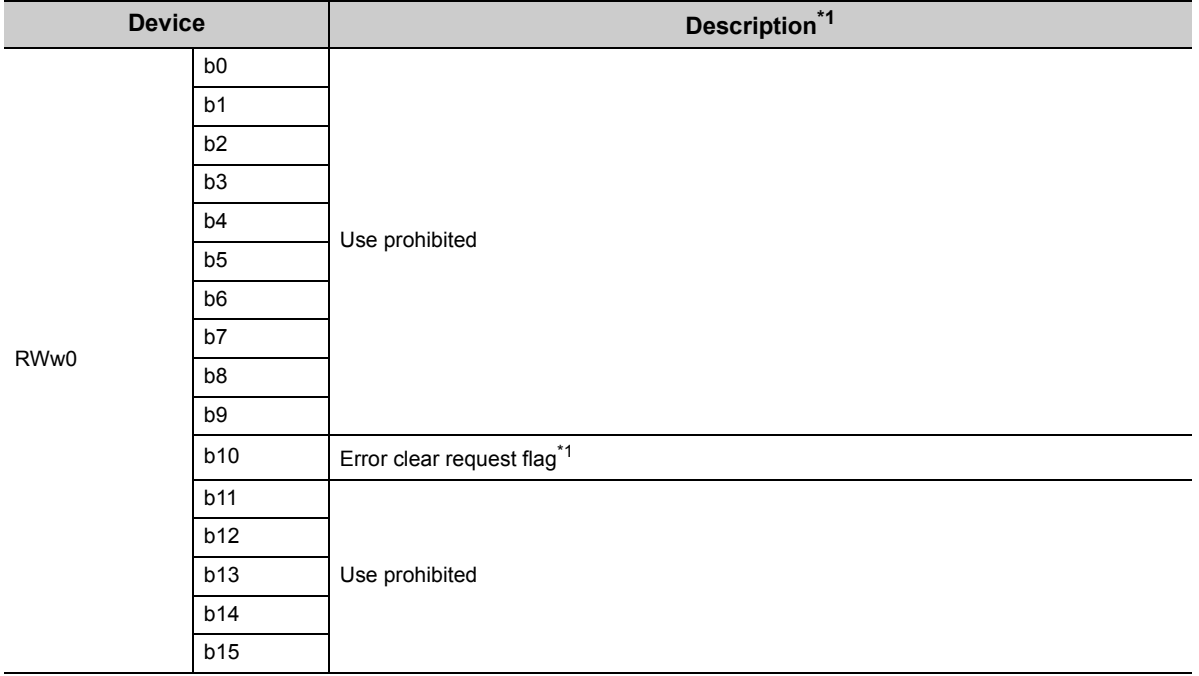

\*1 For details, refer to  $\sqrt{r}$  [Page 94, Appendix 1 \(1\) \(a\).](#page-95-0)

# **Appendix 2 Details of Remote Buffer Memory**

This section describes the remote buffer memory of the bridge module.

### (1) CC-Link parameter information area (address: 0 to 7F<sub>H</sub>)

Do not write any data to the parameter information areas. Writing data may cause an error.

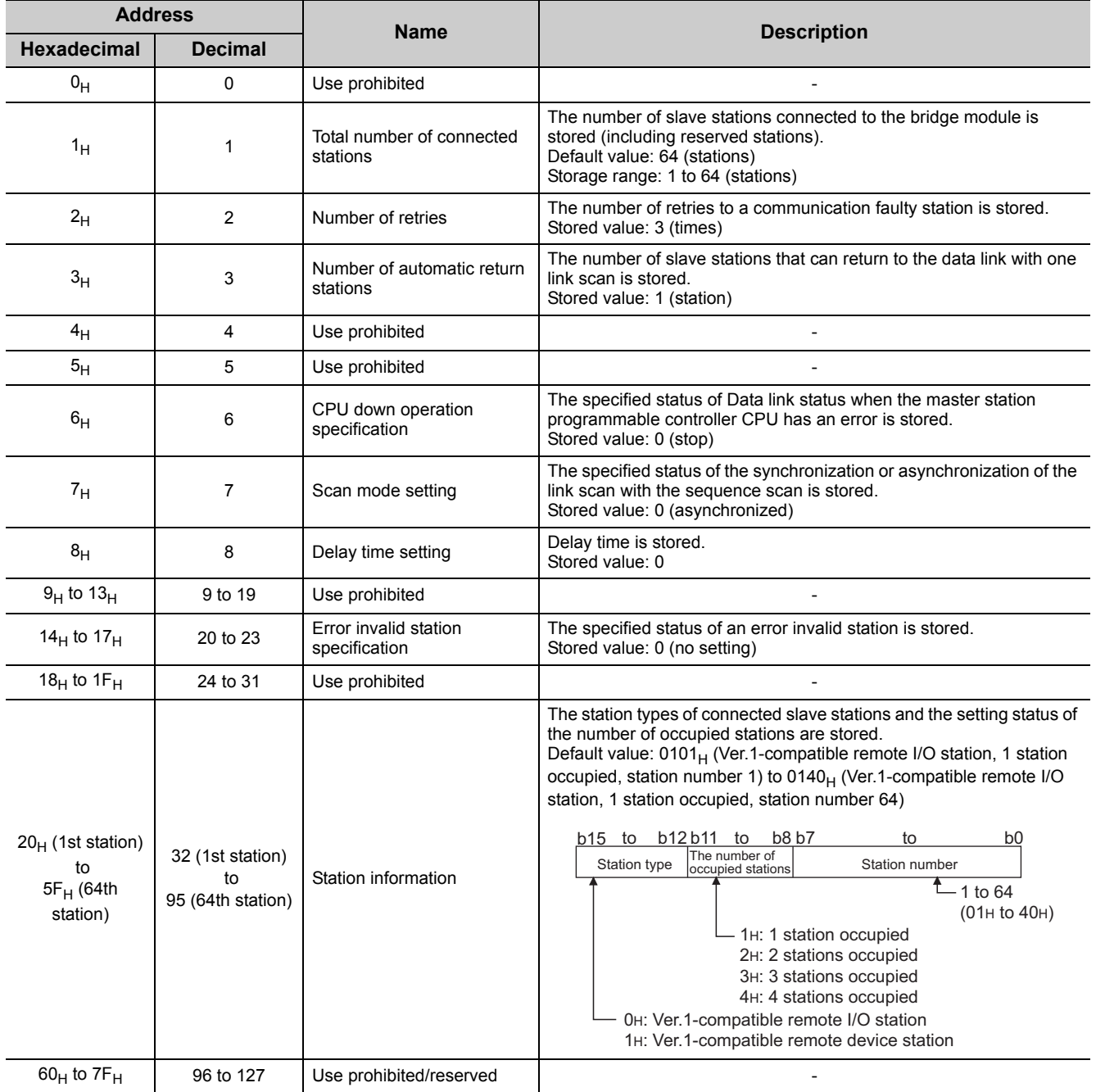

# (2) CC-Link remote input (RX) (address: E0<sub>H</sub> to 15F<sub>H</sub>)

The CC-Link remote input (RX) is stored.

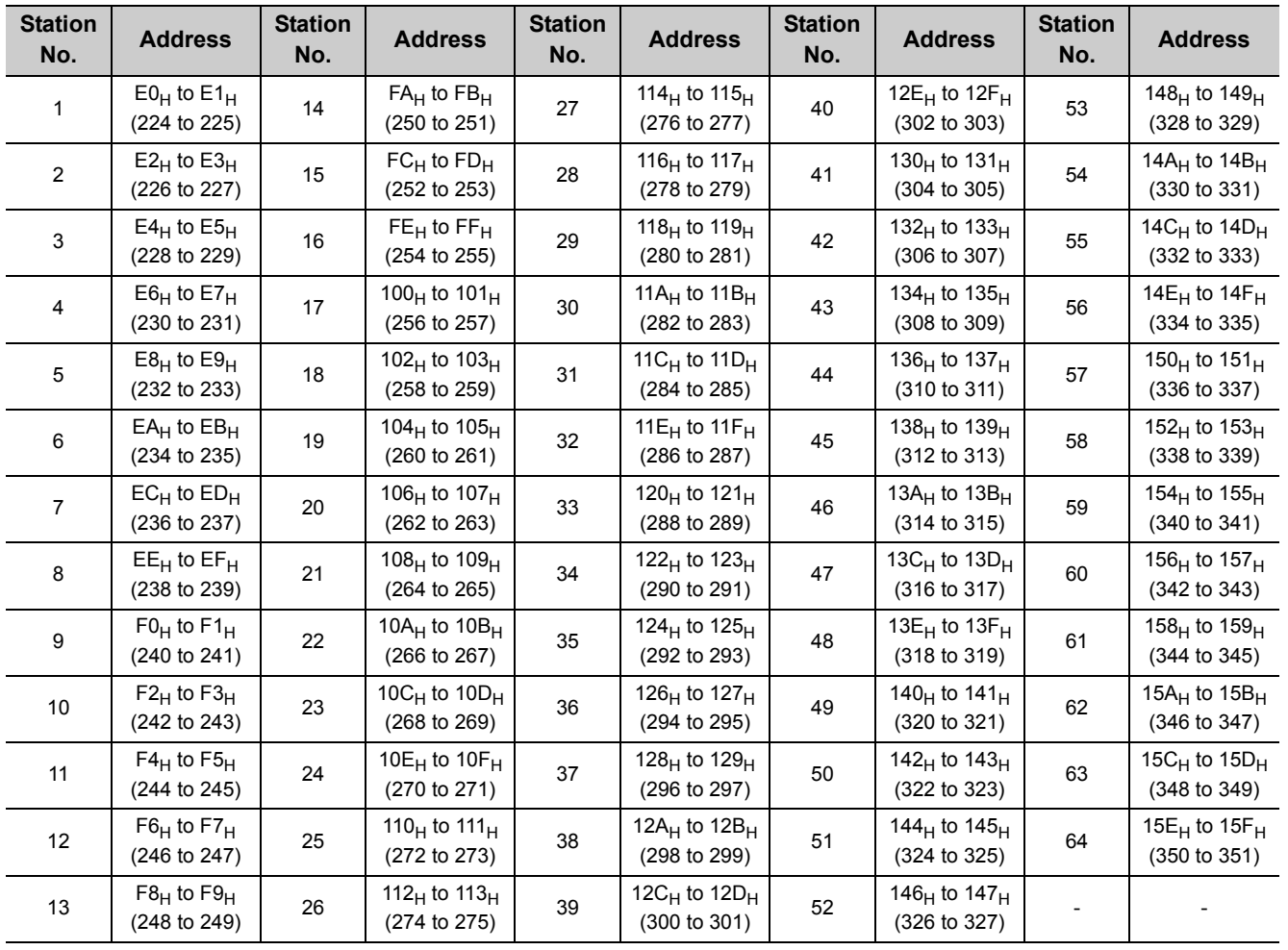

# (3) CC-Link remote output (RY) (address: 160<sub>H</sub> to 1DF<sub>H</sub>)

The CC-Link remote output (RY) is stored.

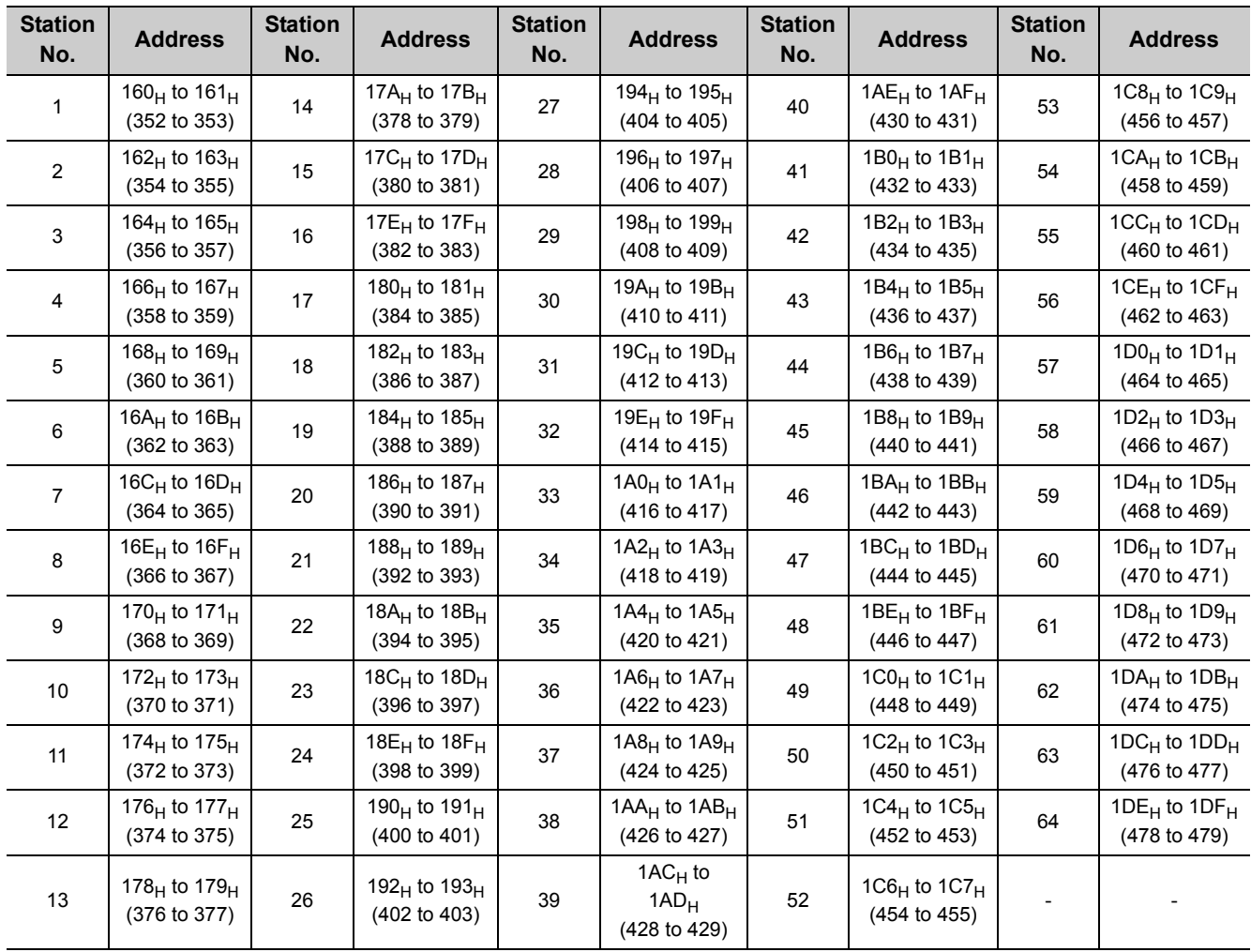

**A**

# (4) CC-Link remote register (RWw) (address: 1E0<sub>H</sub> to 2DF<sub>H</sub>)

The CC-Link remote register (RWw) is stored.

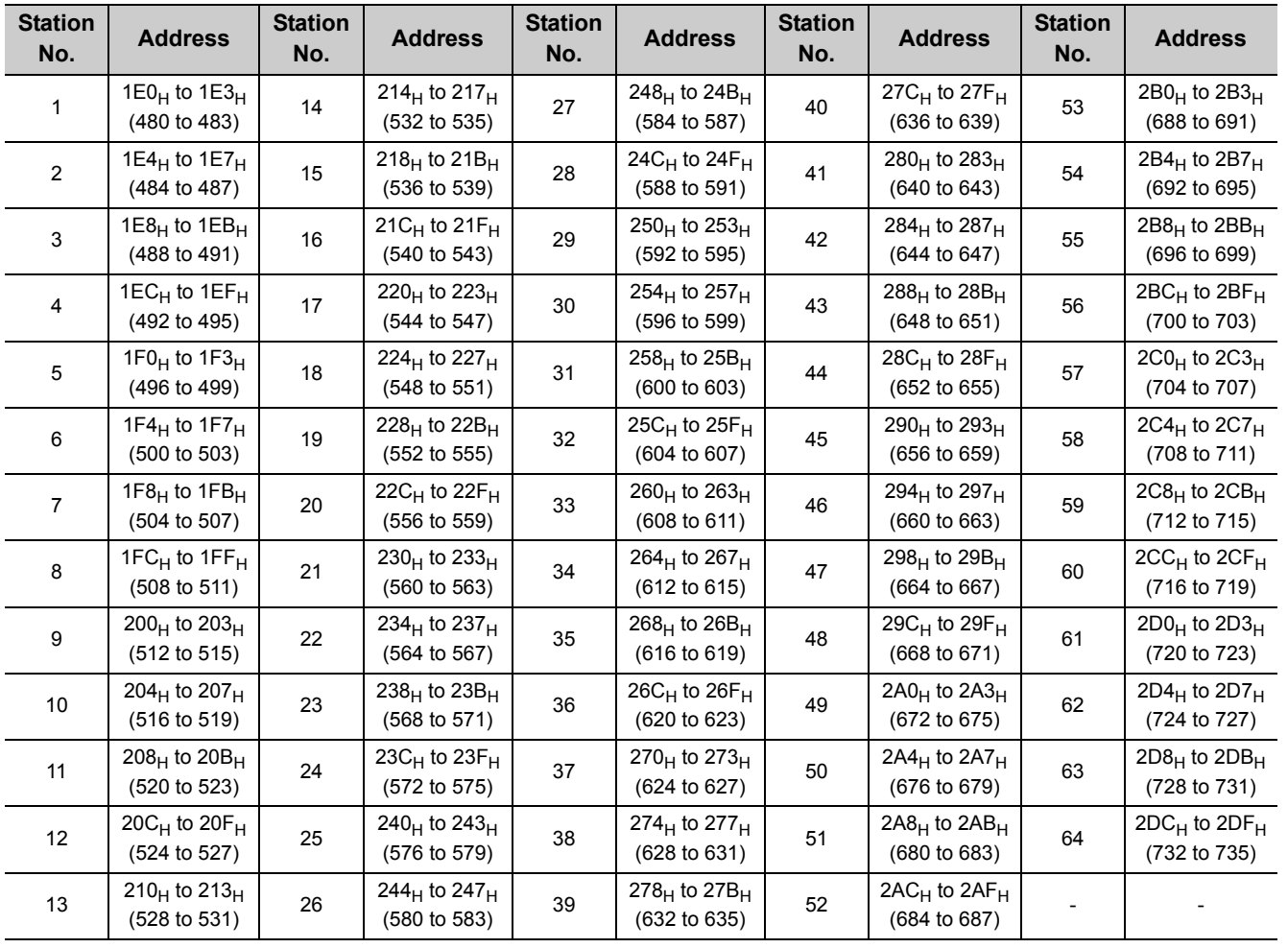

# (5) CC-Link remote register (RWr) (address: 2E0<sub>H</sub> to 3DF<sub>H</sub>)

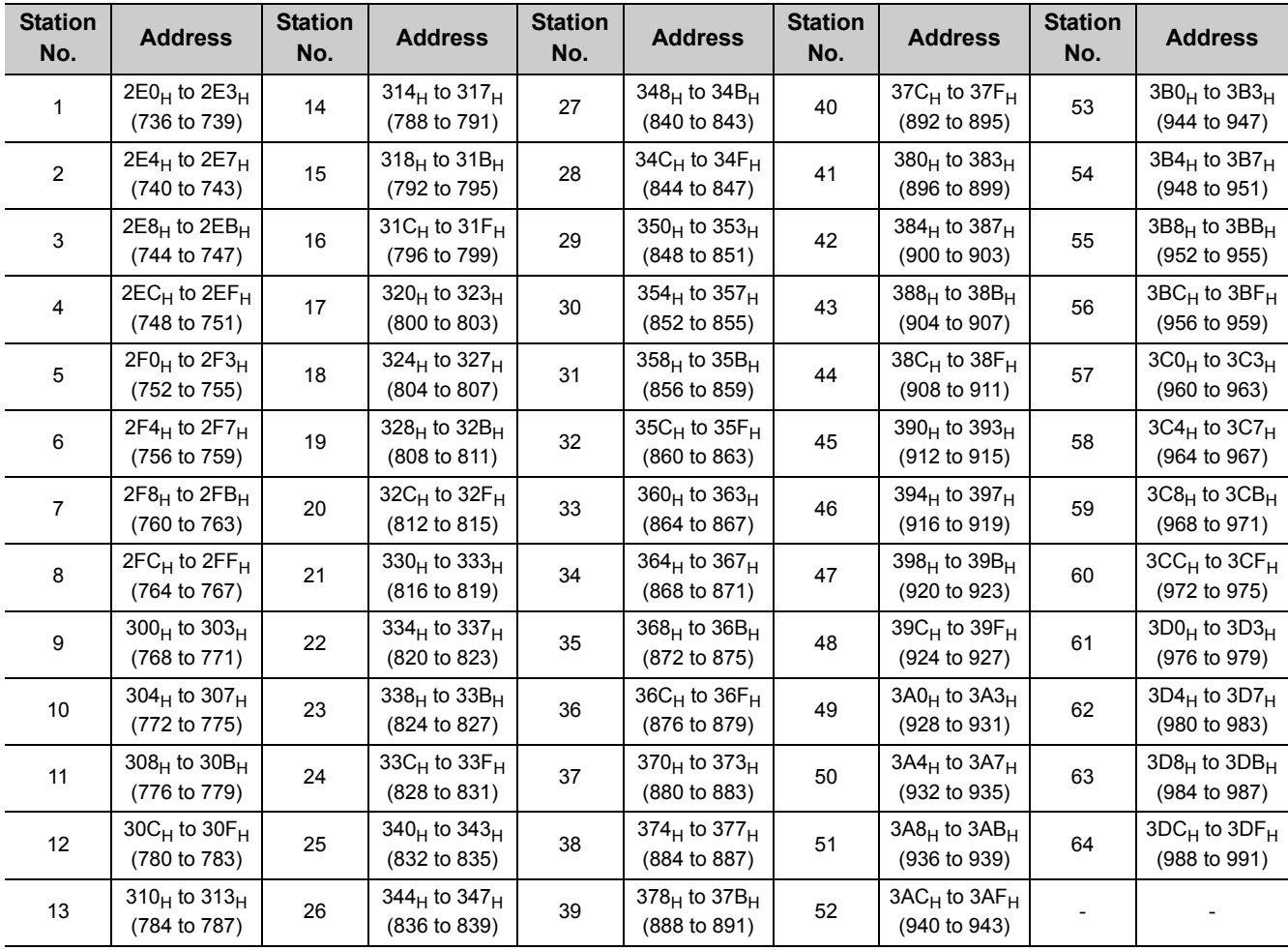

The CC-Link remote register (RWr) is stored.

## (6) CC-Link link special relay (address: 5E0<sub>H</sub> to 5FF<sub>H</sub>)

The operating status of CC-Link can be checked with bit information.  $5E0_H$  to  $5E1_H$  are turned on/off by the program and  $5E2_H$  to  $5FF_H$  are turned on/off automatically.

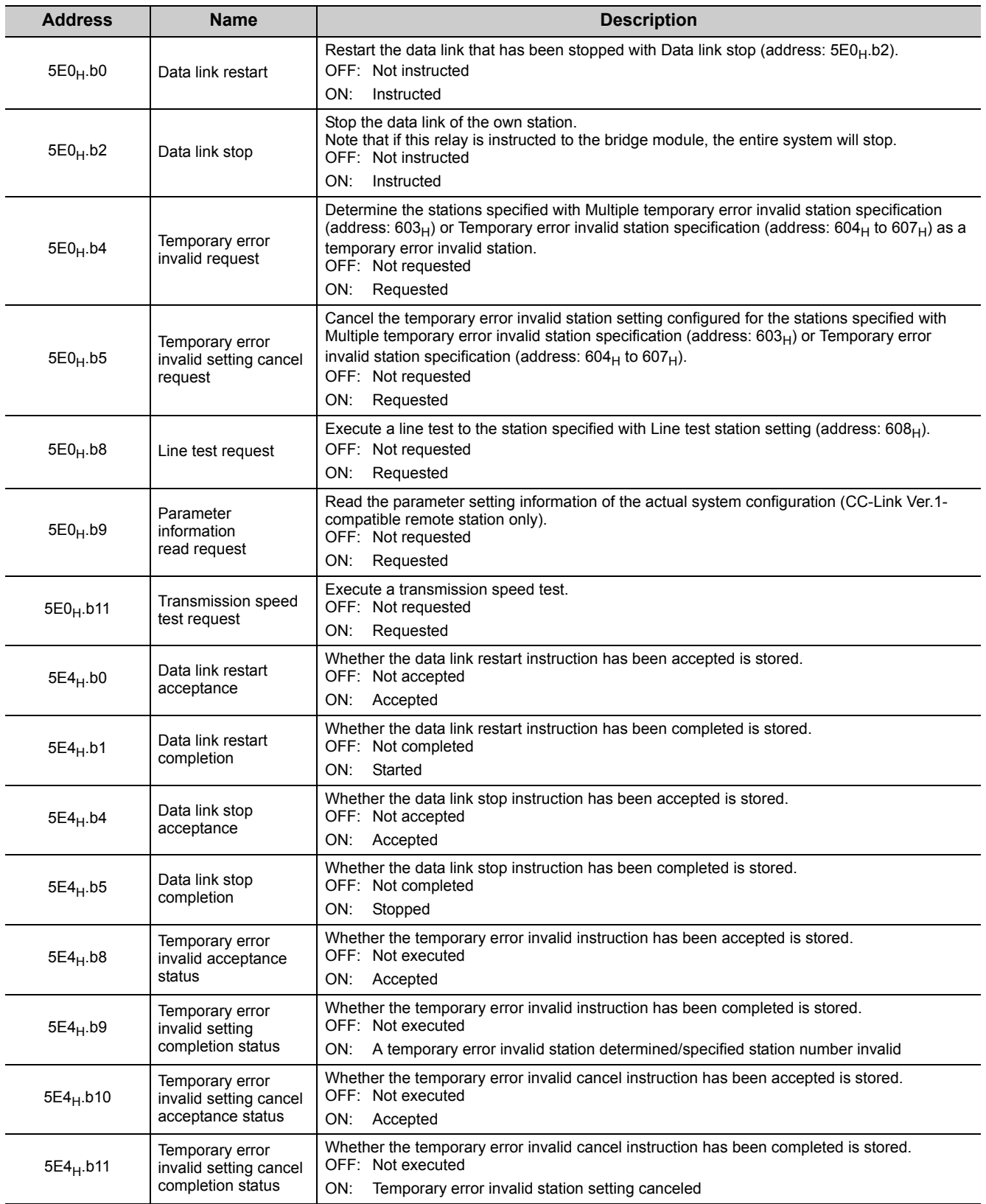

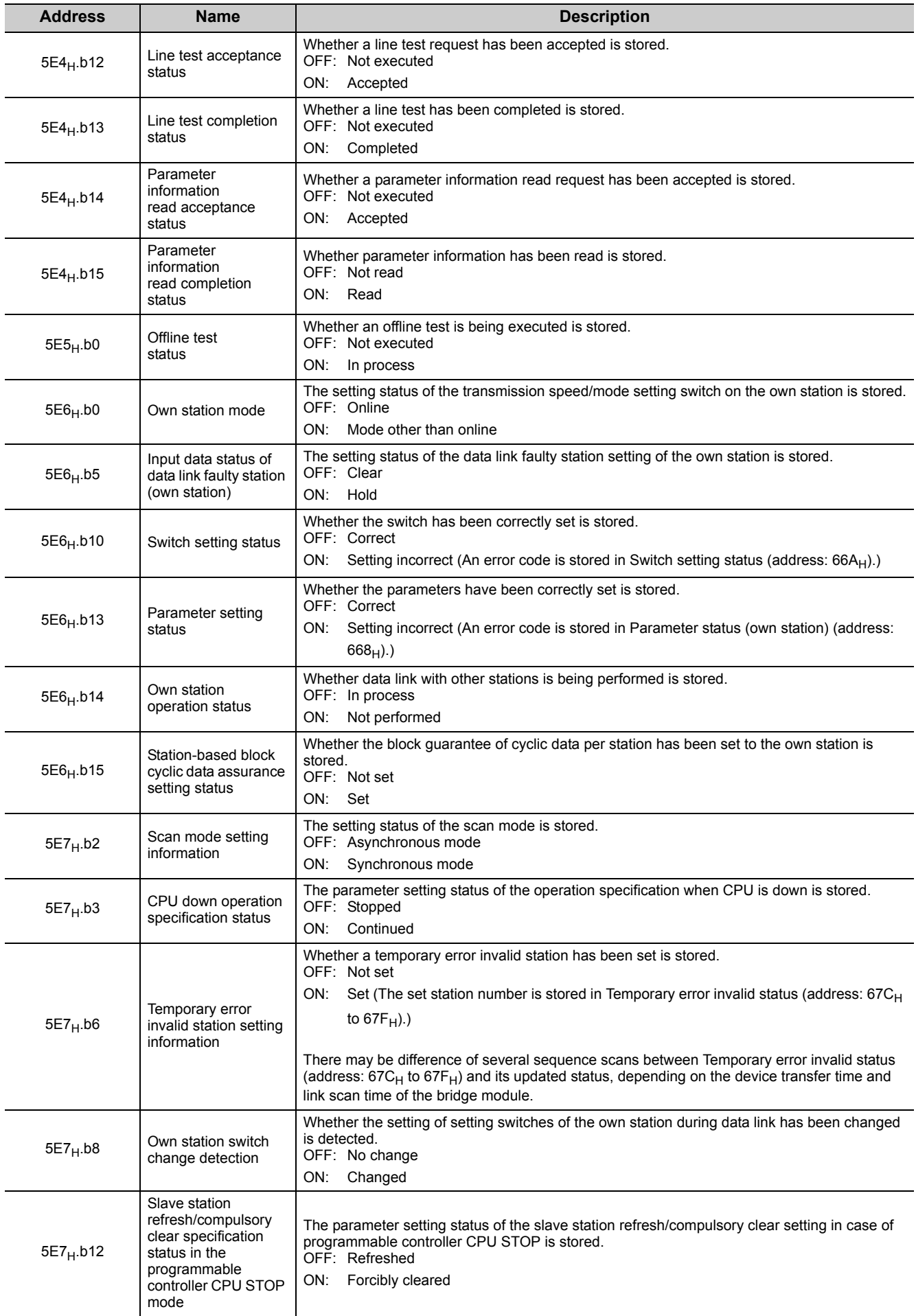

**A**

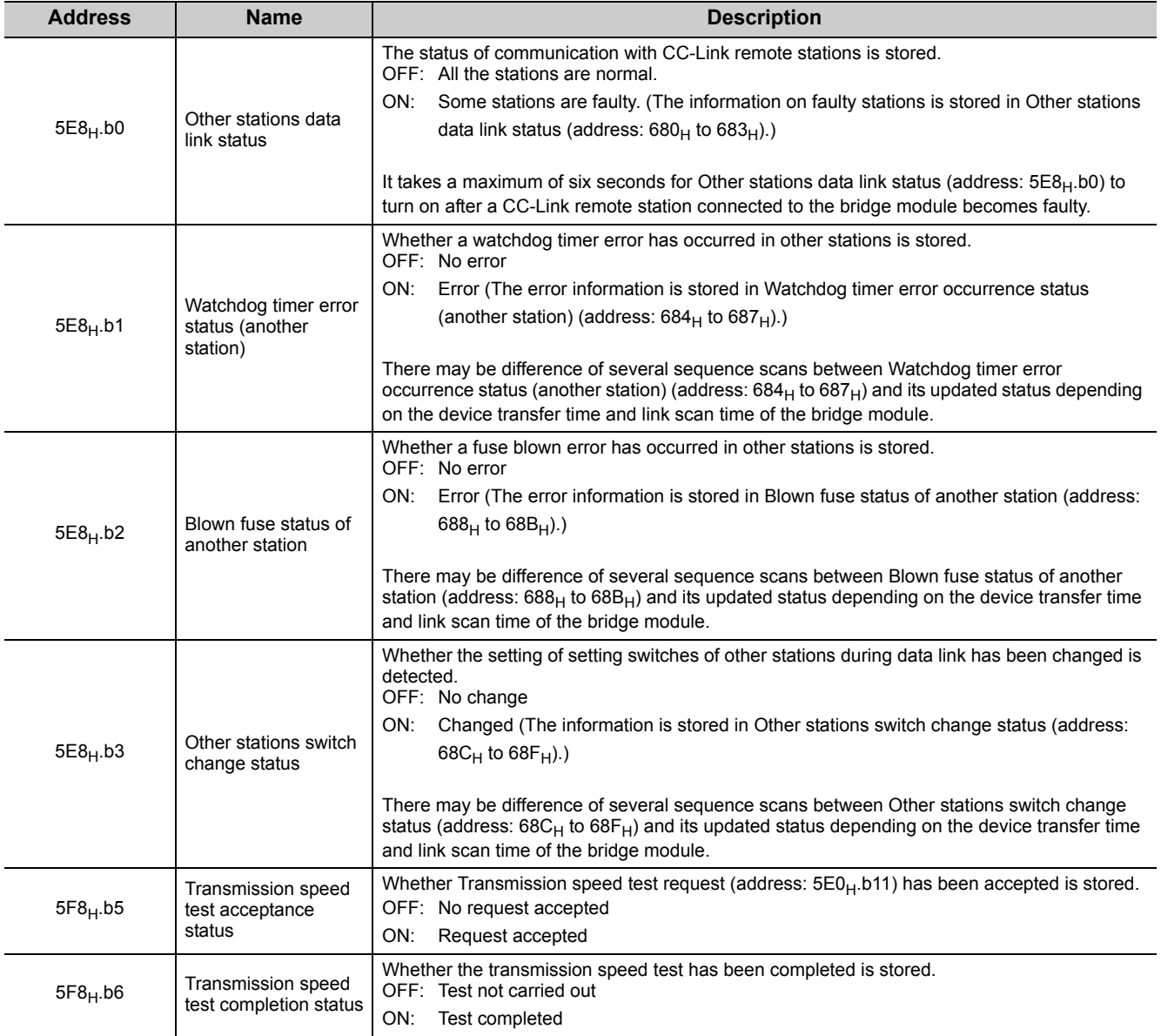

#### **(a) Temporary error invalid station setting**

A temporary error invalid station can be set only when CC-Link is started with the slave station information saving function.

When a CC-Link remote station is set as a temporary error invalid station, the CC-Link remote station is not detected as a faulty station even if a data link error occurs.

This function is used for maintenance, such as replacement of CC-Link remote stations during data link.

 $Point<sup>9</sup>$ 

- If an error occurs in all the CC-Link remote stations set as a temporary error invalid station, the ERR. LED on the CC-Link side turns on.
- All the cyclic transmission data of a station set as a temporary error invalid station is refreshed. If a station set as a temporary error invalid station becomes faulty, data input in the station is held and its output is turned off.

Set a temporary error invalid station with remote buffer memory.

The following table lists the remote buffer memory areas used for the temporary error invalid station setting and cancel.

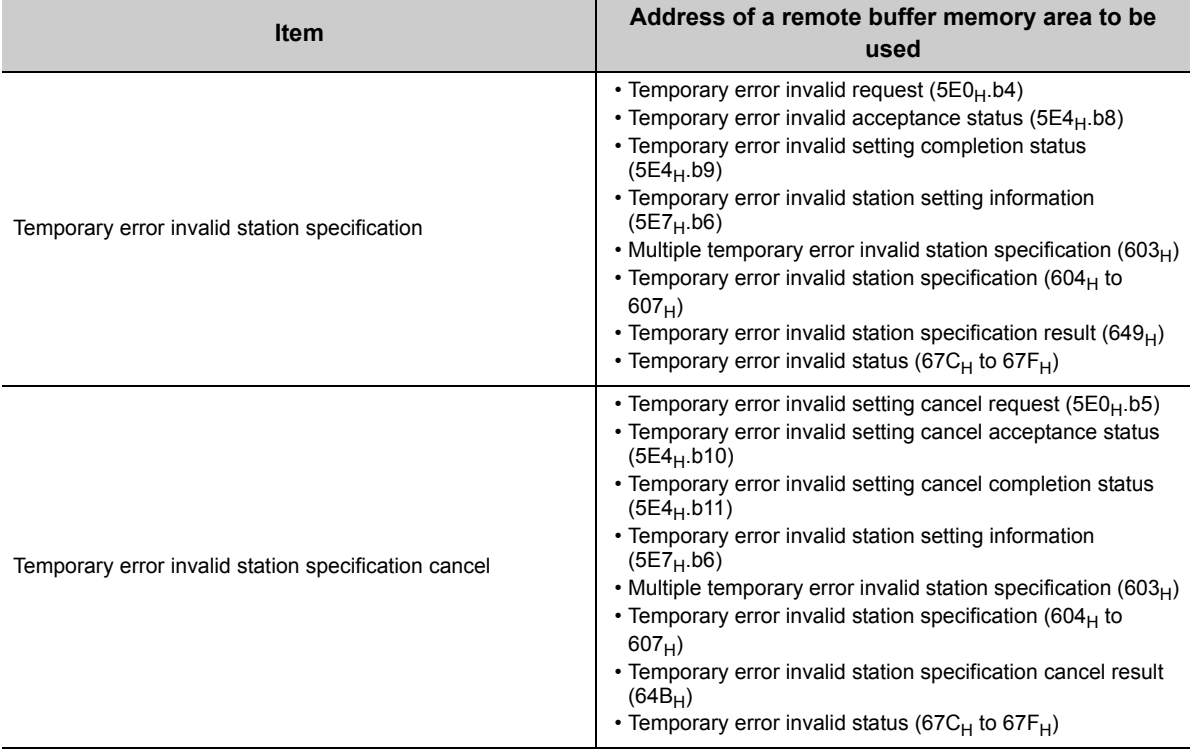
#### **(b) CC-Link data link stop/restart**

CC-Link data link of the own station can be stopped or restarted using a programming tool or the remote buffer memory. This function can be used to stop data link temporarily or for other maintenance purposes.

CC-Link data link can be stopped or restarted with remote buffer memory.

The following table lists the remote buffer memory areas used for CC-Link data link stop/restart.

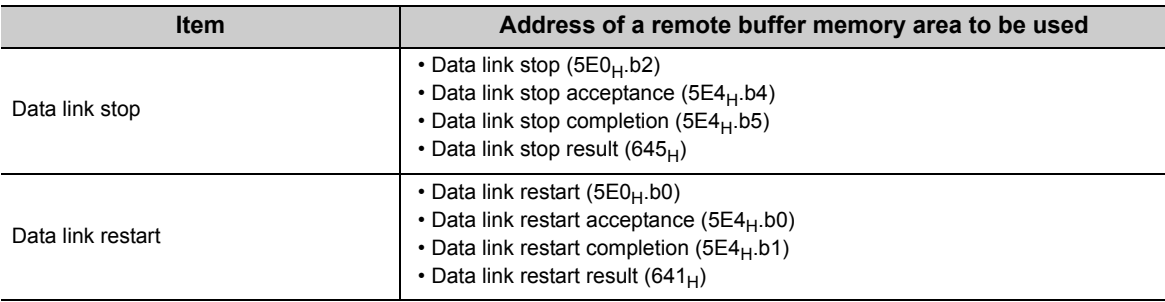

# (7) CC-Link link special register (address: 600<sub>H</sub> to 7FF<sub>H</sub>)

The CC-Link operating status can be checked with word information.  $600_H$  to  $61F_H$  are stored by the program and  $620_H$  to  $7FF_H$  are stored automatically.

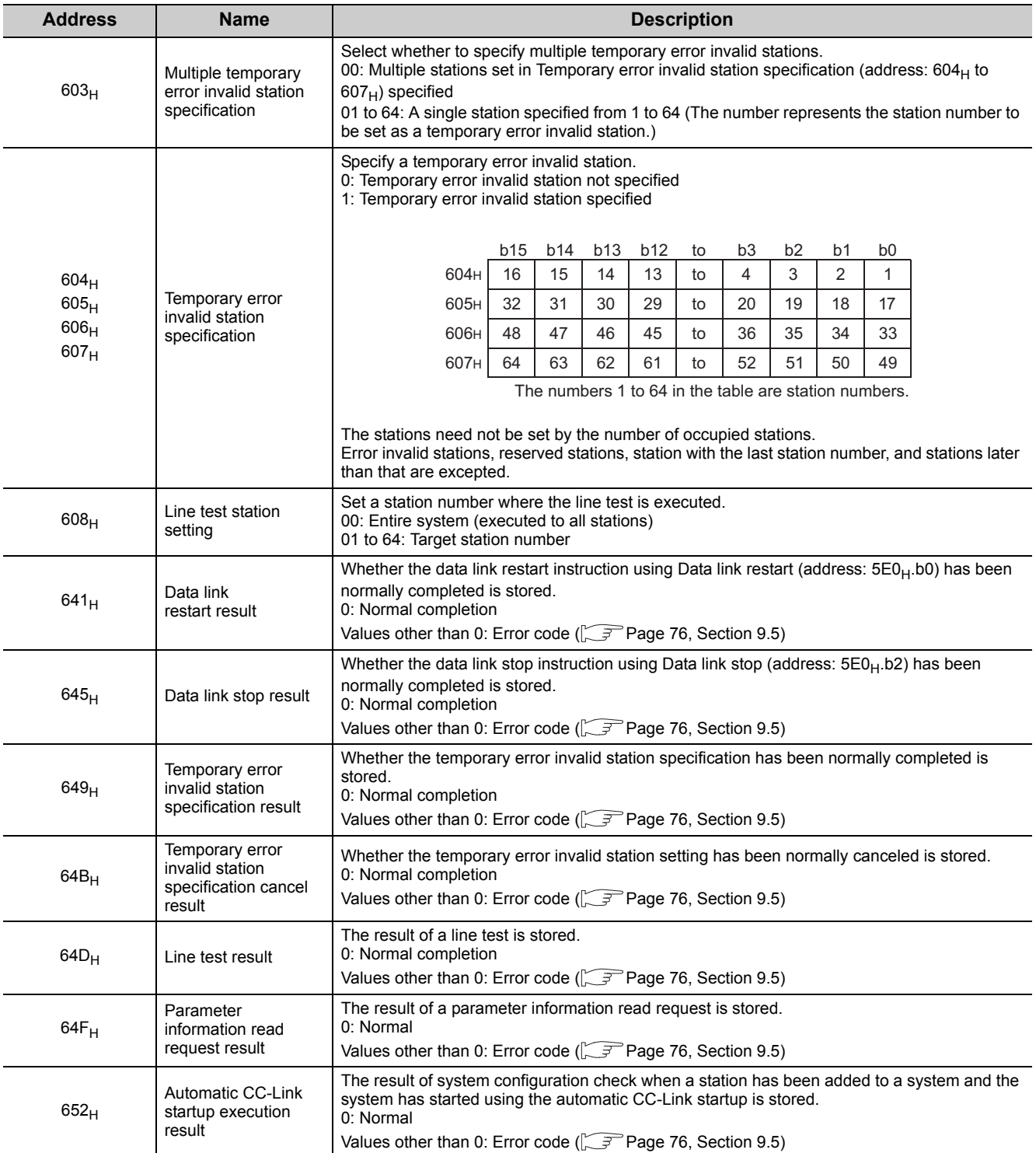

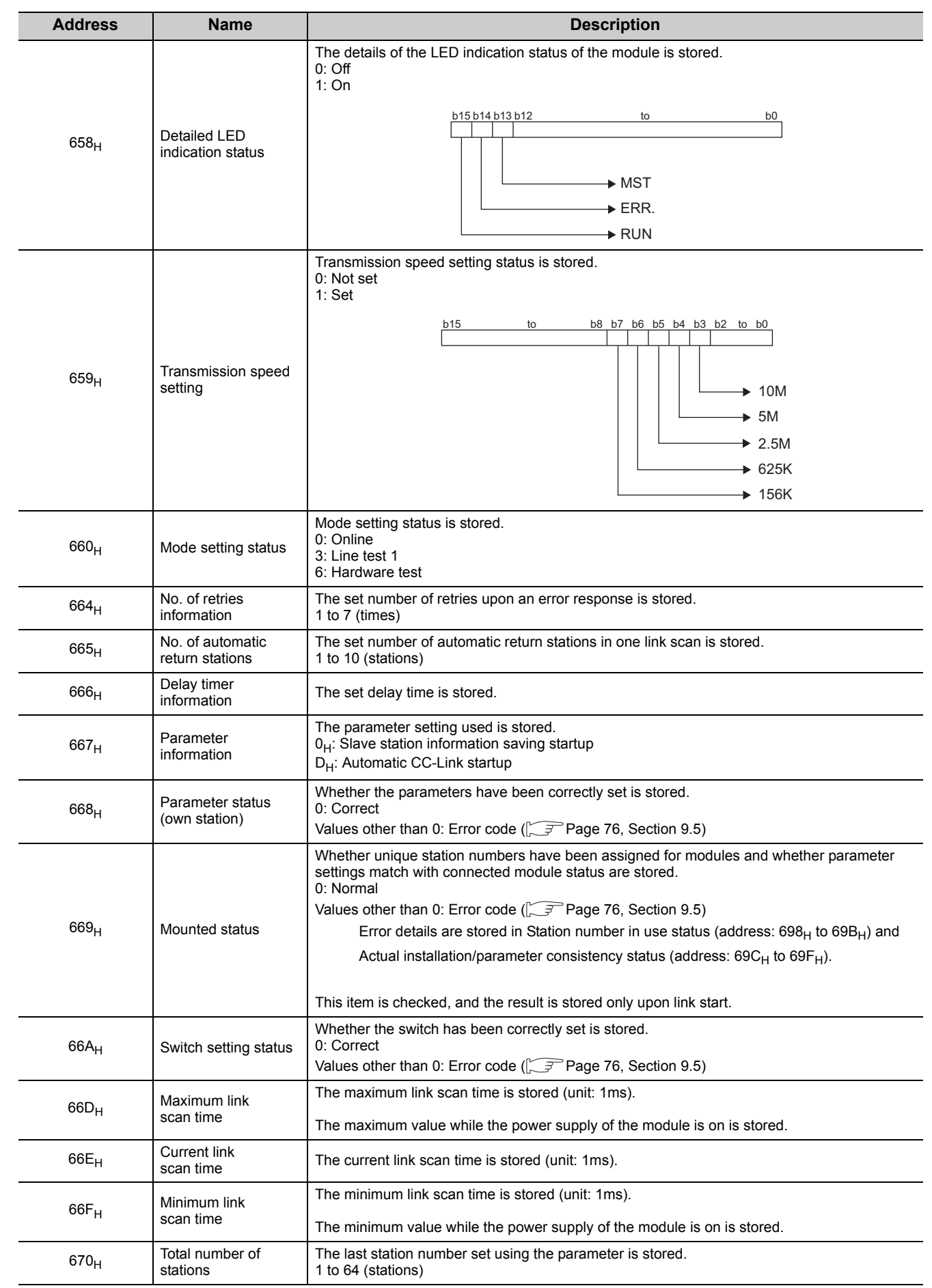

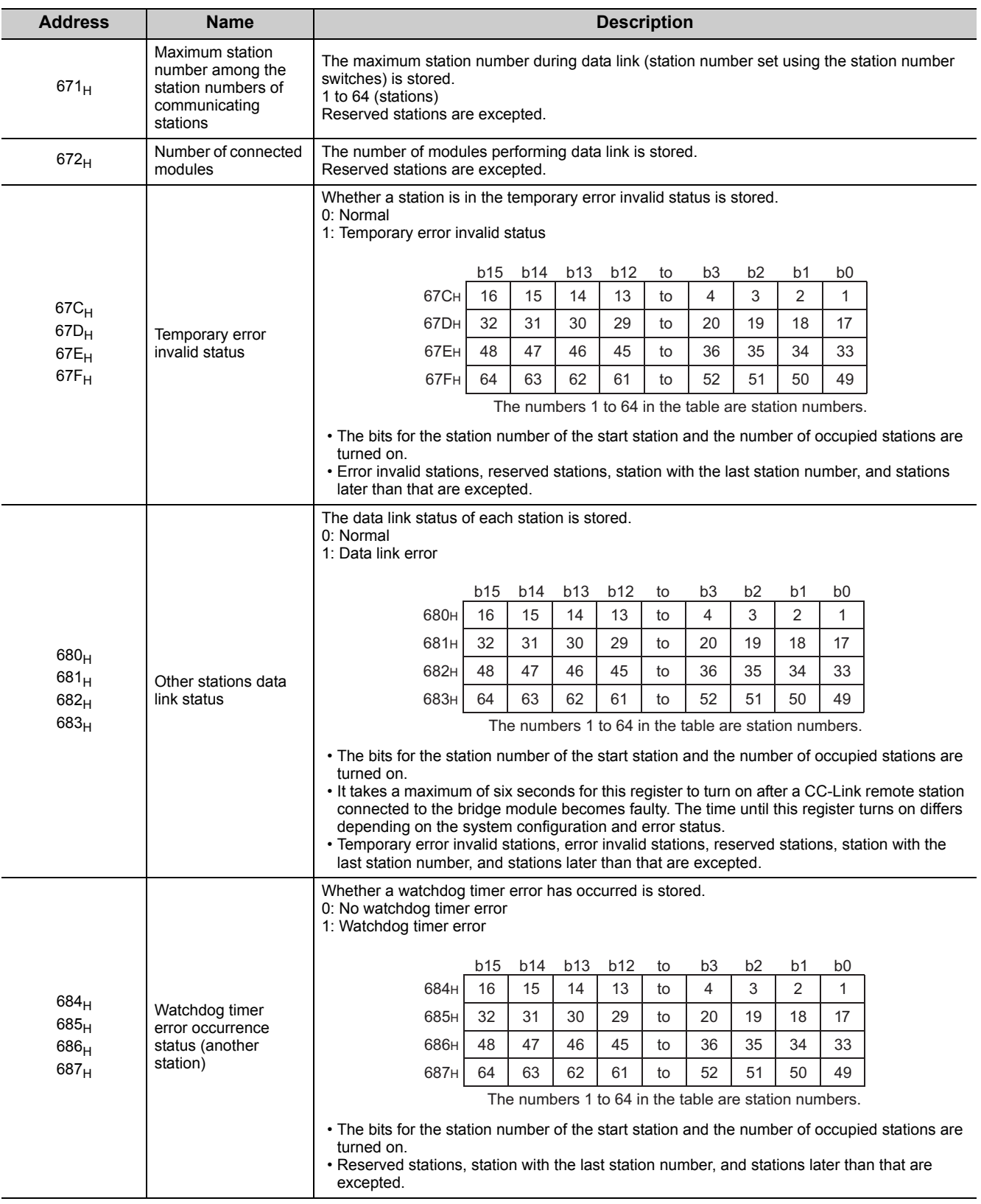

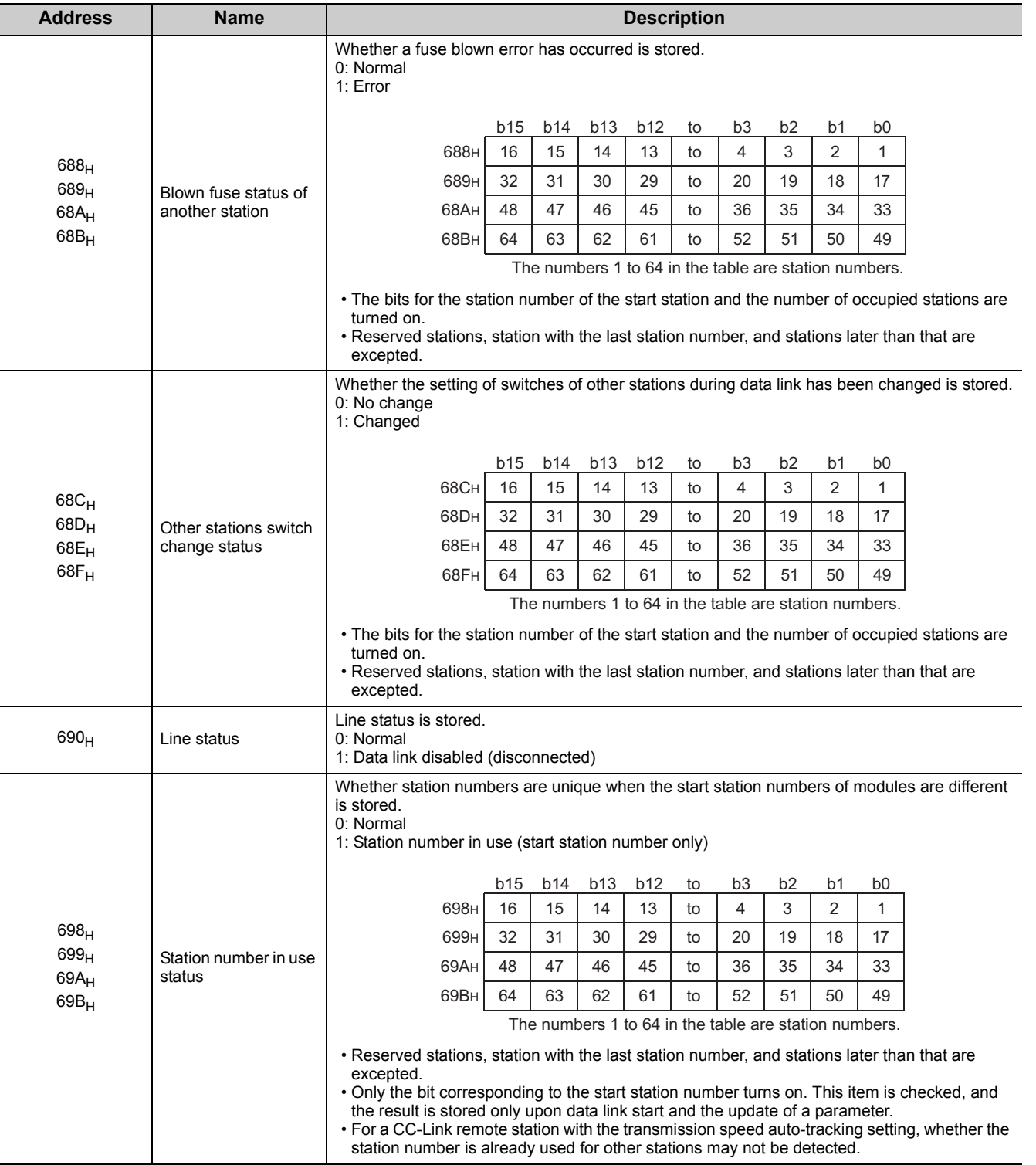

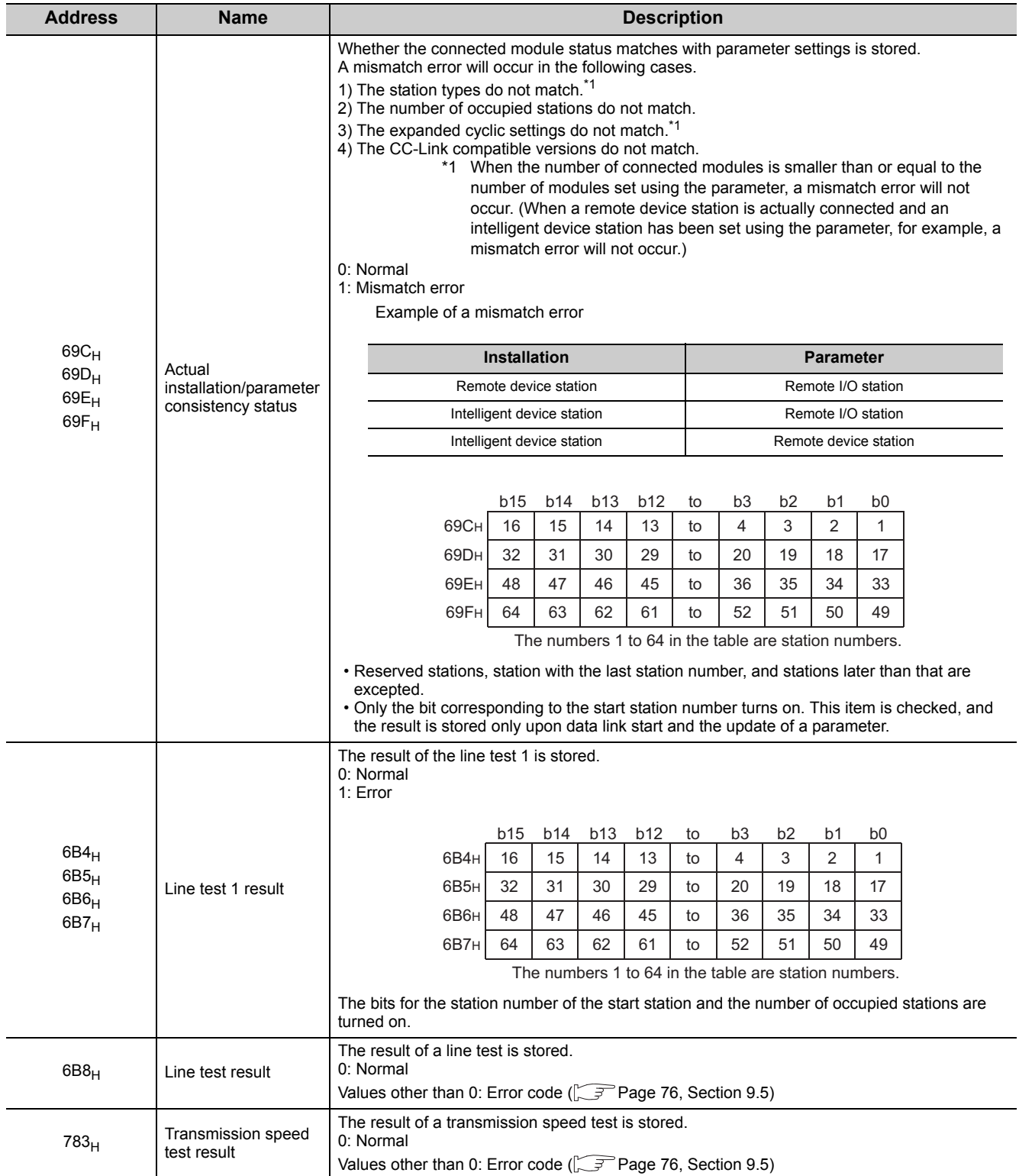

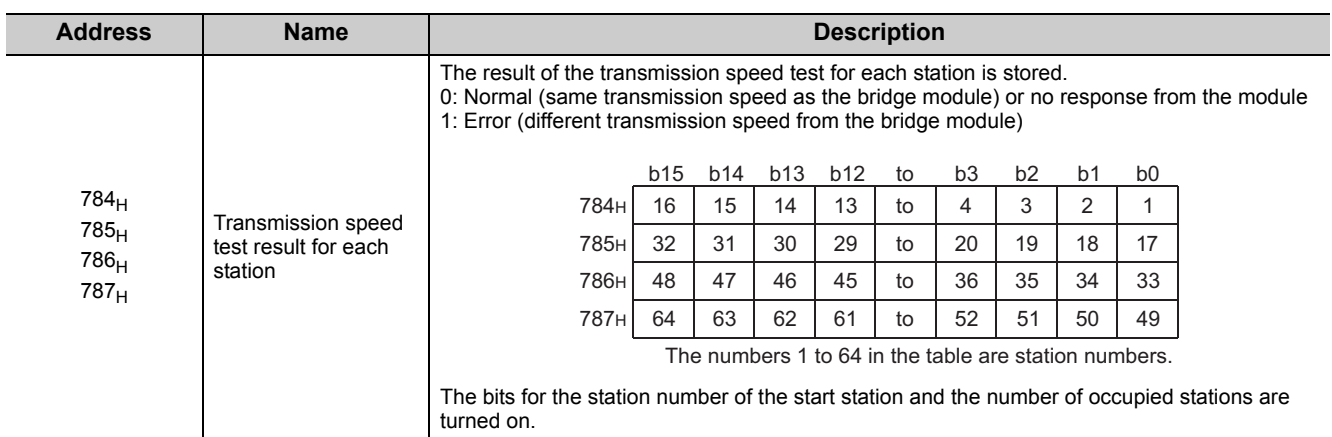

# (8) Module monitor/control area (address: 8000<sub>H</sub> to 80FF<sub>H</sub>)

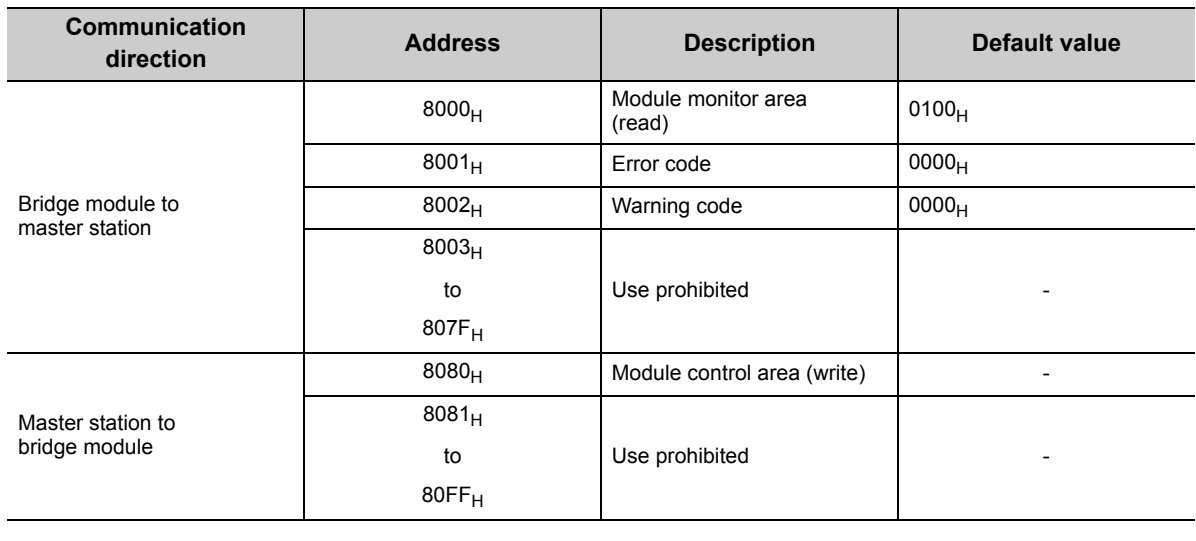

# $Point<sup>°</sup>$

Do not read/write data from/to use prohibited remote buffer memory areas. Doing so does not guarantee the functions of the bridge module.

## (a) Module monitor/control area (address: 8000<sub>H</sub> and 8080<sub>H</sub>)

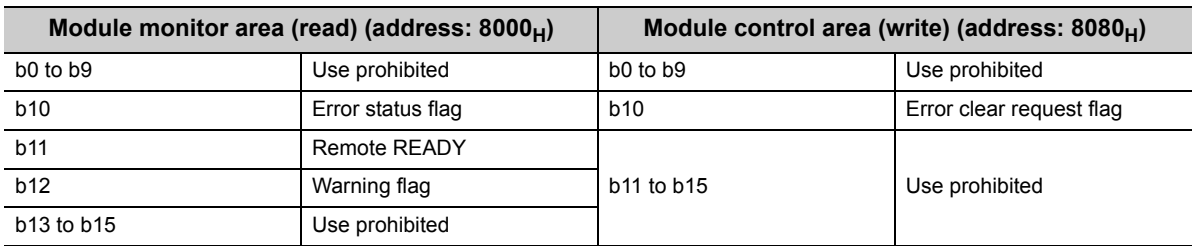

The status of Module monitor area (address:  $8000_H$ ) is transferred to Bridge module operating status (RWr0) of the remote register.

The status of Module control area (address:  $8080<sub>H</sub>$ ) is transferred to Bridge module setting (RWw0) of the remote register.

For details on the remote register, refer to  $\widehat{\mathbb{F}^*}$  [Page 94, Appendix 1.](#page-95-0)

 $Point<sup>°</sup>$ 

Do not read/write data from/to use prohibited remote buffer memory areas. Doing so does not guarantee the functions of the bridge module.

#### (b) Error code (address: 8001<sub>H</sub>)

When a moderate or major error occurs (excluding a watchdog timer error), its error code is stored. When Error clear request flag (address: 8080<sub>H</sub>.b10) is turned on after the cause of the error is removed, the error code is cleared.

Errors that occurred in the past can be checked with the error history.

For the details on the error history, refer to  $\sqrt{F}$  [Page 74, Section 9.4.](#page-75-0)

The status of Error code (address:  $8001_H$ ) is transferred to Error code (RWr1) of the remote register.

#### (c) Warning code (address: 8002<sub>H</sub>)

When a minor error occurs, its warning code is stored. When the cause of the minor error is removed, Warning code (address:  $8002_H$ ) is cleared. Warnings that occurred in the past can be checked with the error history. For the details on the error history, refer to  $\sqrt{\sqrt{P}}$  [Page 74, Section 9.4.](#page-75-0)

The status of Warning code (address:  $8002_H$ ) is transferred to Warning code (RWr2) of the remote register.

# **Appendix 3 Data Link Processing Time**

The processing time when a bridge module is used is as follows.

### **(1) Transmission delay time**

The transmission delay time is the total of the following periods of time.

- 1 Sequence scan ( $\Box$  User's manual for the CPU module used)
- 2 Link refresh time of CC-Link IE Field Network
- ( User's manual for the master/local module used)
- 3 Link scan time of CC-Link IE Field Network
	- ( User's manual for the master/local module used)
- 4 Device transfer time  $(\sqrt{r})$  [Page 117, Appendix 3.1\)](#page-118-0)
- 5 Link scan time of CC-Link  $\left(\sqrt{F}\right)^n$  [Page 118, Appendix 3.2](#page-119-0))
- 6 Processing time of a CC-Link remote station ( $\Box$  Manual for the CC-Link remote station used)

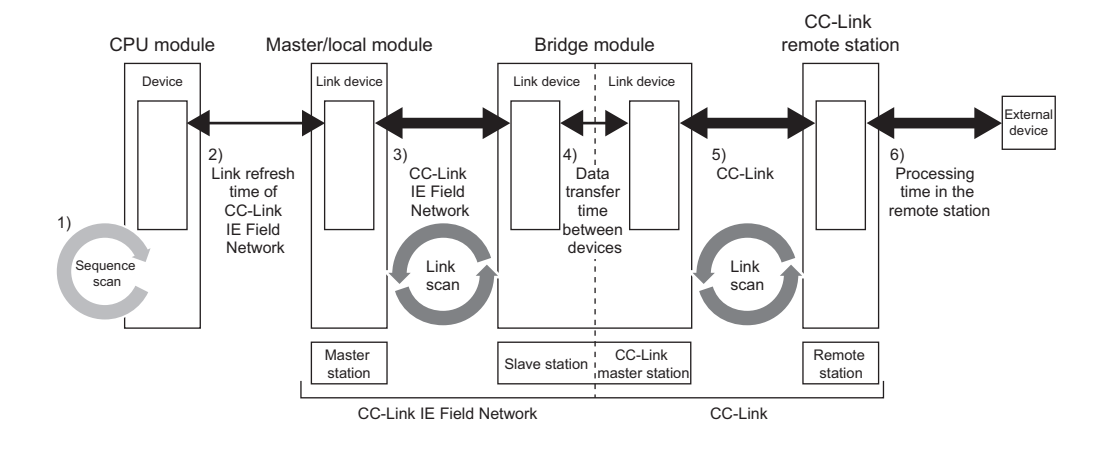

# <span id="page-118-0"></span>**Appendix 3.1 Device transfer time**

This section describes the time it takes for data to be transferred between CC-Link IE Field Network and CC-Link.

# **(1) Calculation formula**

 $\beta$ <sub>T</sub>: Time for data transfer from CC-Link IE Field Network to CC-Link  $\beta_{\rm R}$ : Time for data transfer from CC-Link to CC-Link IE Field Network

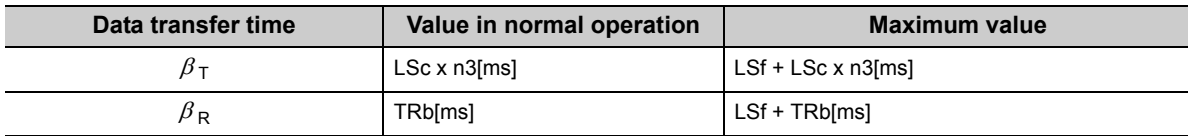

LSf: Link scan time of CC-Link IE Field Network

LSc: Link scan time of CC-Link

n3: Value obtained by rounding up the decimal places of (TRb ÷ LSc)

TRb: Data processing time of the bridge module = 3ms

<span id="page-119-0"></span>This section describes the link scan time of CC-Link.

## **(1) Calculation formula**

 $LSc = BT \times {27 + (N1 \times 4.8) + (NW \times 9.6) + (N \times 30) + (n1 \times 4.8) + (nw \times 9.6)} + ST + RT + F[µs]$ BT: Constant (transmission speed)

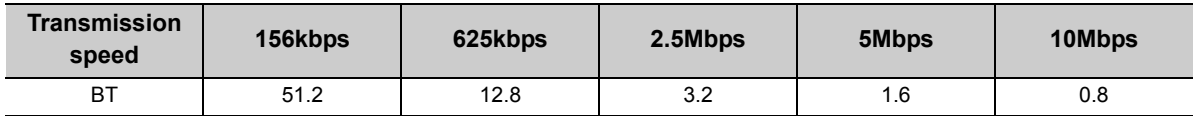

NI: Last station number of A and B (The number of occupied stations is included and reserved stations are excluded. The number needs to be a multiple of 8.)

A: Last station number of remote I/O stations

B: Last station number of remote device stations (including the number of occupied stations)

NW: Last station number of remote device stations (The number of occupied stations is included and reserved stations are excluded. The number needs to be a multiple of 8.)

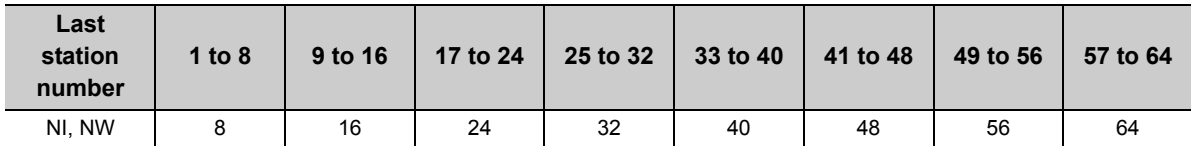

N: Number of connected stations (excluding reserved stations)

ni: a + b (excluding reserved stations)

nw: b

a: Total number of occupied remote I/O stations

- b: Total number of occupied remote device stations
- ST: Constant

(The constant is the larger of the following two values: (1) and (2). However, when B is equal to 0, ignore the value of (2).)

 $(1)$  800 + (A x 15)

 $(2)$  900 + (B x 50)

- RT: Retry processing time (Only the time for the link scan that has found data-linked slave stations to be faulty is added.)
	- $\alpha + \beta x$  (number of stations in which a communication error has been detected 1)
	- $\alpha$ : Retry processing time for the first station BT x  $(200 + R)$  x Retry count set value + 178.5} R:  $13.2 + (NI \times 4.8) + (NW \times 9.6)$
	- $\beta$ : Retry processing time for the second and succeeding stations BT x  $\{(200 + P)$  x Retry count set value + 178.5} P: 10.8
- F: Return processing time (This is added only when there are communication faulty stations.) BT x  $\{243.1 + 210.8 \times \text{(number of automatic return stations - 1)}\} + ST$

# **Appendix 3.3 Transmission delay time**

This section describes transmission delay time between the CPU module of the master station and a remote station of CC-Link when a bridge module is used.

# **(1) Between the master station and a CC-Link remote I/O station**

## **(a) From a CC-Link remote I/O station to the master station (RX) (input)**

The following shows the time it takes for a CPU module device of the master station to turn on (off) after a signal is input to a CC-Link remote I/O station.

[Calculation formula]

The symbols in the table mean the following.

- SM: Sequence scan time of the master station (including the link refresh time of the receiving side)
- LSf: Link scan time of CC-Link IE Field Network
- n1: Value obtained by rounding up the decimal places of  $(SM \div LSf)$
- $\beta_{\rm R}$ : Time for data transfer from CC-Link to CC-Link IE Field Network
- LSc: Link scan time of CC-Link
- Rio: Processing time of a CC-Link remote I/O station ( $\Box$  Manual for the CC-Link remote I/O station used)

#### • CC-Link IE Field Network station-based block data assurance is available.

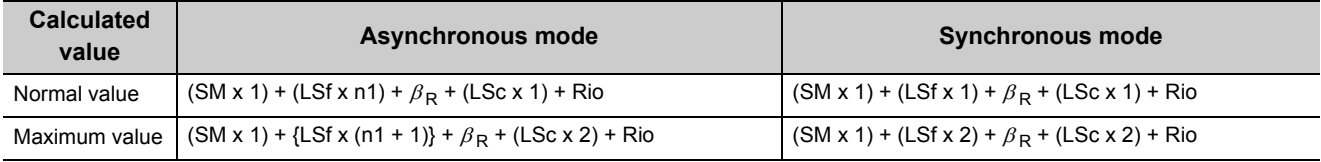

• CC-Link IE Field Network station-based block data assurance is not available.

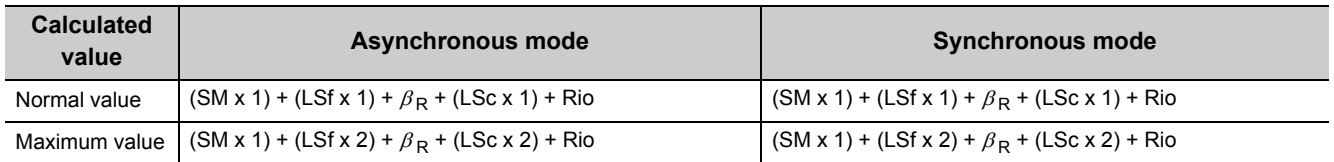

For CC-Link, station-based block data assurance is disabled and the asynchronous mode is used.

### **(b) From the master station (RY) to a CC-Link remote I/O station (output)**

The following shows the time it takes for the output of a CC-Link remote I/O station to turn on (off) after a CPU module device of the master station turns on (off).

[Calculation formula]

The symbols in the table mean the following.

- SM: Sequence scan time of the master station (including the link refresh time of the sending side)
- LSf: Link scan time of CC-Link IE Field Network
- n2: Value obtained by rounding up the decimal places of  $(LSf + SM)$
- $\beta$ <sub>T</sub>: Time for data transfer from CC-Link to CC-Link IE Field Network
- LSc: Link scan time of CC-Link
- Rio: Processing time of a CC-Link remote I/O station ( $\Box$  Manual for the CC-Link remote I/O station used)

#### • CC-Link IE Field Network station-based block data assurance is available.

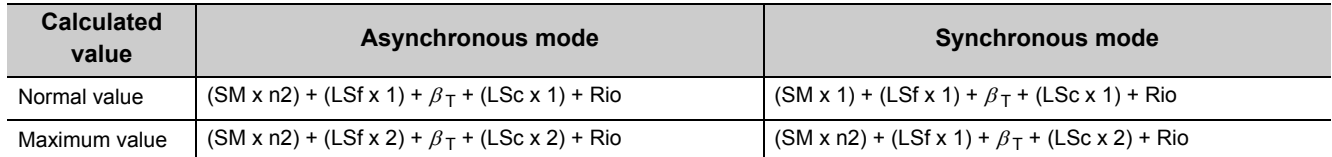

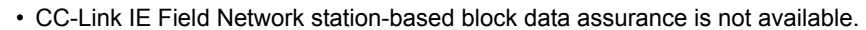

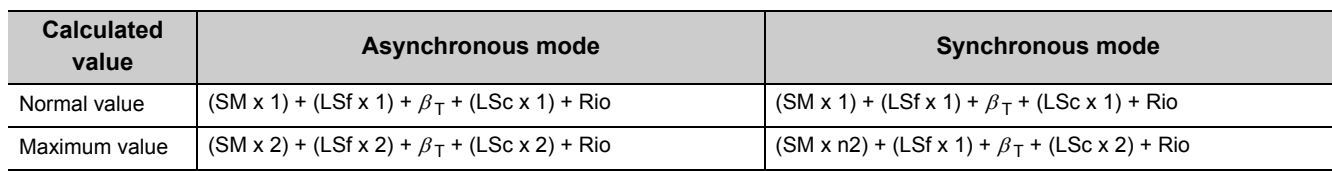

For CC-Link, station-based block data assurance is disabled and the asynchronous mode is used.

# **(2) Between the master station and a CC-Link remote device station**

#### **(a) From a CC-Link remote device station to the master station (RX/RWr) (input)**

The following shows the time it takes for a CPU module device of the master station to turn on (off) after a signal is input to a CC-Link remote device station or the time it takes until the data of a CPU module device is changed.

[Calculation formula]

The symbols in the table mean the following.

- SM: Sequence scan time of the master station (including the link refresh time of the receiving side)
- LSf: Link scan time of CC-Link IE Field Network
- n1: Value obtained by rounding up the decimal places of  $(SM + LSf)$
- $\beta_{\rm R}$ : Time for data transfer from CC-Link to CC-Link IE Field Network
- LSc: Link scan time of CC-Link
- Rd: Processing time of a CC-Link remote device station
	- ( Manual for the CC-Link remote device station used)

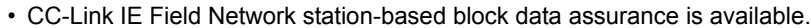

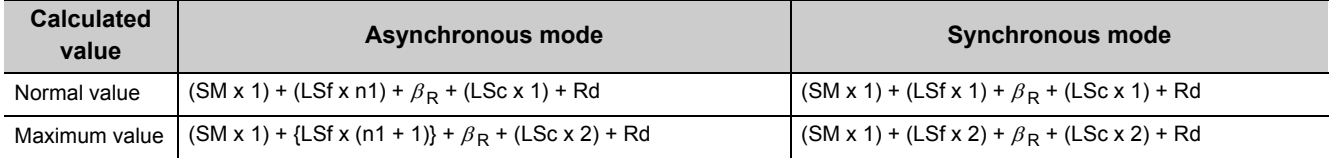

• CC-Link IE Field Network station-based block data assurance is not available.

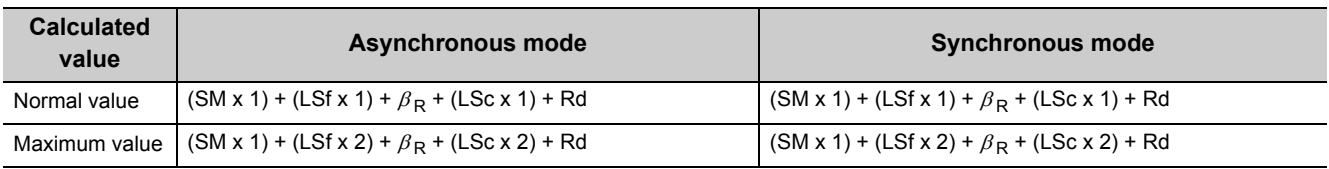

For CC-Link, station-based block data assurance is disabled and the asynchronous mode is used.

Appendix 3.3 Transmission delay time Appendix 3 Data Link Processing Time

Appendix 3 Data Link Processing Time<br>Appendix 3.3 Transmission delay time

#### **(b) From the master station (RY/RWw) to a CC-Link remote device station (output)**

The following shows the time it takes for a CC-Link remote device station to turn on (off) after a CPU module device of the master station turns on (off) or the time it takes until the data of a CC-Link remote device station is changed after the data is set on a CPU module device. [Calculation formula]

The symbols in the table mean the following.

- SM: Sequence scan time of the master station (including the link refresh time of the sending side)
- LSf: Link scan time of CC-Link IE Field Network
- n2: Value obtained by rounding up the decimal places of  $(LSf + SM)$
- $\beta$ <sub>T</sub>: Time for data transfer from CC-Link to CC-Link IE Field Network
- LSc: Link scan time of CC-Link
- Rd: Processing time of a CC-Link remote device station
	- ( Manual for the CC-Link remote device station used)
	- CC-Link IE Field Network station-based block data assurance is available.

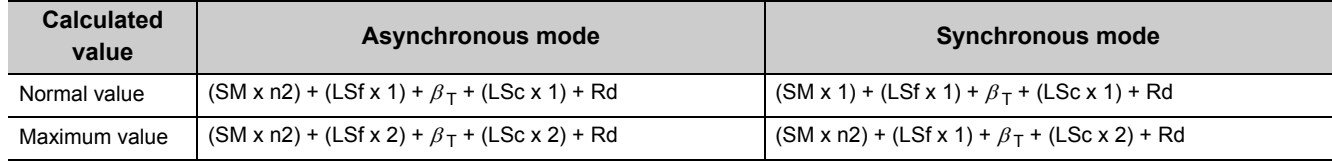

• CC-Link IE Field Network station-based block data assurance is not available.

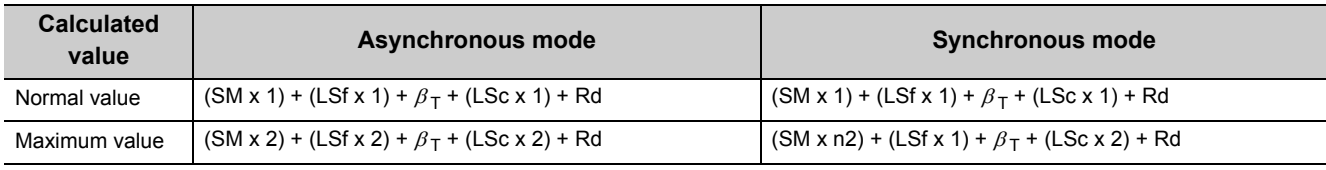

For CC-Link, station-based block data assurance is disabled and the asynchronous mode is used.

# **Appendix 4 EMC and Low Voltage Directives**

<span id="page-124-3"></span>Compliance with the EMC Directive, which is one of the EU directives, has been mandatory for the products sold within EU member states since 1996 as well as compliance with the Low Voltage Directive since 1997. To prove the compliance, manufactures must issue an EC Declaration of Conformity and the products must bear a CE marking.

## **(1) Sales representative in EU member states**

<span id="page-124-4"></span><span id="page-124-1"></span>The authorized representative in EU member states will be: Company name: Mitsubishi Electric Europe BV Address: Gothaer Strasse 8,40880 Ratingen,Germany

# <span id="page-124-0"></span>**Appendix 4.1 Measures to comply with the EMC Directive**

The EMC Directive sets two requirements for compliance: emission (conducted and radiated electromagnetic energy emitted by a product) and immunity (the ability of a product to not be influenced by externally generated electromagnetic energy).

This section summarizes the precautions for machinery constructed with the bridge module to comply with the EMC Directive.

These precautions are based on the requirements of the EMC Directive and the harmonized standards. However, they do not guarantee that the entire machinery constructed according to the descriptions complies with the EMC Directive. The manufacturer of the machinery must determine the testing method for compliance and declare conformity to the EMC Directive.

# **(1) EMC Directive related standards**

#### <span id="page-124-2"></span>**(a) Emission requirements**

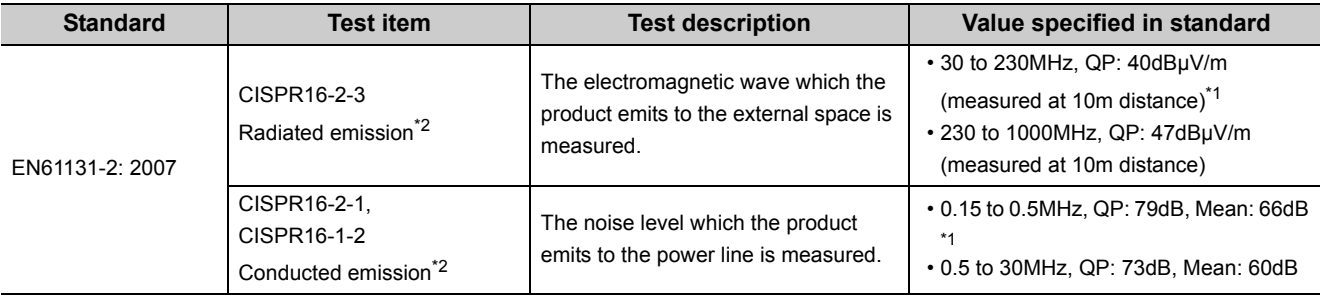

\*1 QP: Quasi-Peak value, Mean: Average value

\*2 The bridge module is an open type device (a device designed to be housed in other equipment) and must be installed inside a conductive control panel. The tests were conducted with the programmable controller installed in a control panel.

### <span id="page-125-0"></span>**(b) Immunity requirements**

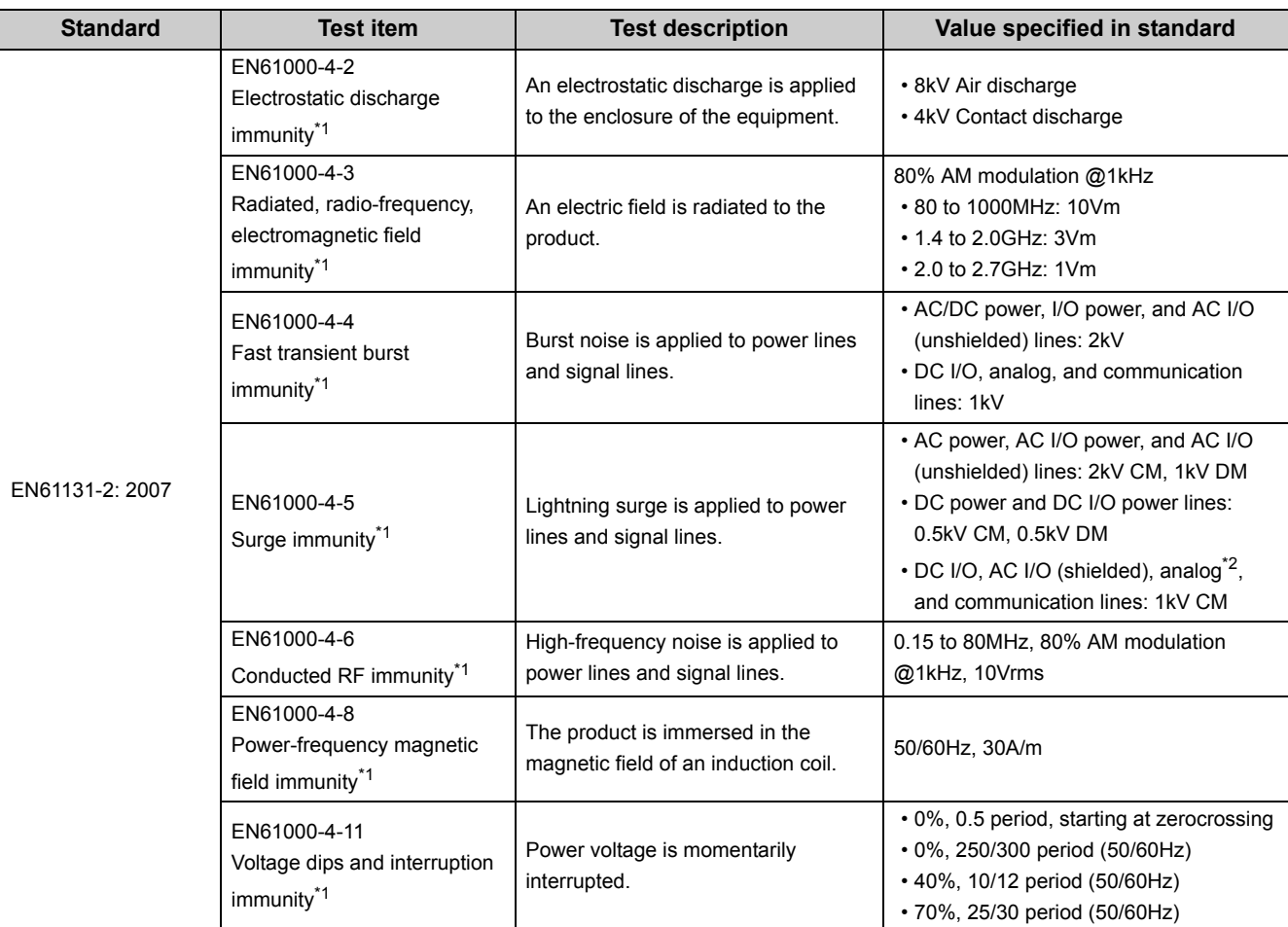

\*1 The bridge module is an open type device (a device designed to be housed in other equipment) and must be installed inside a conductive control panel.

\*2 The accuracy of an analog-digital converter module may temporary vary within ±10%.

# **(2) Installation in a control panel**

The bridge module is an open type device and must be installed inside a control panel.<sup>\*1</sup>

This ensures safety as well as effective shielding of the bridge module-emitted electromagnetic noise.

\*1 Modules on the remote station in each network must be also installed inside the control panel. However, the waterproof type remote station can be installed outside the control panel.

#### **(a) Control panel**

- Use a conductive control panel.
- Mask off the area used for grounding when securing the top or bottom plate to the control panel using bolts.
- To ensure electrical contact between the inner plate and the control panel, mask off the bolt installation areas of an inner plate so that conductivity can be ensured in the largest possible area.
- Ground the control panel with a thick ground cable so that low impedance can be ensured even at high frequencies.

 • Keep the diameter of the holes on the control panel to 10cm or less. If the diameter is larger than 10cm, electromagnetic wave may be emitted. In addition, because electromagnetic wave leaks through a clearance between the control panel and its door, reduce the clearance as much as possible. Use of EMI gaskets (sealing the clearance) can suppress undesired radiated emissions.

The tests by Mitsubishi were conducted using a control panel having the damping characteristics of 37dB (maximum) and 30dB (average) (measured at 3m distance, 30 to 300MHz).

#### **(b) Wiring power cables**

Provide a ground point to the control panel near the power supply module. Ground the FG (frame ground) terminal of the power supply module to the ground point with the thickest and shortest ground cable possible (30cm or shorter).

#### **(3) Cables**

Use a shielded cable for the cable connected to the bridge module and may be extended out of the control panel. If a shielded cable is not used or not grounded correctly, the noise immunity will not meet the required value.

#### **(a) CC-Link IE Field Network cable**

The precautions for using CC-Link IE Field Network cables are described below.

- For CC-Link IE Field Network module, use CC-Link IE Field Network cables (SC-E5EW-SDM, manufactured by Mitsubishi Electric System & Service Co., Ltd.).
- A CC-Link IE Field Network cable is a shielded cable. Remove a part of the shield as shown below and ground the largest possible exposed section to the ground.

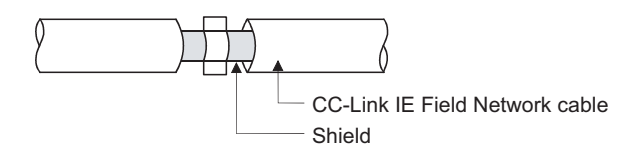

#### **(b) Grounding a Ver.1.10-compatible CC-Link dedicated cable**

Ground the shield of a cable connected to the CC-Link module or any of the CC-Link stations which is the farthest from the input power inside the control panel within 30cm from the module or station. Ver.1.10-compatible CC-Link dedicated cable is a shielded cable. Strip a part of the jacket of the cable as

shown below and ground the exposed shield to the ground as much as possible.

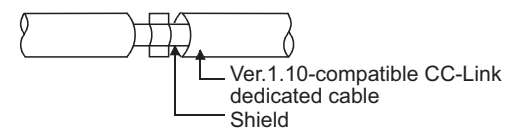

Use the specified Ver.1.10-compatible CC-Link dedicated cable.

Use the FG terminals of the CC-Link module and CC-Link stations as shown below to connect to the FG line inside the control panel.

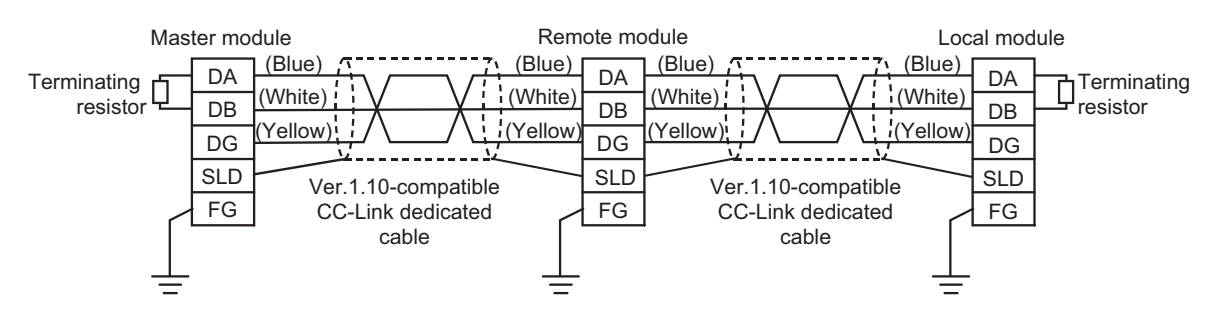

#### **(c) Grounding cables with a cable clamp**

Use a shielded cable for external wiring and ground the shield of the shielded cable to the control panel with the AD75CK cable clamp (Mitsubishi). (Ground the shield within 20 to 30cm from the module.)

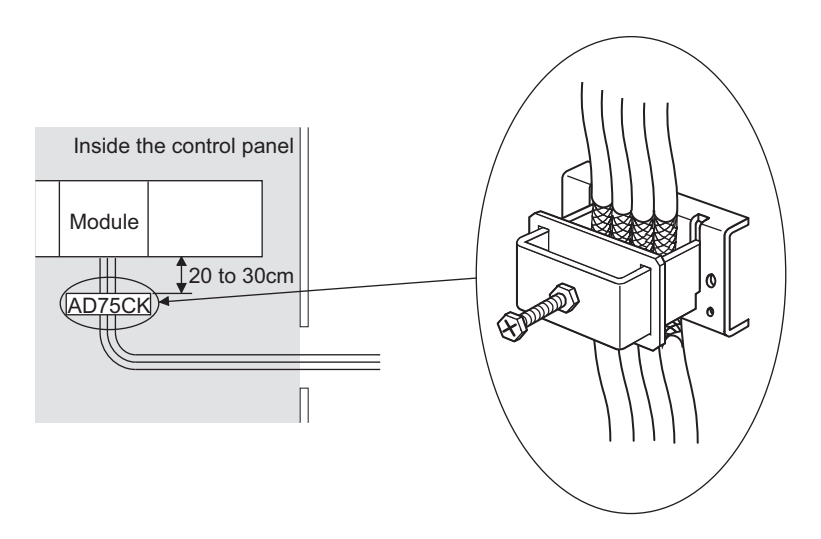

For details on the AD75CK, refer to the following. AD75CK-type Cable Clamping Instruction Manual

#### **(4) External power supply**

Use a CE-marked external power supply and ground the FG terminal. (External power supply used for the tests conducted by Mitsubishi: TDK-Lambda DLP-120-24-1, IDEC PS5RSF24)

# **(5) CC-Link module**

- To ground the Ver.1.10-compatible CC-Link dedicated cable, refer to [Page 123, Appendix 4.1 \(1\) \(b\).](#page-124-0)
- Each power line connecting to the external power supply terminal or module power supply terminal must be 30m or less.
- Install a noise filter to the external power supply. Use the noise filter having an attenuation characteristic, MA1206 (TDKLambda) or equivalent. Note that a noise filter is not required if the module is used in Zone A defined in EN61131-2.
- Keep the length of signal cables connected to the analog input terminals of the following modules to 30m or less. Wire cables connected to the external power supply and module power supply terminal in the control panel where the module is installed.
	- AJ65BT-64RD3
	- AJ65BT-64RD4
	- AJ65BT-68TD
- For the cable connected to the power supply terminal of the AJ65SBT-RPS, AJ65SBT-RPG or AJ65BT-68TD, attach a ferrite core with attenuation characteristic equivalent to that of the ZCAT3035-1330 from TDK Corporation. Twist the cable around the ferrite core by one as shown below.

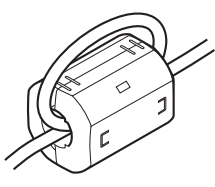

- To supply the module power supply terminal of the AJ65BTB2-16R/16DR, AJ65SBTB2N-8A/8R/8S/16A/16R/16S with power using the AC/DC power supply, follow as shown below.
	- Install the AC/DC power supply in the control panel where the module is installed.
	- Use a CE-marked AC/DC power supply and ground the FG terminals. (The AC/DC power supply used for the tests conducted by Mitsubishi: TDK-Lambda Corporation: DLP-
		- 120-24-1)
- For the cable connected to the AC input terminal and DC output terminals of the AC/DC power supply, attach a ferrite core. Twist the cable around the ferrite core by one as shown below.

(Ferrite core used for the tests conducted by Mitsubishi: NEC TOKIN Corporation: ESD-SR-250)

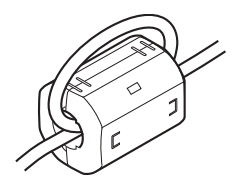

## **(6) Other measures**

#### <span id="page-129-0"></span>**(a) Ferrite core**

Ferrite core is effective for reducing radiated noise in the 30MHz to 100MHz frequency band. It is recommended to install a ferrite core if a shield cable extended out of the control panel does not provide sufficient shielding effects. Install a ferrite core to the cable in the position immediately before the cable is extended out of the control panel. If the installation position is not appropriate, the ferrite core will not produce any effect.

Install a ferrite core to each power cable as shown below.

(Ferrite core used for the tests conducted by Mitsubishi: NEC TOKIN ESD-SR-250)

Example

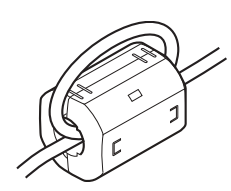

#### <span id="page-129-2"></span>**(b) Noise filter (power supply line filter)**

Noise filter is effective for reducing conducted noise in the 10MHz or less frequency. (Use of a noise filter can suppress noise.)

The installation precautions are described below.

 • Do not bundle the cables on the input side and output side of the noise filter. If bundled, the output side noise will be induced into the filtered cable on the input side.

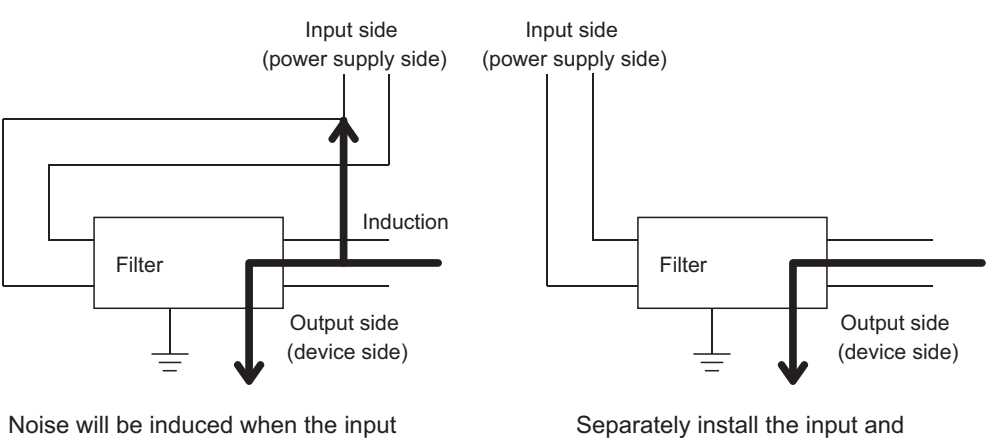

and output cables are bundled.

output cables.

<span id="page-129-1"></span> • Ground the ground terminal of the noise filter to the ground point of the control panel with the shortest ground wire possible (approximately 10cm).

# **Appendix 4.2 Requirements to compliance with the Low Voltage Directive**

The bridge module operates at the rated voltage of 24VDC.

The Low Voltage Directive is not applied to the modules that operate at the rated voltage of less than 50VAC and 75VDC.

# **Appendix 5 Checking the Serial Number and Function Version**

The serial number and function version of the bridge module can be checked on the rating plate.

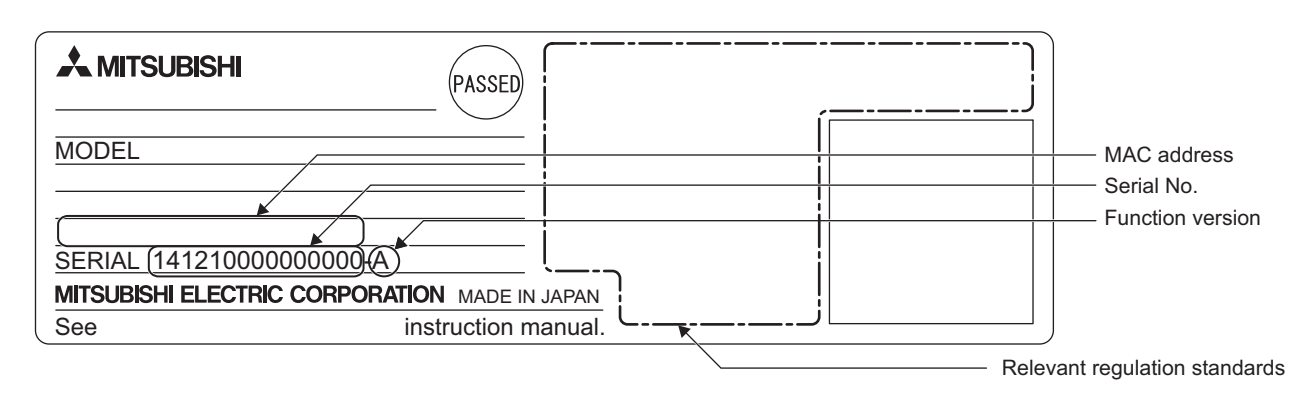

# **Appendix 6 External Dimensions**

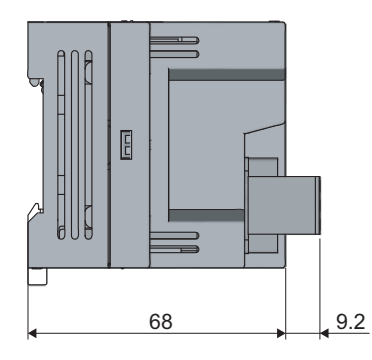

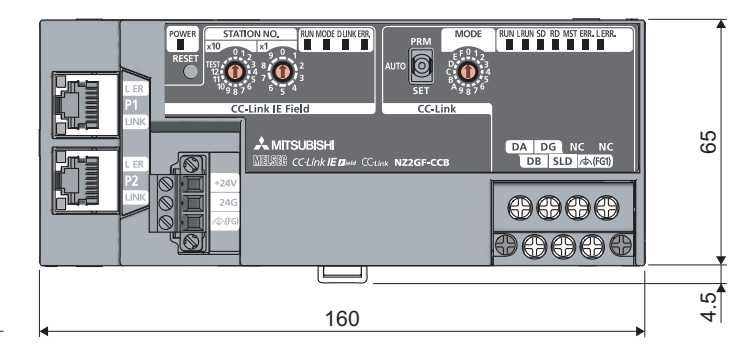

(Unit: mm)

# **INDEX**

#### **A**

Automatic CC-Link startup function [. . . . . . . . . . . . . 55](#page-56-0)

# **B**

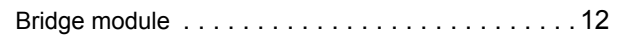

# **C**

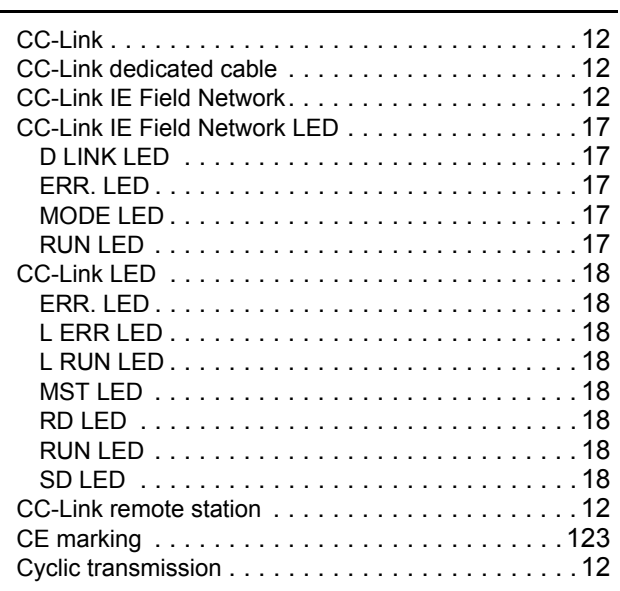

# **D**

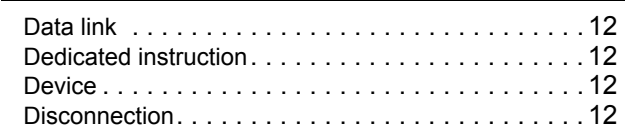

# **E**

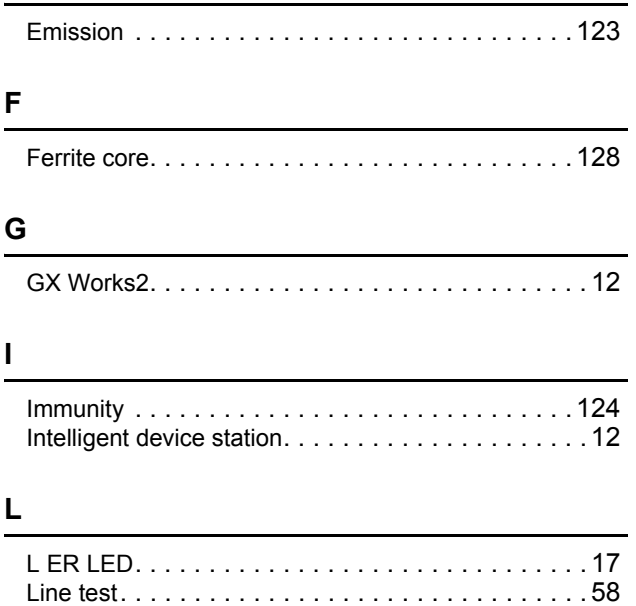

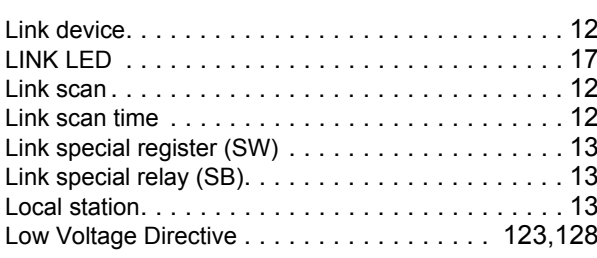

## **M**

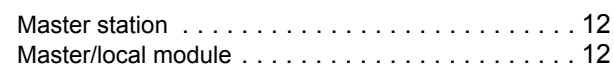

# **N**

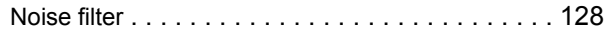

#### **P**

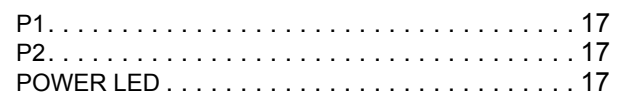

## **R**

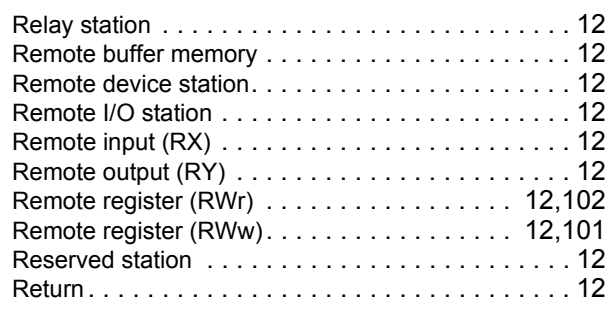

## **S**

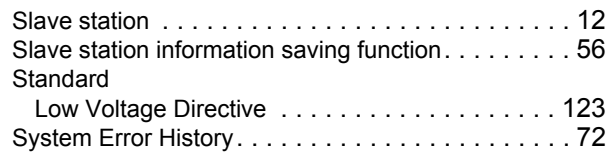

## **T**

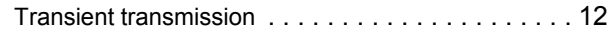

# **REVISIONS**

\*The manual number is given on the bottom left of the back cover.

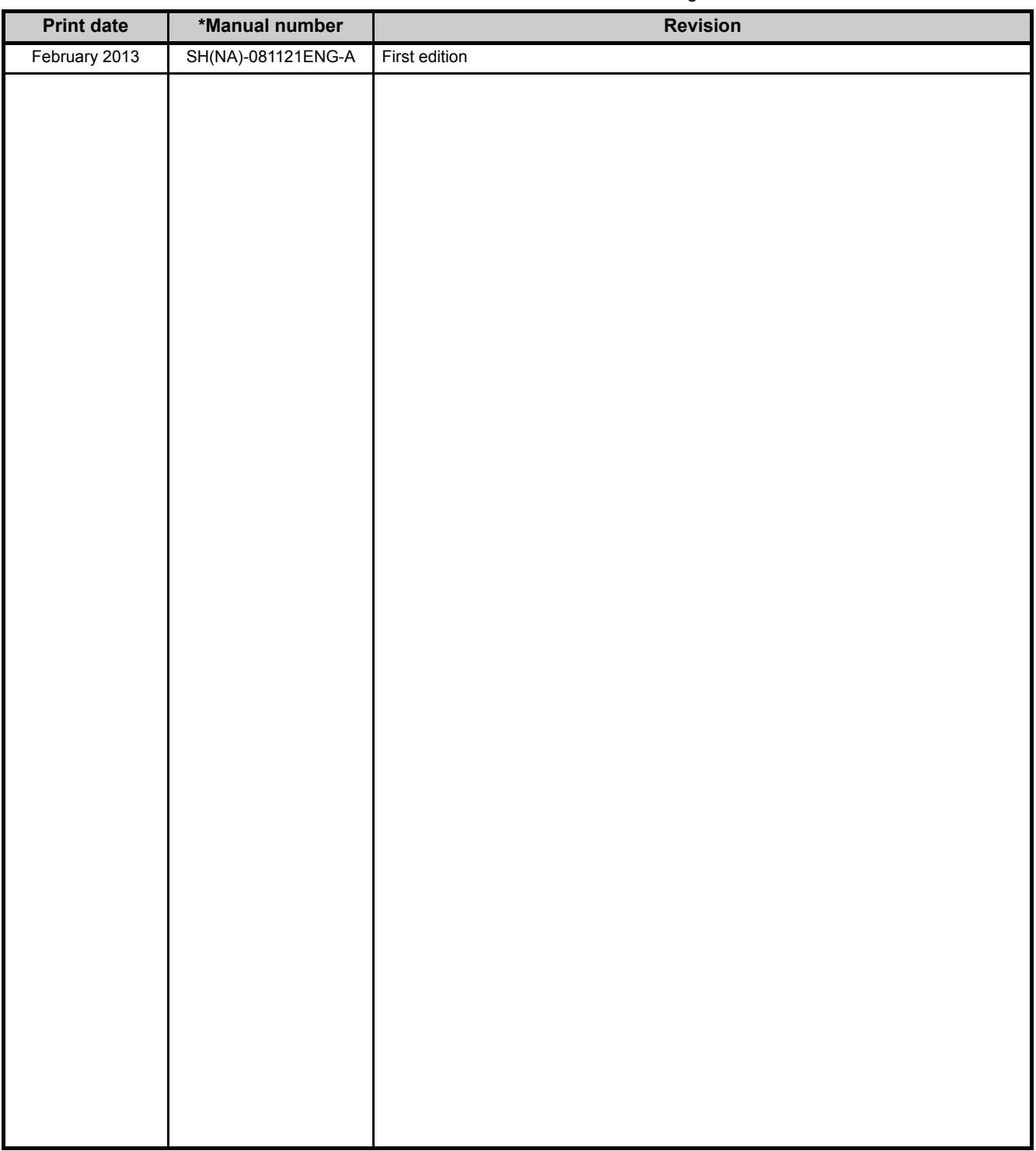

Japanese manual version SH-081122-A

This manual confers no industrial property rights or any rights of any other kind, nor does it confer any patent licenses. Mitsubishi Electric Corporation cannot be held responsible for any problems involving industrial property rights which may occur as a result of using the contents noted in this manual.

© 2013 MITSUBISHI ELECTRIC CORPORATION

# **WARRANTY**

Please confirm the following product warranty details before using this product.

#### **1. Gratis Warranty Term and Gratis Warranty Range**

If any faults or defects (hereinafter "Failure") found to be the responsibility of Mitsubishi occurs during use of the product within the gratis warranty term, the product shall be repaired at no cost via the sales representative or Mitsubishi Service Company.

However, if repairs are required onsite at domestic or overseas location, expenses to send an engineer will be solely at the customer's discretion. Mitsubishi shall not be held responsible for any re-commissioning,

maintenance, or testing on-site that involves replacement of the failed module.

[Gratis Warranty Term]

The gratis warranty term of the product shall be for one year after the date of purchase or delivery to a designated place.

Note that after manufacture and shipment from Mitsubishi, the maximum distribution period shall be six (6) months, and the longest gratis warranty term after manufacturing shall be eighteen (18) months. The gratis warranty term of repair parts shall not exceed the gratis warranty term before repairs.

[Gratis Warranty Range]

- (1) The range shall be limited to normal use within the usage state, usage methods and usage environment, etc., which follow the conditions and precautions, etc., given in the instruction manual, user's manual and caution labels on the product.
- (2) Even within the gratis warranty term, repairs shall be charged for in the following cases.
	- 1. Failure occurring from inappropriate storage or handling, carelessness or negligence by the user. Failure caused by the user's hardware or software design.
	- 2. Failure caused by unapproved modifications, etc., to the product by the user.
	- 3. When the Mitsubishi product is assembled into a user's device, Failure that could have been avoided if functions or structures, judged as necessary in the legal safety measures the user's device is subject to or as necessary by industry standards, had been provided.
	- 4. Failure that could have been avoided if consumable parts (battery, backlight, fuse, etc.) designated in the instruction manual had been correctly serviced or replaced.
	- 5. Failure caused by external irresistible forces such as fires or abnormal voltages, and Failure caused by force majeure such as earthquakes, lightning, wind and water damage.
	- 6. Failure caused by reasons unpredictable by scientific technology standards at time of shipment from Mitsubishi.
	- 7. Any other failure found not to be the responsibility of Mitsubishi or that admitted not to be so by the user.

#### **2. Onerous repair term after discontinuation of production**

- (1) Mitsubishi shall accept onerous product repairs for seven (7) years after production of the product is discontinued.
	- Discontinuation of production shall be notified with Mitsubishi Technical Bulletins, etc.
- (2) Product supply (including repair parts) is not available after production is discontinued.

#### **3. Overseas service**

Overseas, repairs shall be accepted by Mitsubishi's local overseas FA Center. Note that the repair conditions at each FA Center may differ.

#### **4. Exclusion of loss in opportunity and secondary loss from warranty liability**

Regardless of the gratis warranty term, Mitsubishi shall not be liable for compensation of damages caused by any cause found not to be the responsibility of Mitsubishi, loss in opportunity, lost profits incurred to the user by Failures of Mitsubishi products, special damages and secondary damages whether foreseeable or not, compensation for accidents, and compensation for damages to products other than Mitsubishi products, replacement by the user, maintenance of on-site equipment, start-up test run and other tasks.

#### **5. Changes in product specifications**

The specifications given in the catalogs, manuals or technical documents are subject to change without prior notice.

Microsoft, Windows, Windows NT, and Windows Vista are registered trademarks of Microsoft Corporation in the United States and other countries.

Pentium is a trademark of Intel Corporation in the United States and other countries.

Ethernet is a trademark of Xerox Corporation.

All other company names and product names used in this manual are trademarks or

registered trademarks of their respective companies.

# **CC-Link IE Field Network-CC-Link Bridge Module User's Manual**

MODEL NZ2GF-CCB-U-E

13JZ84

SH(NA)-081121ENG-A(1302)MEE

MODEL<br>CODE

# **MITSUBISHI ELECTRIC CORPORATION**

HEAD OFFICE : TOKYO BUILDING, 2-7-3 MARUNOUCHI, CHIYODA-KU, TOKYO 100-8310, JAPAN NAGOYA WORKS: 1-14, YADA-MINAMI 5-CHOME, HIGASHI-KU, NAGOYA, JAPAN

> When exported from Japan, this manual does not require application to the Ministry of Economy, Trade and Industry for service transaction permission.

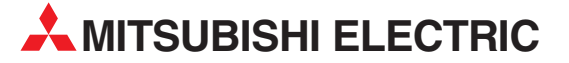

HEADQUARTERS **MITSUBISHI ELECTRIC EUROPE B.V. EUROPE** German Branch Gothaer Straße 8 D-40880 Ratingen Phone: +49 (0)2102 / 486-0 Fax: +49 (0)2102 / 486-1120 MITSUBISHI ELECTRIC EUROPE B.V.-org.sl. CZECH REP. Czech Branch Avenir Business Park, Radlická 714/113a CZ-158 00 Praha 5 Phone: +420 - 251 551 470 Fax: +420 - 251-551-471 MITSUBISHI ELECTRIC EUROPE B.V. FRANCE French Branch 25, Boulevard des Bouvets F-92741 Nanterre Cedex Phone: +33 (0)1 / 55 68 55 68 Fax: +33 (0)1 / 55 68 57 57 MITSUBISHI ELECTRIC EUROPE B.V. IRELAND Irish Branch **Westgate Business Park, Ballymount** IRL-Dublin 24 Phone: +353 (0)1 4198800  $F_{av}: +353(0)14198890$ MITSUBISHI ELECTRIC EUROPE B.V. **ITALY** Italian Branch Viale Colleoni 7 I-20864 Agrate Brianza (MB) Phone: +39 039 / 60 53 1 Fax: +39 039 / 60 53 312 MITSURISHI ELECTRIC EUROPE B.V. POLAND Poland Branch Krakowska 50 PL-32-083 Balice Phone: +48 (0)12 / 630 47 00 Fax: +48 (0)12 / 630 47 01 **MITSUBISHI ELECTRIC EUROPE B.V. RUSSIA** 52, bld. 3 Kosmodamianskaya nab 8 floor RU-115054 Мoscow Phone: +7 495 721-2070 Fax: +7 495 721-2071 MITSUBISHI ELECTRIC EUROPE B.V. SPAIN Spanish Branch Carretera de Rubí 76-80 E-08190 Sant Cugat del Vallés (Barcelona) Phone: 902 131121 // +34 935653131 Fax: +34 935891579 **MITSUBISHI ELECTRIC EUROPE B.V. UK** UK Branch Travellers Lane UK-Hatfield, Herts. AL10 8XB Phone: +44 (0)1707 / 27 61 00 Fax: +44 (0)1707 / 27 86 95 MITSUBISHI ELECTRIC CORPORATION JAPAN Office Tower "Z" 14 F 8-12,1 chome, Harumi Chuo-Ku Tokyo 104-6212 Phone: +81 3 622 160 60 Fax: +81 3 622 160 75 MITSUBISHI ELECTRIC AUTOMATION, Inc. USA 500 Corporate Woods Parkway Vernon Hills, IL 60061 Phone: +1847 478 21 00 Fax: +1 847 478 22 53

EUROPEAN REPRESENTATIVES GEVA **AUSTRIA** Wiener Straße 89 AT-2500 Baden Phone: +43 (0)2252 / 85 55 20 Fax: +43 (0)2252 / 488 60 TECHNIKON<br>Oktyabrskaya 19, Off. 705<br>**BY-220030 Minsk**<br>Phone: +375 (0)17 / 210 46 26 Fax: +375 (0)17 / 210 46 26 **ESCO DRIVES & AUTOMATION BELGIUM** Culliganlaan 3 BE-1831 Diegem Phone: +32 (0)2 / 717 64 30 Fax: +32 (0)2 / 717 64 31 Koning & Hartman b.v. BELGIUM Woluwelaan 31 BE-1800 Vilvoorde Phone: +32 (0)2 / 257 02 40 Fax: +32 (0)2 / 257 02 49 INEA RBT d.o.o. BOSNIA AND HERZEGOVINA Aleja Lipa 56 BA-71000 Sarajevo Phone: +387 (0)33 / 921 164 Fax: +387 (0)33/ 524 539 AKHNATON BULGARIA 4, Andrei Ljapchev Blvd., PO Box 21 BG-1756 Sofia Phone: +359 (0)2 / 817 6000 Fax: +359 (0)2 / 97 44 06 1 INEA RBT d.o.o. **CROATIA** Losinjska 4 a HR-10000 Zagreb Phone: +385 (0)1 / 36 940 - 01/ -02/ -03 Fax: +385 (0)1 / 36 940 - 03 AutoCont C.S. s.r.o. **CZECH REPUBLIC** Technologická 374/6 CZ-708 00 Ostrava-Pustkovec Phone: +420 595 691 150 Fax: +420 595 691 199 Beijer Electronics A/S DENMARK Lykkegårdsvej 17<br>**DK-4000 Roskilde** Phone: +45 (0)46/75 76 66 Fax: +45 (0)46 / 75 56 26 Beijer Electronics Eesti OÜ **ESTONIA** Pärnu mnt.160i EE-11317 Tallinn Phone: +372 (0)6 / 51 81 40 Fax: +372 (0)6 / 51 81 49 Beijer Electronics OY FINLAND Peltoie 37 FIN-28400 Ulvila Phone: +358 (0)207 / 463 540 Fax: +358 (0)207 / 463 541 UTFCO **GREECE** 5, Mavrogenous Str. GR-18542 Piraeus Phone: +30 211 / 1206 900 Fax: +30 211 / 1206 999 MELTRADE Kft. **HUNGARY** Fertő utca 14. HU-1107 Budapest Phone: +36 (0)1 / 431-9726 Fax: +36 (0)1 / 431-9727 Beijer Electronics SIA LATVIA Ritausmas iela 23 LV-1058 Riga Phone: +371 (0)784 / 2280 Fax: +371 (0)784 / 2281 Beijer Electronics UAB LITHUANIA Savanoriu Pr. 187 LT-02300 Vilnius Phone: +370 (0)5 / 232 3101 Fax: +370 (0)5 / 232 2980

EUROPEAN REPRESENTATIVES ALFATRADE Ltd. MALTA 99, Paola Hill Malta- Paola PLA 1702 Phone: +356 (0)21 / 697 816 Fax: +356 (0)21 / 697 817 **INTEHSIS srl MOLDOVA** bld. Traian 23/1 MD-2060 Kishinev Phone: +373 (0)22 / 66 4242 Fax: +373 (0)22 / 66 4280 HIFLEX AUTOM.TECHNIEK B.V. NETHERLANDS Wolweverstraat 22 NL-2984 CD Ridderkerk Phone: +31 (0)180 – 46 60 04 Fax: +31 (0)180 – 44 23 55 Koning & Hartman b.v. **NETHERLANDS** Haarlerbergweg 21-23<br>**NL-1101 CH Amsterdam** Phone: +31 (0)20 / 587 76 00 Fax: +31 (0)20 / 587 76 05 Beijer Electronics AS NORWAY Postboks 487 NO-3002 Drammen Phone: +47 (0)32 / 24 30 00 Fax: +47 (0)32 / 84 85 77 Fonseca S.A. **PORTUGAL** R. João Francisco do Casal 87/89 **PT - 3801-997 Aveiro, Esgueira**<br>Phone: +351 (0)234 / 303 900 Fax: +351 (0)234 / 303 910 Sirius Trading & Services srl ROMANIA Aleea Lacul Morii Nr. 3 RO-060841 Bucuresti, Sector 6 Phone: +40 (0)21 / 430 40 06 Fax: +40 (0)21 / 430 40 02 **INEA RBT d.o.o. SERBIA** Izletnicka 10 SER-113000 Smederevo Phone: +381 (0)26 / 615 401 Fax: +381 (0)26 / 615 401 SIMAP s.r.o. **SLOVAKIA** Jána Derku 1671 SK-911 01 Trencín Phone: +421 (0)32 743 04 72 Fax: +421 (0)32 743 75 20 PROCONT, spol. s r.o. Prešov SLOVAKIA Kúpelná 1/A SK-080 01 Prešov Phone: +421 (0)51 7580 611 Fax: +421 (0)51 7580 650 INEA RBT d.o.o. SLOVENIA Stegne 11<br>**SI-1000 Ljubljana** Phone: +386 (0)1 / 513 8116 Fax: +386 (0)1 / 513 8170 Beijer Electronics AB SWEDEN Box 426 SE-20124 Malmö Phone: +46 (0)40 / 35 86 00 Fax: +46 (0)40 / 93 23 01 Omni Ray AG SWITZERLAND Im Schörli 5 CH-8600 Dübendorf Phone: +41 (0)44 / 802 28 80 Fax: +41 (0)44 / 802 28 28 GTS TURKEY Bayraktar Bulvari Nutuk Sok. No:5 TR-34775 Yukarı Dudullu-Ümraniye-İSTANBUL Phone: +90 (0)216 526 39 90 Fax: +90 (0)216 526 3995 CSC Automation Ltd. **UKRAINE** 4-B, M. Raskovoyi St. **UA-02660 Kiev**<br>Phone: +380 (0)44 / 494 33 55 Fax: +380 (0)44 / 494-33-66

TOO Kazpromavtomatika KAZAKHSTAN Ul. Zhambyla 28 KAZ-100017 Karaganda Phone: +7 7212 / 50 10 00 Fax: +7 7212 / 50 11 50 MIDDLE EAST REPRESENTATIVES I.C. SYSTEMS LTD. EGYPT 23 Al-Saad-Al-Alee St. EG-Sarayat, Maadi, Cairo Phone: +20 (0) 2 / 235 98 548 Fax: +20 (0) 2 / 235 96 625 **ILAN & GAVISH Ltd. ISRAEL** 24 Shenkar St., Kiryat Arie **IL-49001 Petah-Tiqva**<br>Phone: +972 (0)3 / 922 18 24 Fax: +972 (0)3 / 924 0761 GIRIT CELADON LTD **ISRAEL** 12 H'aomanut Street IL-42505 Netanya Phone: +972 (0)9 / 863 39 80 Fax: +972 (0)9 / 885 24 30 **CEG INTERNATIONAL LEBANON** Cebaco Center/Block A Autostrade DORA Lebanon - Beirut Phone: +961 (0)1 / 240 430 Fax: +961 (0)1 / 240 438

EURASIAN REPRESENTATIVES

### AFRICAN REPRESENTATIVE CBI Ltd. SOUTH AFRICA Private Bag 2016 ZA-1600 Isando Phone: + 27 (0)11 / 977 0770 Fax: + 27 (0)11 / 977 0761

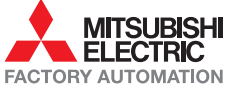